# **Foundation Fieldbus RMA803 Remote Indicator User's Guide**

**34-ST-25-51 Revision 4 March 2020**

Honeywell Process Solutions

# **Copyrights, Notices and Trademarks**

### **© Copyright 2020 by Honeywell, Inc. Revision 4, March 2020**

While this information is presented in good faith and believed to be accurate, Honeywell disclaims the implied warranties of merchantability and fitness for a particular purpose and makes no express warranties except as may be stated in its written agreement with and for its customers.

In no event is Honeywell liable to anyone for any indirect, special or consequential damages. The information and specifications in this document are subject to change without notice.

Honeywell, PlantScape, Experion PKS, and **TotalPlant** are registered trademarks of Honeywell International Inc.

Other brand or product names are trademarks of their respective owners.

**Honeywell Process Solutions 1250 W Sam Houston Pkwy S Houston, TX 77042**

# **About This Document**

This guide provides the details of programming Honeywell RMA803 Remote Indicator for applications involving FOUNDATION Fieldbus protocol. For installation, wiring, and maintenance information, refer to the *RMA803 Remote Indicator User Manual*.

The configuration of your Remote Indicator depends on the mode of operation and the options selected for it with respect to operating controls, displays and mechanical installation.

An RMA803 Remote Indicator can be digitally integrated with:

• Experion PKS, you need to supplement the information in this document with the data and procedures in the Experion PDF Collection.

# **Release Information**

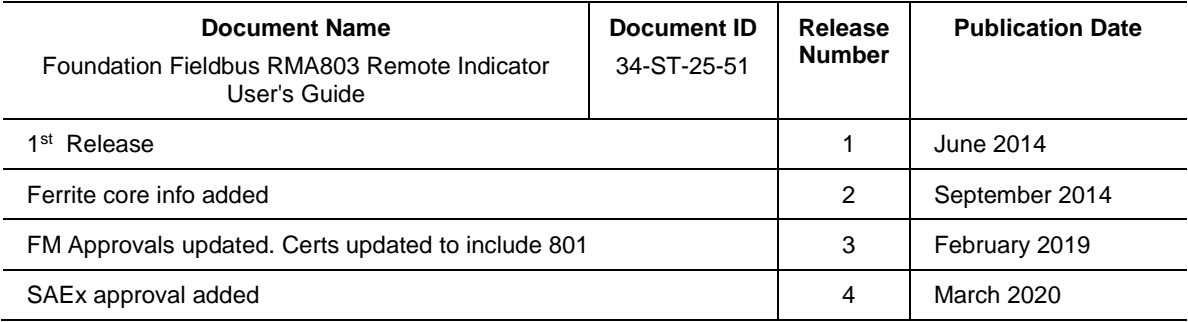

### **References**

The following list identifies all documents that may be sources of reference for material discussed in this publication.

*Quick Start Installation Guide,* # 34-ST-25-52 *HART/DE Option User Manual*, Document # 34-ST-25-40

#### **Patent Notice**

The Honeywell Remote Indicator family is covered by one or more of the following U. S. Patents: 5,485,753; 5,811,690; 6,041,659; 6,055,633; 7,786,878; 8,073,098; and other patents pending.

#### **Support and Contact Information**

For Europe, Asia Pacific, North and South America contact details, see back page or refer to the appropriate Honeywell Solution Support web site:

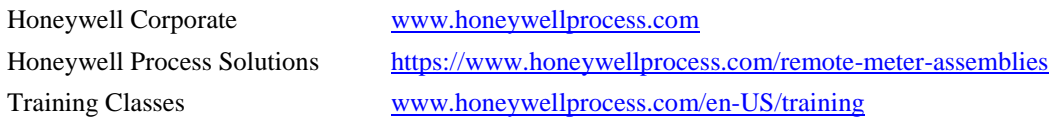

#### **Telephone and Email Contacts**

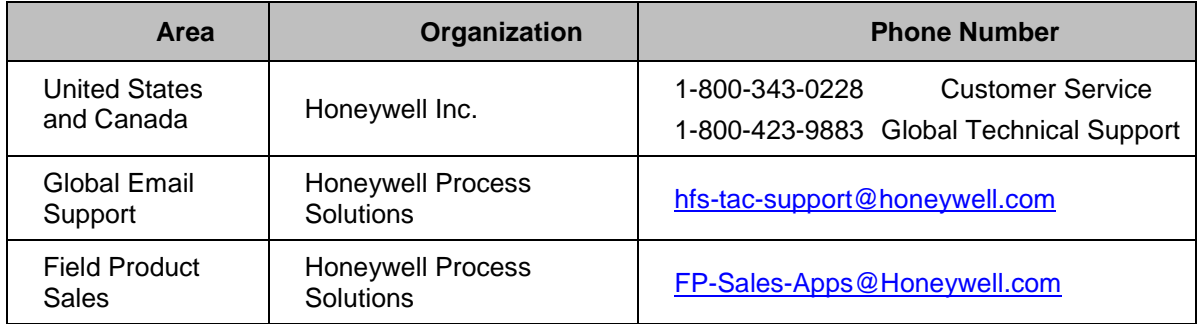

# **Symbol Definitions**

The following table lists those symbols used in this document to denote certain conditions.

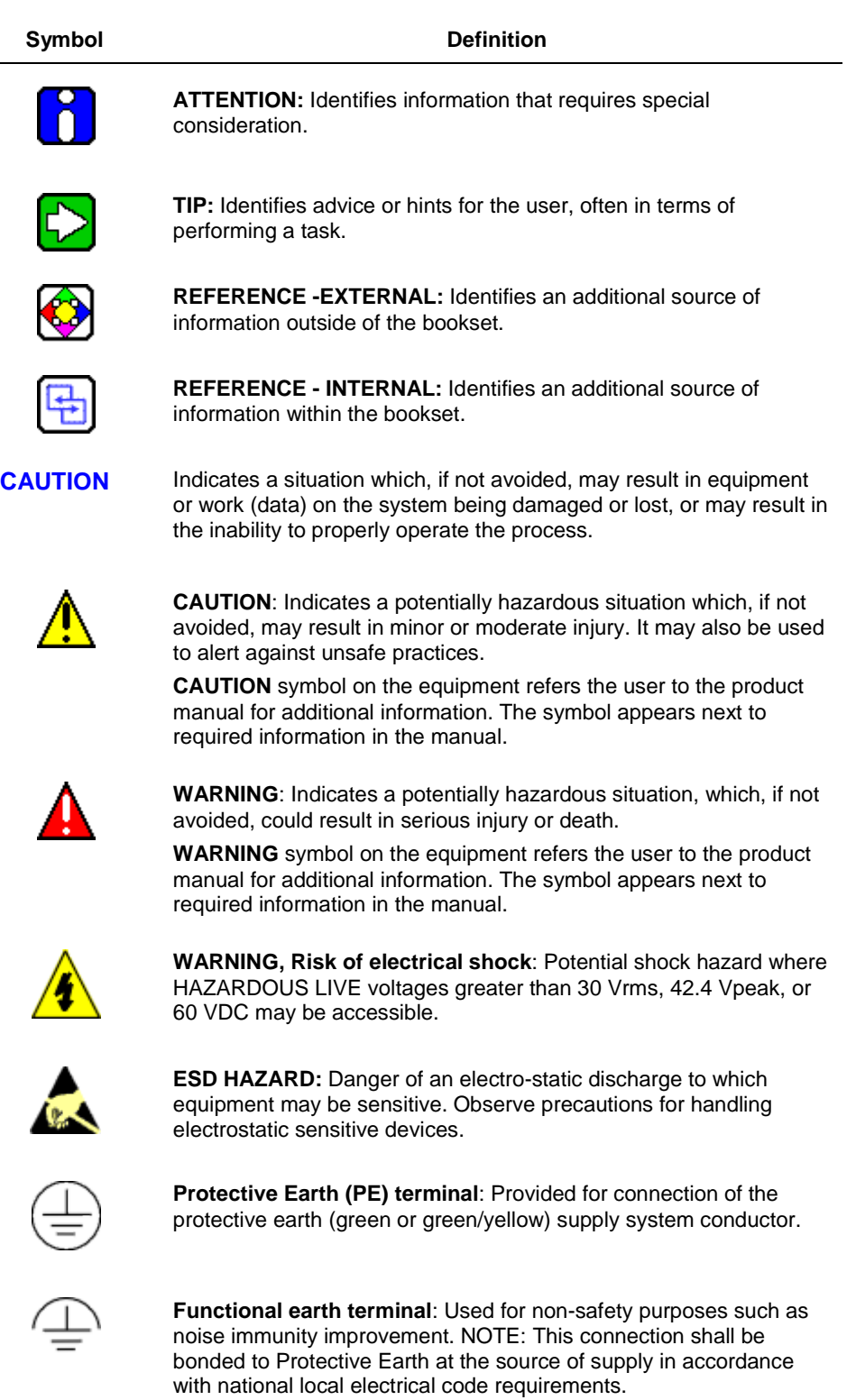

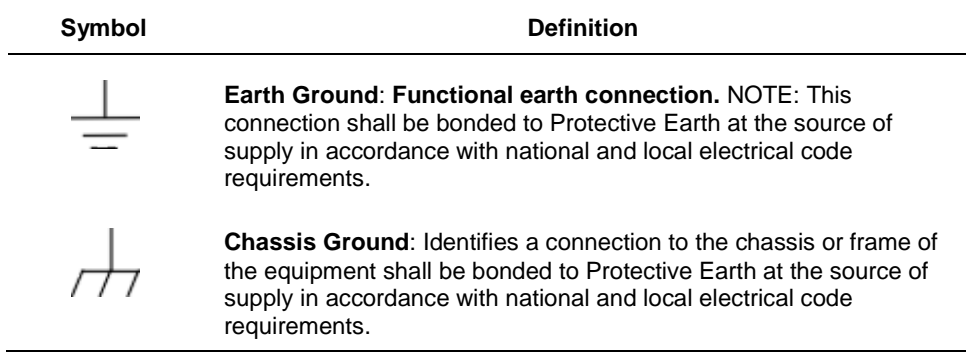

# **Terms and Acronyms**

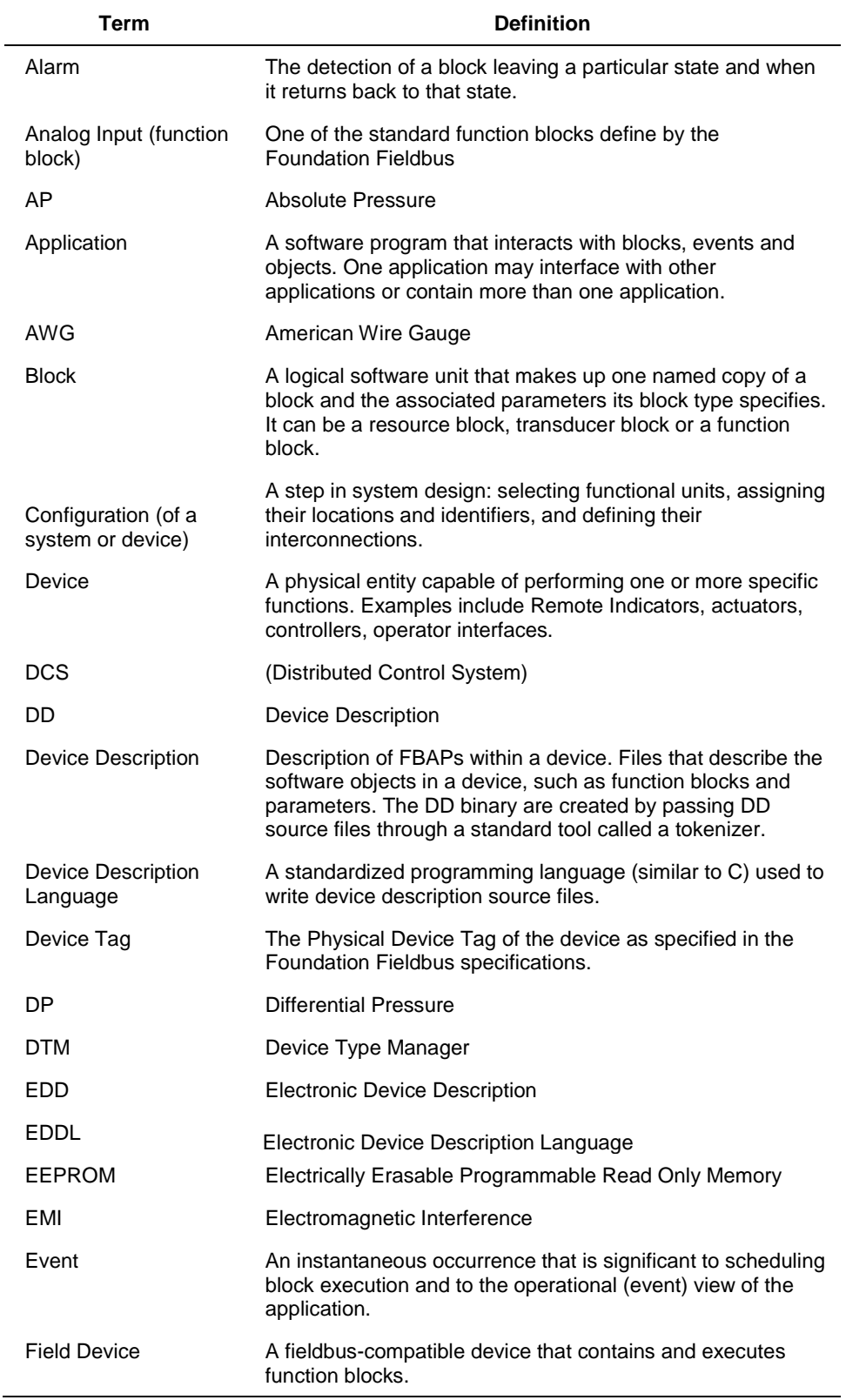

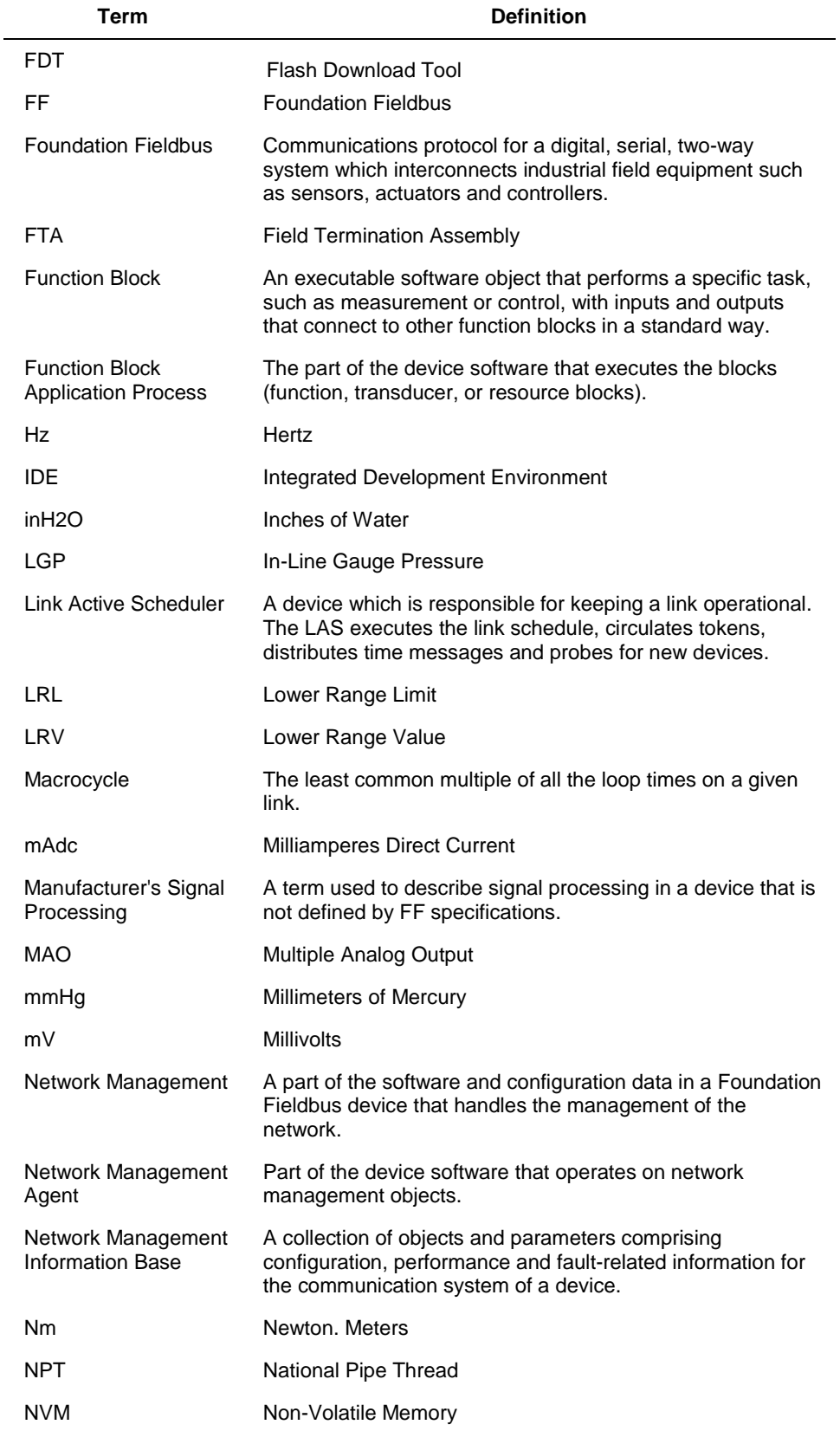

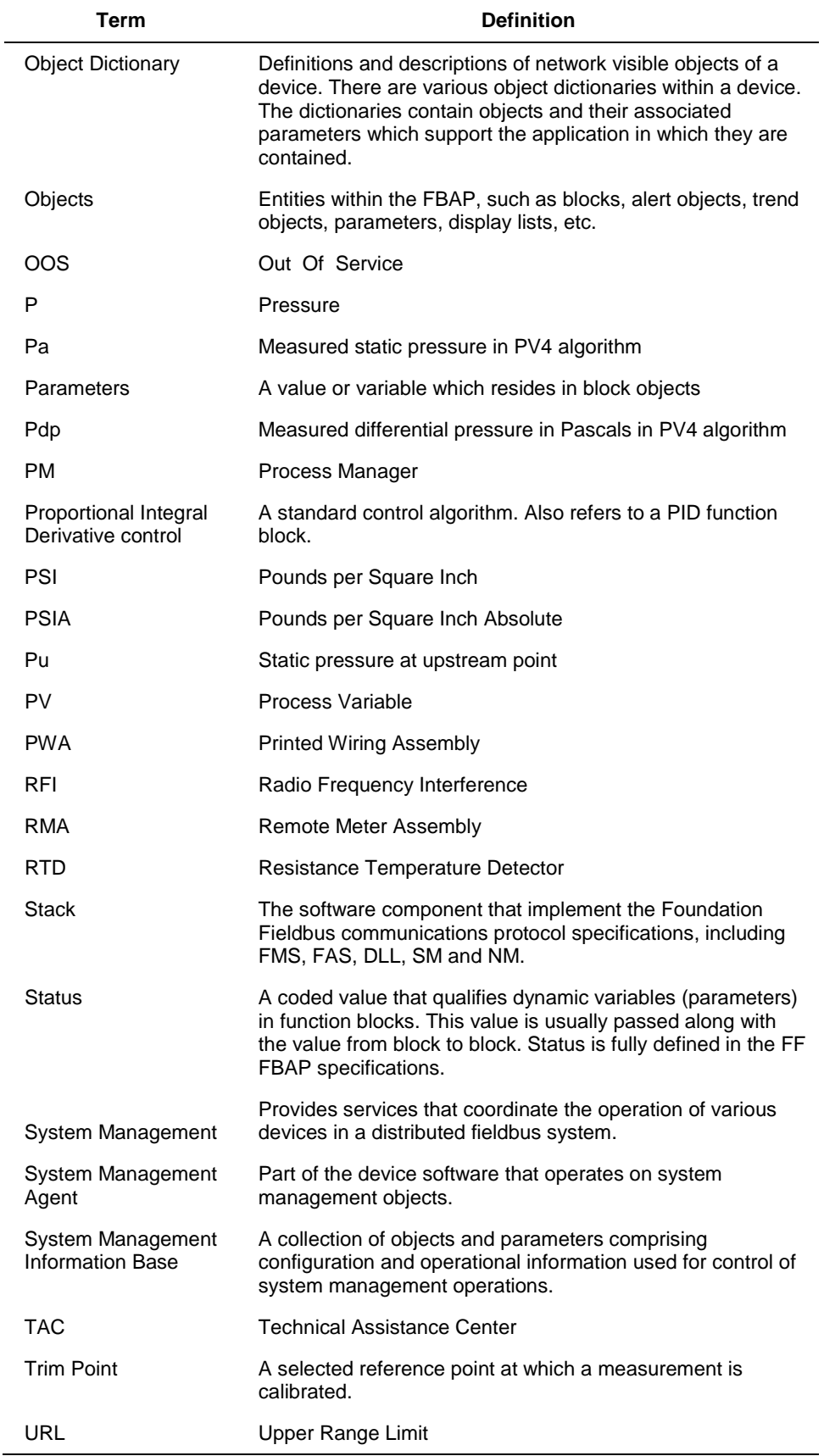

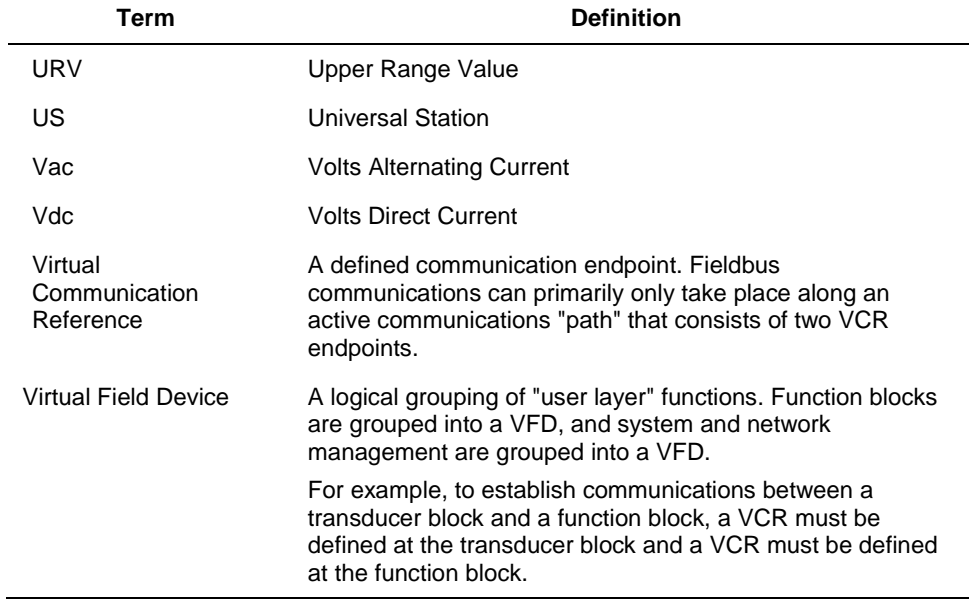

l,

# **Contents**

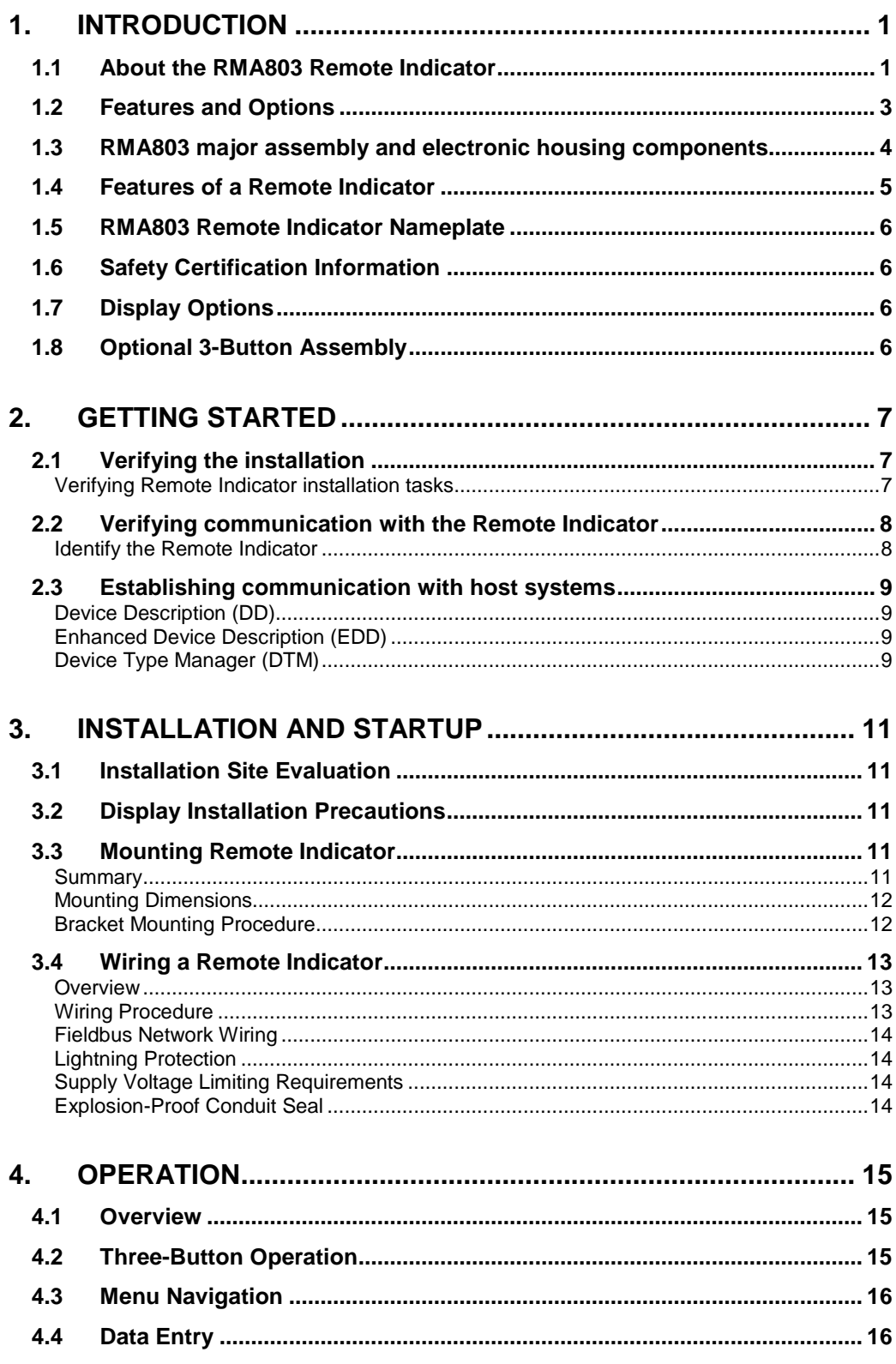

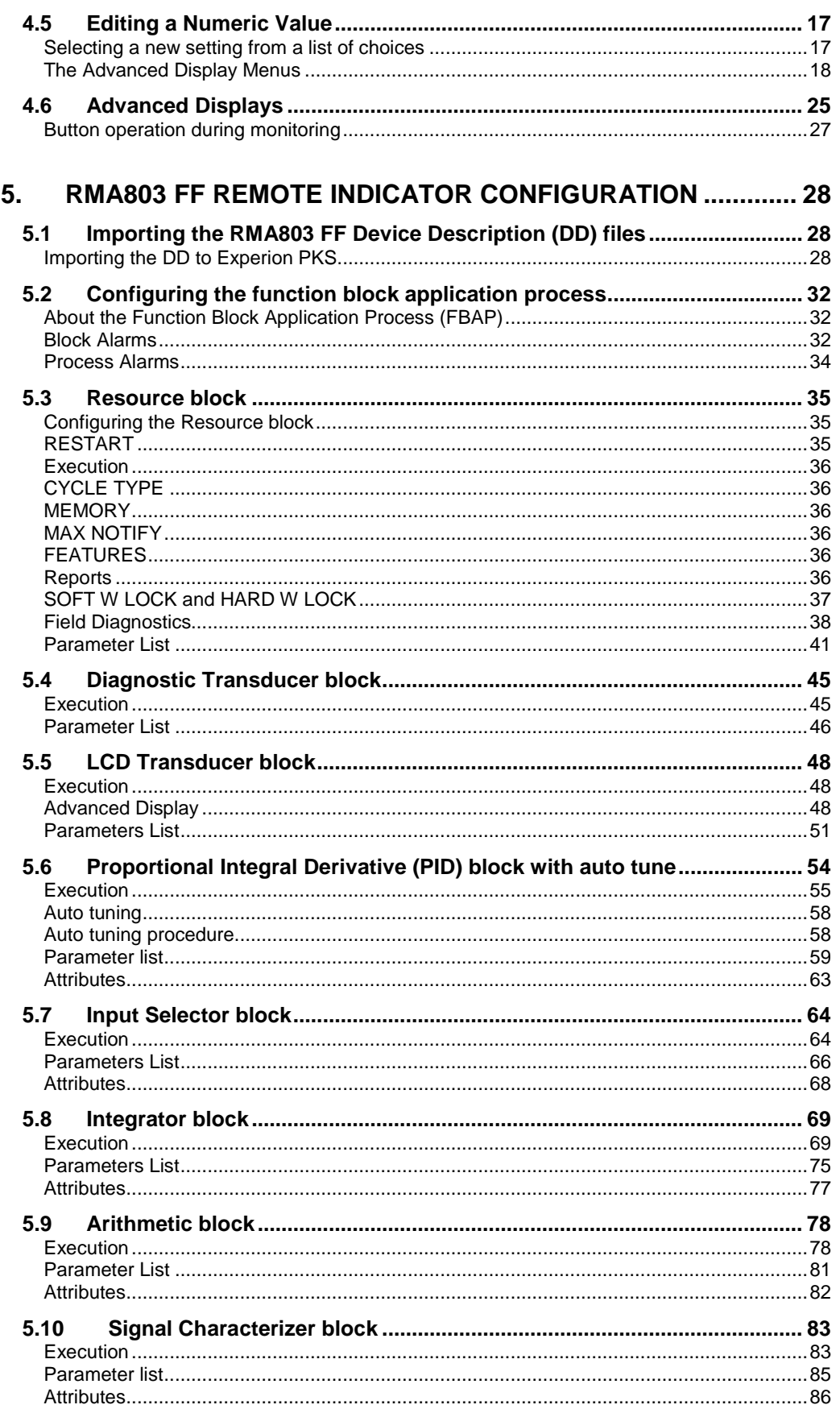

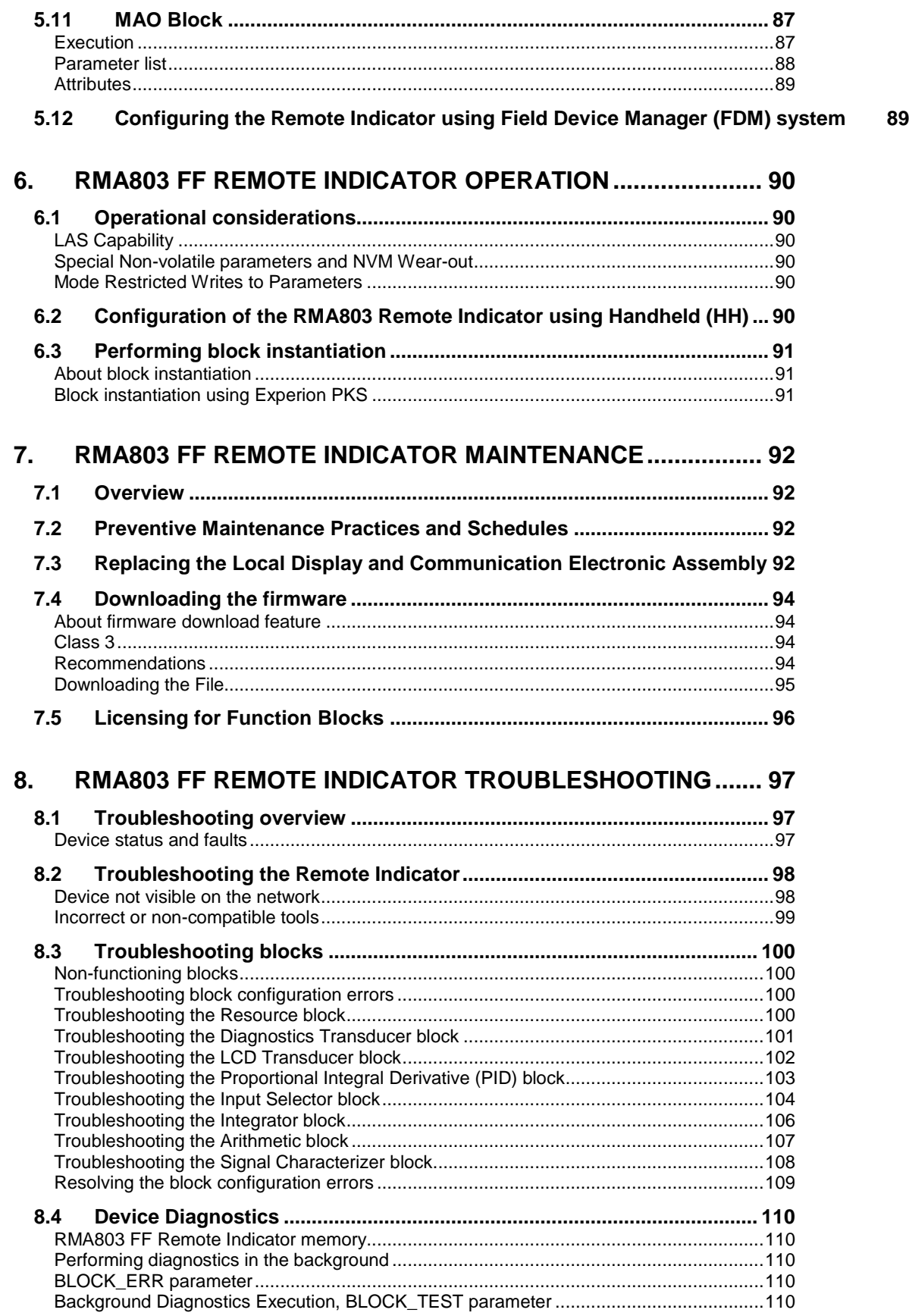

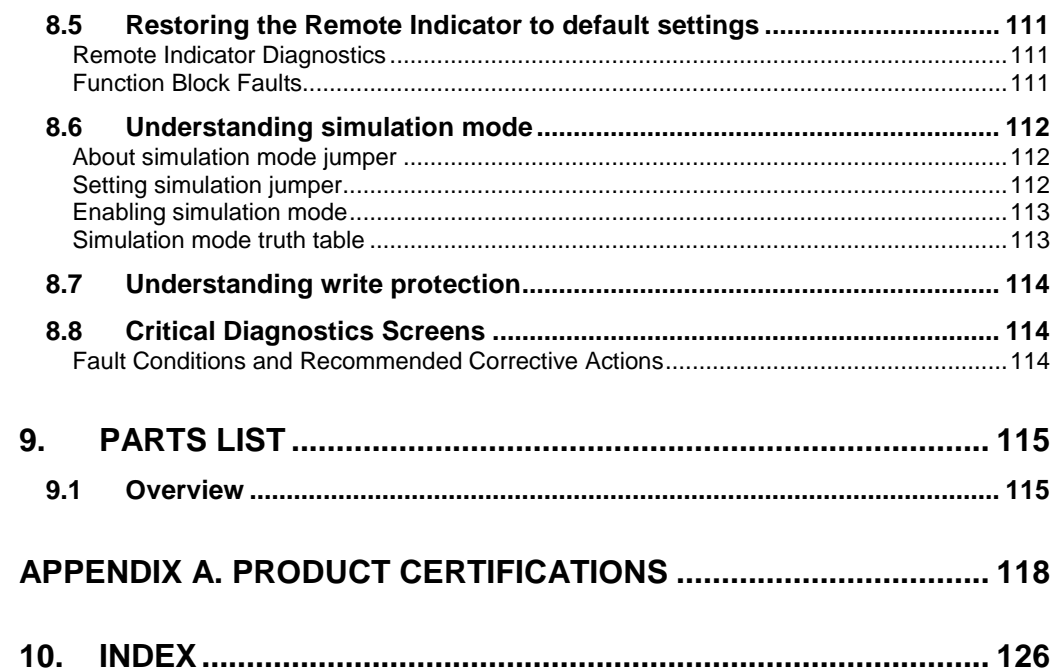

# **Tables**

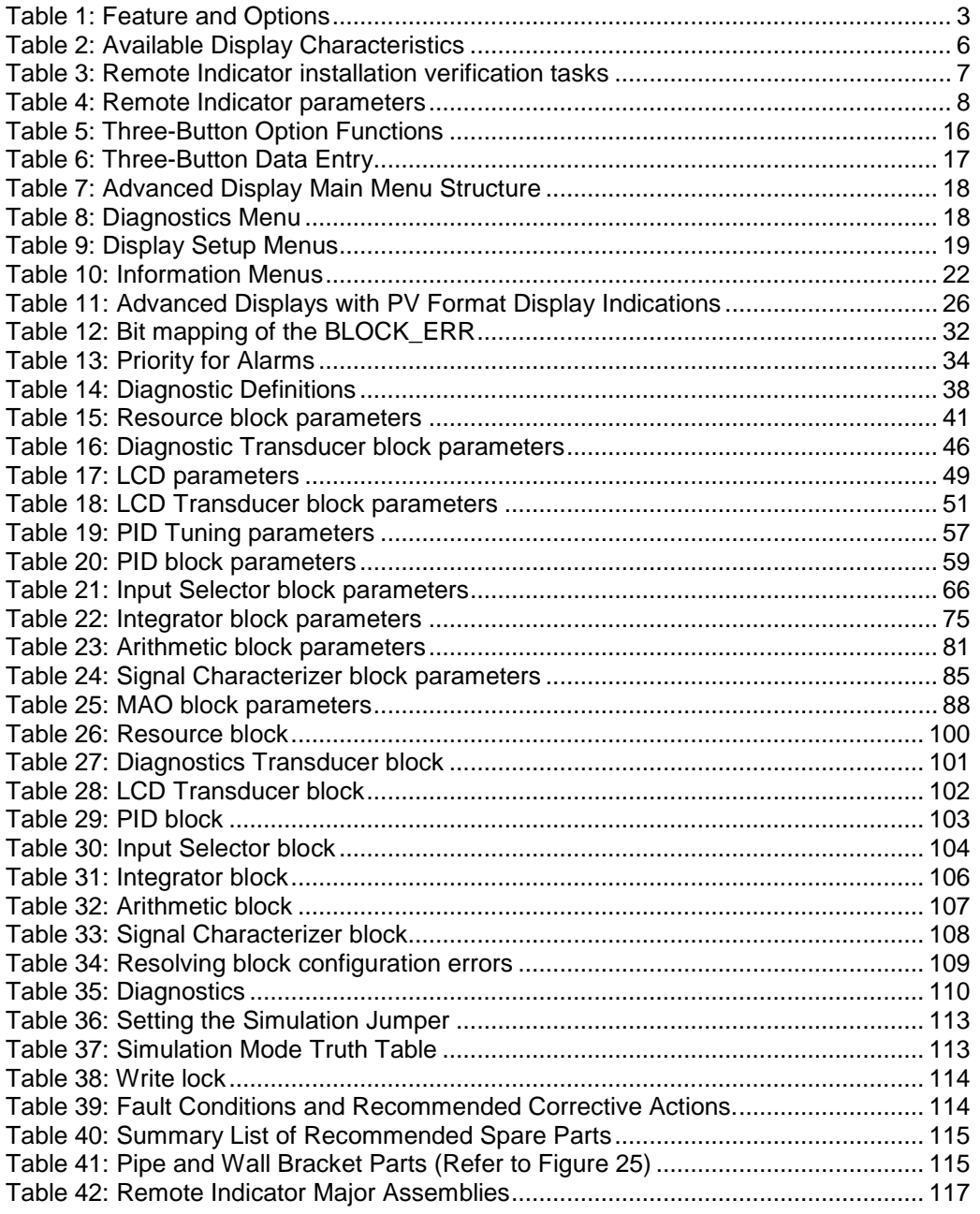

# **Figures**

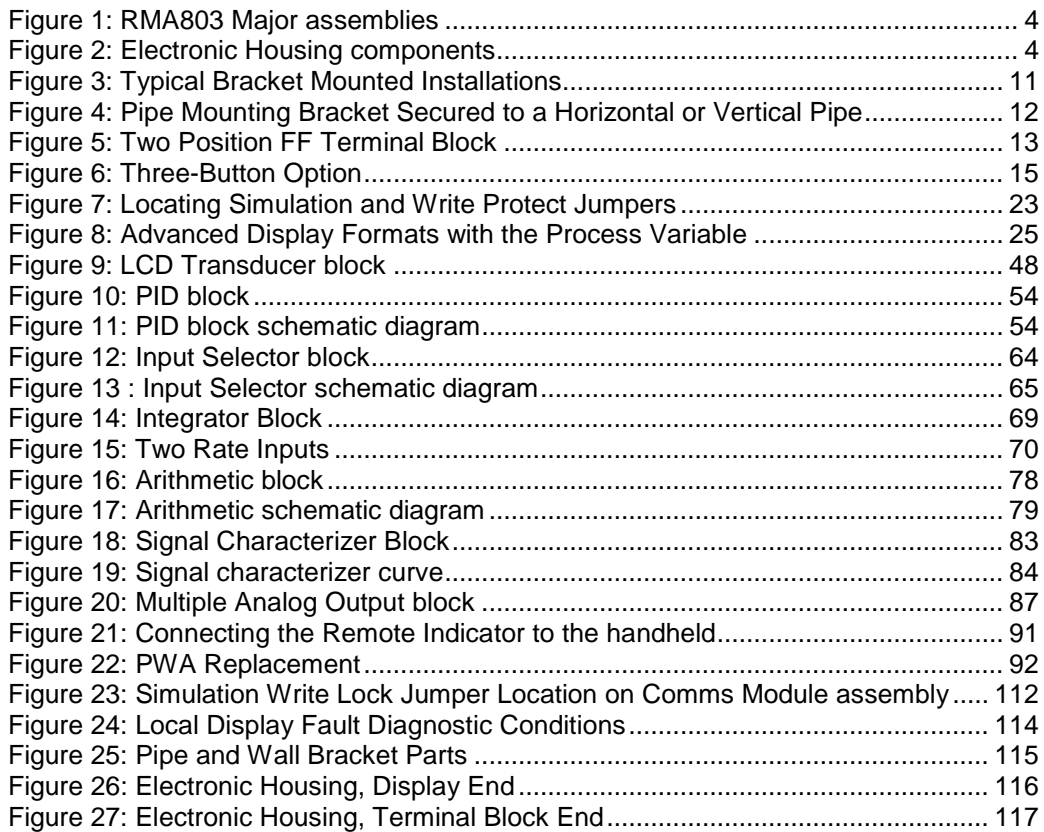

# **1. Introduction**

# <span id="page-16-1"></span><span id="page-16-0"></span>**1.1 About the RMA803 Remote Indicator**

The Honeywell RMA803 is a Foundation Fieldbus Remote Indicator that provides the following benefits to the user:

#### **Connectivity**

The RMA803 can be used with any Foundation Fieldbus device. The values from these Fieldbus devices can be connected to the RMA803 via the MAO function block (for example) and then sent to the LCD display via the LCD Transducer block. The RMA803 can display up to eight (8) values from the devices on the H1 segment.

#### **Mounting**

The RMA803 can be connected anywhere along the H1 segment, providing easy access to data from devices that are mounted in inaccessible locations. The LCD module can be rotated in 90 degree increments, allowing the RMA803 to be mounted in any orientation.

#### **Capacity**

The RMA803 can display up to eight (8) function block values. The RMA803 will automatically rotate through these values at a user-configurable rate. The user can also step through the values ondemand using the local pushbuttons.

#### **LCD Display formats**

The RMA803 provides three user-friendly formats, including bar graph and trend. The scale limits of the bar graph and trend are configured by the user to allow optimum visibility of the process value. The trend format will plot the trend of the selected function block value. The duration of the trend is configured by the user, providing up to 24 hours of history for the selected value.

#### **Custom labeling**

The user can enter a custom tag for each screen to provide clear identification of the displayed value. The user can also enter custom units for each screen, or select the units from a predefined list. The length of the custom tag is 14 characters; the length of the custom units label is 8 characters.

#### **Additional calculation and control**

The RMA803 provides a robust set of function blocks that can be used to provide additional calculation and control capability.

### **Backup Link Active Scheduler (LAS)**

The RMA803 can also be configured as backup LAS, allowing the Fieldbus devices on the H1 segment to continue operating if the primary LAS fails.

#### **Additional Function Blocks**

The RMA803 consists of two Application Software options, which are:

- **Standard Operating Software** Consists of Resource block, AI block, LCD Transducer block, Diagnostic Transducer block, and MAO (Multiple Analog Output) function block
- **Additional Function Blocks** Consists of PID block, Signal Characterizer block, Arithmetic block, Input Selector block and Integrator block. Refer to **Sectio[n 7.5](#page-111-0)** for more details.

**Note:** Additional Function blocks are available post liscensing.

# <span id="page-18-0"></span>**1.2 Features and Options**

The RMA803 Foundation Fieldbus Remote Indicator has the following features:

<span id="page-18-1"></span>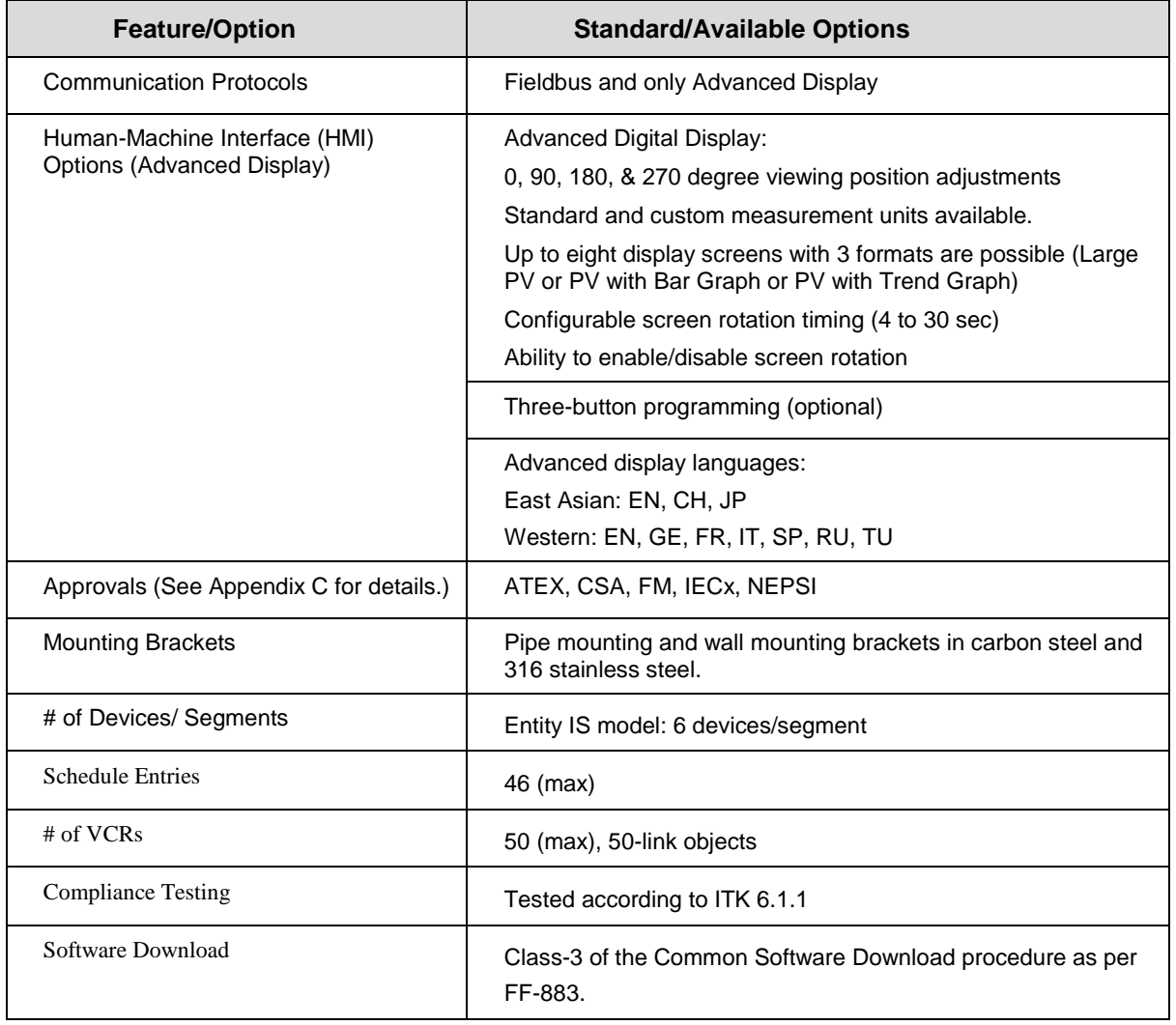

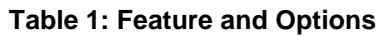

# <span id="page-19-0"></span>**1.3 RMA803 major assembly and electronic housing components**

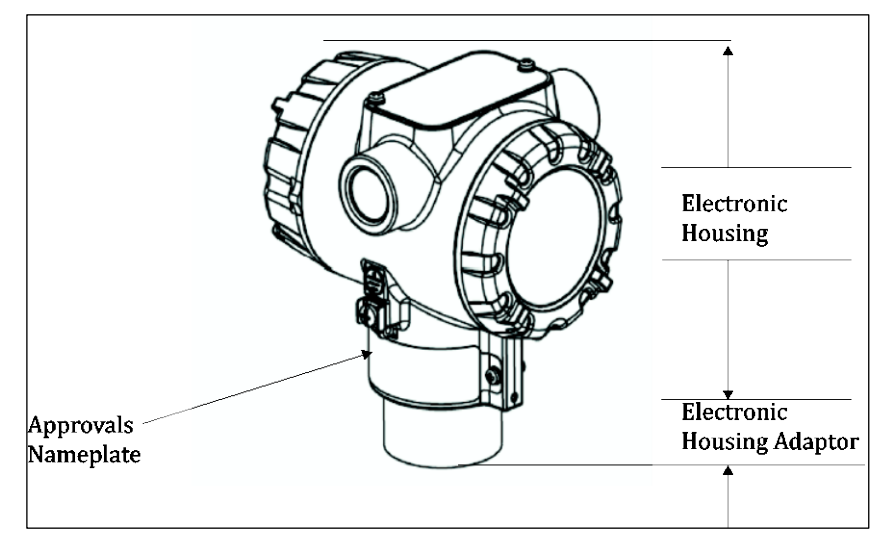

The following illustrations depict the major assembly and electronic housing components.

**Figure 1: RMA803 Major assemblies**

<span id="page-19-1"></span>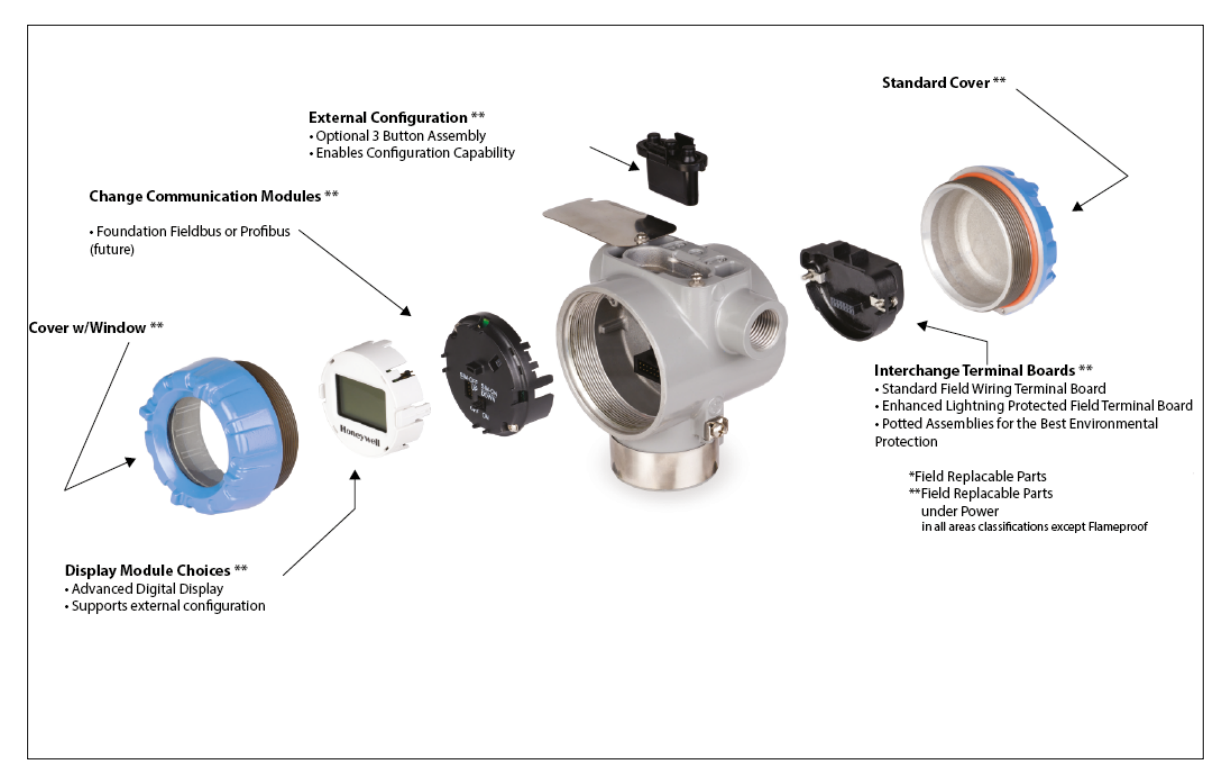

<span id="page-19-2"></span>**Figure 2: Electronic Housing components**

# <span id="page-20-0"></span>**1.4 Features of a Remote Indicator**

The Remote Indicator is a configurable intelligent field device which functions as an output and status indicator for any FF device. The core functionalities of the field device include:

- Displaying Process Variable (PV)
- Function Block Application Process (FBAP)
- Device diagnostics

The RMA803 features standard fieldbus function blocks with manufacturer-specific additions for enhanced operation. The Remote Indicator can function as a Link Active Scheduler (LAS) in a Fieldbus network.

It supports the following features:

- Link-master capability
- Supports the following standard function blocks apart from the Resource and Transducer blocks.
	- − Input Selector block
	- − AI block
	- − Integrator block
	- Signal Characterizer block
	- PID with auto tune block
	- − Arithmetic block
	- − Multiple Analog Output Block
- Function block instantiation is supported by the following blocks
	- − Input Selector block
	- PID block
	- − Arithmetic block
	- Signal Characterizer block
- Supports the following Transducer blocks
	- − LCD Transducer block
	- − Diagnostic Transducer block
- Supports class 3 type firmware download through commercial hosts.

#### **DD and EDDL Features**

The RMA803 supports DD and EDD file formats, and the data is displayed using the EDDL features in the form of menus, graphs, charts, and pictures.

### <span id="page-21-0"></span>**1.5 RMA803 Remote Indicator Nameplate**

The Remote Indicator nameplate mounted on the bottom of the electronics housing (see [Figure 1\)](#page-19-1) lists its model number, physical configuration, electronics options, accessories, certifications, and manufacturing specialties.

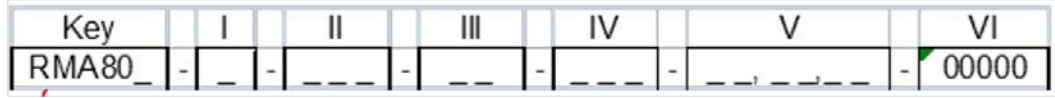

#### **Figure 3 –Typical RMA803 Nameplate**

You can readily identify the series and basic Remote Indicator type from the last digit in the key number. The last digit represents the Foundation Fieldbus.

 $3 =$ Foundation Fieldbus

For a complete selection breakdown, refer to the appropriate Specification and Model Selection Guide provided as a separate document.

# <span id="page-21-1"></span>**1.6 Safety Certification Information**

An "approvals" nameplate is located on the bottom of the Electronics Assembly; se[e Figure 1](#page-19-1) for exact location. The approvals nameplate contains information and service marks that disclose the Remote Indicator compliance information. Refer to Appendix A of this document for safety certification requirements and details.

### <span id="page-21-2"></span>**1.7 Display Options**

The RMA803 Foundation Fieldbus Remote Indicator has Advanced Display option.

<span id="page-21-4"></span>

| <b>Advanced Display</b> | 360° rotation in 90° increments                         |
|-------------------------|---------------------------------------------------------|
|                         | Three (3) configurable screen formats with<br>٠         |
|                         | configurable rotation interval                          |
|                         | Large process variable (PV)<br>$\Omega$                 |
|                         | PV with bar graph<br>$\Omega$                           |
|                         | PV with trend (1-24 hours, configurable)<br>$\circ$     |
|                         | Eight (8) screens with 3-30 seconds rotation timing     |
|                         | Standard and custom engineering units<br>$\bullet$      |
|                         | Diagnostic alerts and diagnostic messaging<br>$\bullet$ |
|                         | Multiple language support:<br>$\bullet$                 |
|                         | EN, FR, GE, SP, RU, IT & TK<br>$\Omega$                 |
|                         | EN, CH (Kanji), JP<br>$\circ$                           |
|                         | Square root output indication                           |
|                         | Supports 3-button configuration<br>$\bullet$            |
|                         | Supports messaging and maintenance mode<br>۰            |
|                         | indications of the Remote Indicator                     |

**Table 2: Available Display Characteristics**

# <span id="page-21-3"></span>**1.8 Optional 3-Button Assembly**

The optional 3-Button Assembly provides the following features and capabilities:

- Increment, decrement, and enter key functions.
- With the menu-driven display:
	- o Comprehensive on-screen menu for navigation.
	- Display configuration.

# **2. Getting started**

# <span id="page-22-1"></span><span id="page-22-0"></span>**2.1 Verifying the installation**

#### <span id="page-22-2"></span>**Verifying Remote Indicator installation tasks**

After the Remote Indicator is installed and powered up, you can verify communication between the Remote Indicator and the field devices on the network. **[Table 3](#page-22-3)** outlines the steps for identifying and checking the Remote Indicator on a Fieldbus network.

<span id="page-22-3"></span>

| <b>Task</b>                                          | <b>Description</b>                                                                                                    | <b>Comment</b> |
|------------------------------------------------------|----------------------------------------------------------------------------------------------------|----------------|
| Verify device location                               | Check that the device is installed in the<br>correct physical location.                                                                                                    |                |
| Verify device ID                                     | Match the device ID with the physical<br>location.                                                                                                    |                |
|                                                      | The device serial number is the PROM ID<br>which is stamped on the Remote Indicator<br>housing nameplate.                                                                                  |                |
| Verify connection with<br>host computer to<br>device | On the operator interface, check and<br>make sure communications are<br>established with the device on the<br>Fieldbus network.                                                            |                |
| Verify or assign Device<br>Tag and address           | Check that the Device Tag and node<br>address are set. If not, assign the Device<br>Tag and the correct node address.                                                                      |                |
|                                                      | The Device Tag and address can be set<br>and viewed using the Fieldbus device<br>configurator application. Use a Device Tag<br>name (up to 16 characters) that does not<br>contain spaces. |                |
| Configure device                                     | Using a Fieldbus configuration program,<br>create a function block application as part<br>of the device configuration and process<br>control strategy.                                     |                |
| Verify device operation                              | Bring the network online, verify operation,<br>tune loops, and so on.                                                                                                    |                |

**Table 3: Remote Indicator installation verification tasks**

### <span id="page-23-0"></span>**2.2 Verifying communication with the Remote Indicator**

On the operator interface, establish communication with the device on the Fieldbus network. If the device is not visible on the network, verify that the device has been installed properly.

#### <span id="page-23-1"></span>**Identify the Remote Indicator**

Verify the Device ID of the Remote Indicator by checking the device parameters. The parameters contain the following information:

- Device Tag (tag description of the Remote Indicator)
- Device Serial number
- Firmware revision level (revision level of the firmware elements)

Check the Remote Indicator parameters listed in **[Table 4](#page-23-2)** and note down the values to identify the Remote Indicator.

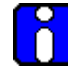

#### **ATTENTION**

It is recommended to verify the correct version of the Device Description file is present on the host computer. (Refer to the document on the diskette shipped with the Remote Indicator.) This helps in getting the correct parameter names and its corresponding descriptions, while viewing the device parameters.

#### **Table 4: Remote Indicator parameters**

<span id="page-23-2"></span>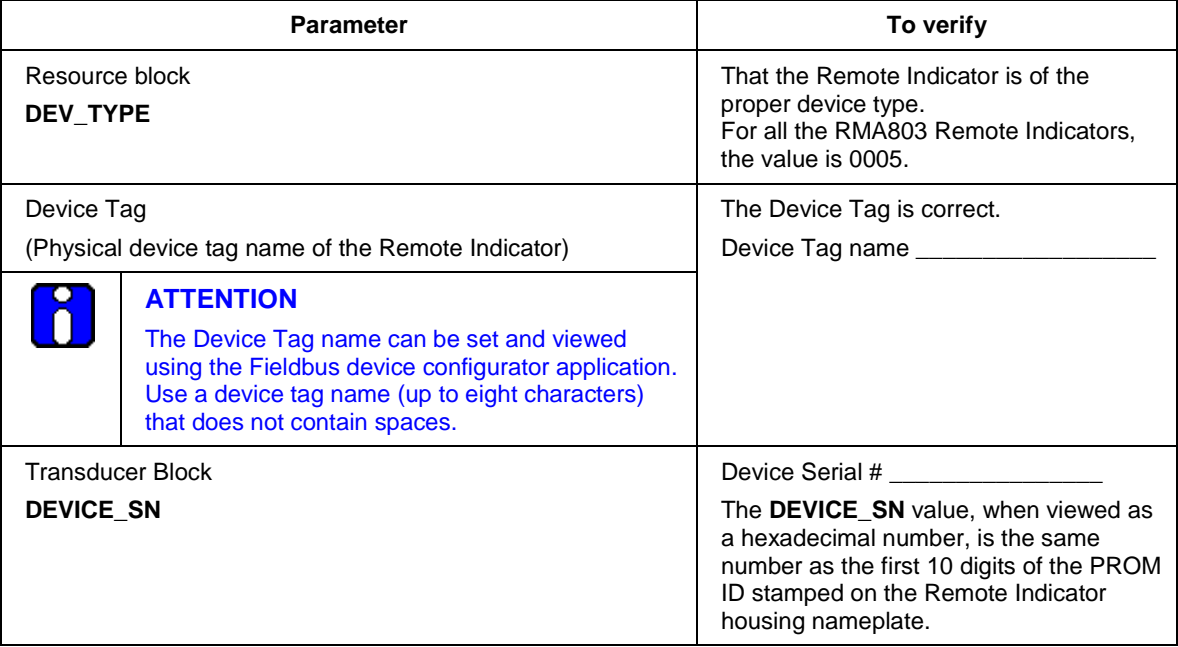

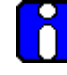

#### **ATTENTION**

Note that the eight digit serial number in the **DEVICE\_SN** parameter does not display the last two digits of the PROM ID stamped on the nameplate of the Remote Indicator housing. The Device ID contains the full 10-digit PROM ID.

### <span id="page-24-0"></span>**2.3 Establishing communication with host systems**

The RMA803 Remote Indicator establishes communication with the host systems using a DD or DTM.

#### <span id="page-24-1"></span>**Device Description (DD)**

DD is a binary file that provides the definition for parameters in the FBAP of the RMA803 Remote Indicator. For example, DD refers to the function blocks that a Remote Indicator contains, and the corresponding parameters in the blocks that are critical to the interoperability of Fieldbus devices. They define the data required to establish communications between different Fieldbus devices from multiple vendors with control system hosts. The DD provides an extended description of each object in the Virtual Field Device (VFD).

The Fieldbus Foundation provides the DD for all standard function blocks and transducer blocks on a CD-ROM. The Fieldbus Foundation also provides this information on its website, www.fieldbus.org.

#### <span id="page-24-2"></span>**Enhanced Device Description (EDD)**

There are two types of EDDs are available, namely .ff5/.sy5 and .ffo/sym. The.ffo/.sym binary files are generated for the legacy hosts to load the device DD that is generated using latest tokenizer. Few constructs like Images that are supported in .ff5/.sy5 binaries, are not supported in .ffo/.sym binary files.

#### <span id="page-24-3"></span>**Device Type Manager (DTM)**

DTM is similar to a device driver that enables usage of devices in all the asset management and device configuration software like FDM, with the help of the FDT-DTM technology.

The DTM has the following primary functions:

- Provides a graphic user interface for device configuration.
- Provides device configuration, calibration, and management features for the particular device.

DTM provides functions for accessing device parameters, configuring and operating the devices, calibrating, and diagnosing problems.

*This page is left blank intentionally.*

# **3. Installation and Startup**

# <span id="page-26-1"></span><span id="page-26-0"></span>**3.1 Installation Site Evaluation**

Evaluate the site selected for the Remote Indicator installation with respect to the process system design specifications and Honeywell's published performance characteristics for your particular model. Some parameters that you may want to include in your site evaluation are:

- Environmental Conditions:
	- o Ambient Temperature
	- o Relative Humidity
- Potential Noise Sources:
	- o Radio Frequency Interference (RFI)
	- o Electromagnetic Interference (EMI)
- Vibration Sources
	- o Motorized System Devices (e.g., pumps)
	- o Valve Cavitation
- Process Parameters
	- o Temperature
	- **Maximum Pressure Rating**

# <span id="page-26-2"></span>**3.2 Display Installation Precautions**

Temperature extremes can affect display quality. The display can go blank if the temperature is below -20°C; however, this is only a temporary condition. The display will again be readable when temperatures return to within operable limits.

The display update rate may increase at cold temperature extremes, but as with readability, normal updating resumes when temperatures are within limits for full operability.

# <span id="page-26-3"></span>**3.3 Mounting Remote Indicator**

#### <span id="page-26-4"></span>**Summary**

Remote Indicator models can be attached to a two-inch (50 millimeter) vertical or horizontal pipe using Honeywell's optional pipe mounting bracket. Honeywell's optional wall mounting bracket is also shown below.

[Figure 3](#page-26-5) shows typical bracket-mounted installations.

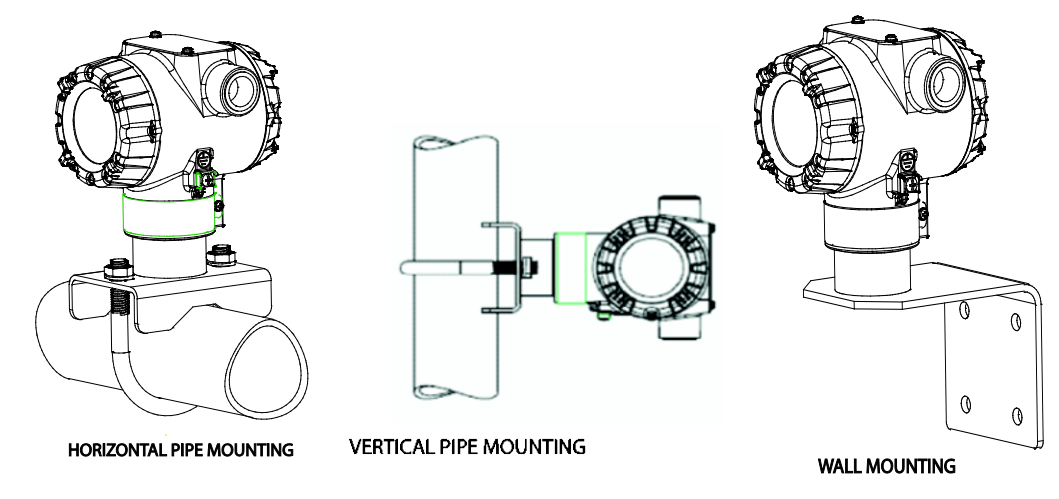

<span id="page-26-5"></span>**Figure 3: Typical Bracket Mounted Installations**

#### <span id="page-27-0"></span>**Mounting Dimensions**

Refer to Honeywell drawing number 51455045\* for detailed electronic housing dimensions. Refer to Honeywell drawing numbers 32306827<sup>\*</sup> for detailed pipe mounting dimensions and 50124813<sup>\*</sup> for detailed wall mounting dimensions. Abbreviated overall dimensions are also shown on the Specification Sheets for the Remote Indicator models. This section assumes that the mounting dimensions have already been taken into account and the mounting area can accommodate the Remote Indicator.

\* Honeywell drawings can be supplied on request.

#### <span id="page-27-1"></span>**Bracket Mounting Procedure**

1. Align the two mounting holes in the Remote Indicator with the two slots in the mounting bracket and assemble the (2) M8 hex cap screws, (2) lockwashers and (2) flat washers provided. Rotate Remote Indicator assembly to the desired position and torque the M8 hex cap screws to 27,0 Nm/20,0 Lb-ft maximum.

#### **Pipe Mount Option: Refer to [Figure 4](#page-27-2)**

- 2. Position the bracket on a 2-inch (50.8 mm) horizontal or vertical pipe, and install a "U" bolt around the pipe and through the holes in the bracket. Secure the bracket with the nuts, flat washers and lock washers provided.
- 3. Wall Mount Option: Position the bracket on the mounting surface at the desired location and secure the bracket to the mounting surface using the appropriate hardware (Wall mounting hardware requirements to be determined and supplied by the end user).

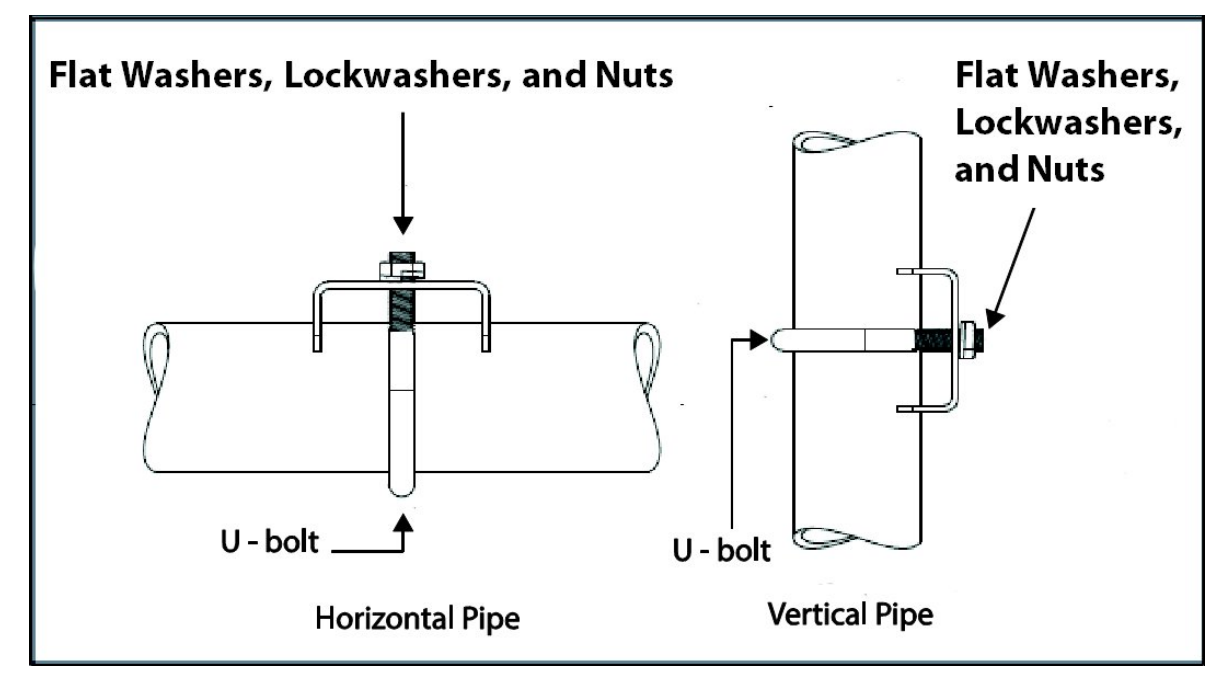

<span id="page-27-2"></span>**Figure 4: Pipe Mounting Bracket Secured to a Horizontal or Vertical Pipe**

### <span id="page-28-0"></span>**3.4 Wiring a Remote Indicator**

#### <span id="page-28-1"></span>**Overview**

The Remote Indicator is designed to operate as part of a Fieldbus Network.

Loop wiring is connected to the Remote Indicator by simply attaching the loop wires to the terminals on the Remote Indicator terminal block in the Electronics Housing shown in [Figure 5.](#page-28-3) Connect the Loop Power wiring shield to earth ground only at the power supply end.

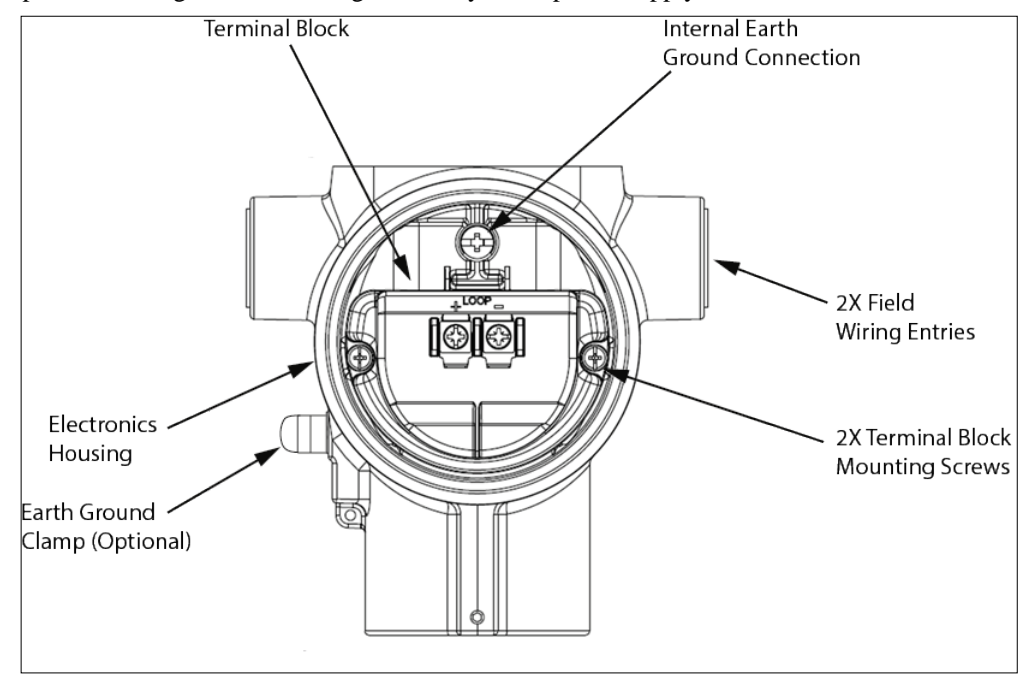

**Figure 5: Two Position FF Terminal Block**

<span id="page-28-3"></span>As shown in [Figure 5,](#page-28-3) each Remote Indicator has an internal ground terminal. Optionally, a ground terminal is also on the outside of the Electronics Housing. While it is not necessary to ground the Remote Indicator for proper operation, doing so tends to minimize the possible effects of noise on the output signal and affords protection against lightning and static discharge. An optional lightning terminal block can be installed in place of the non-lightning terminal block for Remote Indicators that will be installed in an area that is highly susceptible to lightning strikes. For this to be effective the instrument case must be connected to earth ground.

# **ATTENTION**

Wiring must comply with local codes, regulations and ordinances. Grounding may be required to meet various approval body certifications, for example CE conformity. Refer to Appendix A of this document for details.

#### <span id="page-28-2"></span>**Wiring Procedure**

- 1. See [Figure 5,](#page-28-3) above, for parts locations. Loosen the end cap lock using a 1.5 mm Allen wrench.
- 2. Remove the end cap cover from the terminal block end of the Electronics Housing.
- 3. Feed loop power leads through one end of the conduit entrances on either side of the Electronics Housing. The Remote Indicator accepts up to 16 AWG wire.
- 4. Plug the unused conduit entrance with a conduit plug appropriate for the environment.
- 5. Feed both loop powered leads through the Ferrite core, 32301350-001, and then back around and through a second time.
- 6. Connect both loop power leads to the loop terminals. Torque terminal screws to 0,6 N.m (5.3 lbf.in) to 0.8 N.m (7.0 lbf.in). **Note.** The remote Indicator is not polarity-sensitive.
- 7. Replace the end cap and secure it in place being careful not to damage the ferrite core or wires.

#### <span id="page-29-0"></span>**Fieldbus Network Wiring**

For Fieldbus network wiring concepts see application notes such as Relcom Inc. Fieldbus Wiring Guide.

#### <span id="page-29-1"></span>**Lightning Protection**

If your Remote Indicator includes the optional lightning protection, connect a wire from the Earth Ground Clamp (see [Figure 5\)](#page-28-3) to Earth Ground to make the protection effective. Use a size 8 AWG or (8.37mm2) bare or green covered wire for this connection.

#### <span id="page-29-2"></span>**Supply Voltage Limiting Requirements**

If your Remote Indicator complies with the ATEX 4 directive for self-declared approval per 94/9EC, the power supply has to include a voltage-limiting device. Voltage must be limited such that it does not exceed 9 to 32 V DC. Consult the process design system documentation for specifics.

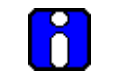

**ATTENTION**

FF power Supply along with the Terminators has to be used.

#### <span id="page-29-3"></span>**Explosion-Proof Conduit Seal**

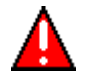

#### **WARNING**

When installed as explosion proof in a Division 1 Hazardous Location, keep covers tight while the Remote Indicator is energized. Disconnect power to the Remote Indicator in the non-hazardous area prior to removing end caps for service.

When installed as non-incendive equipment in a Division 2 hazardous location, disconnect power to the Remote Indicator in the non-hazardous area, or determine that the location is non-hazardous before disconnecting or connecting the Remote Indicator wires.

Remote Indicator installed as explosion proof in Class I, Division 1, Group A Hazardous (classified) locations in accordance with ANSI/NFPA 70, the US National Electrical Code, with 1/2 inch conduit do not require an explosion-proof seal for installation. If 3/4 inch conduit is used, a LISTED explosion proof seal must be installed in the conduit, within 18 inches (457.2 mm) of the Remote Indicator.

# **4. Operation**

# <span id="page-30-1"></span><span id="page-30-0"></span>**4.1 Overview**

<span id="page-30-2"></span>This section provides the information and processes involved for Fieldbus device operation using the 3-button option.

# **4.2 Three-Button Operation**

The RMA803 optional three-button interface provides a user interface and operation capability without opening the Remote Indicator. [Figure 6](#page-30-3) shows the location of the three-button option and the labels for each button.

<span id="page-30-3"></span>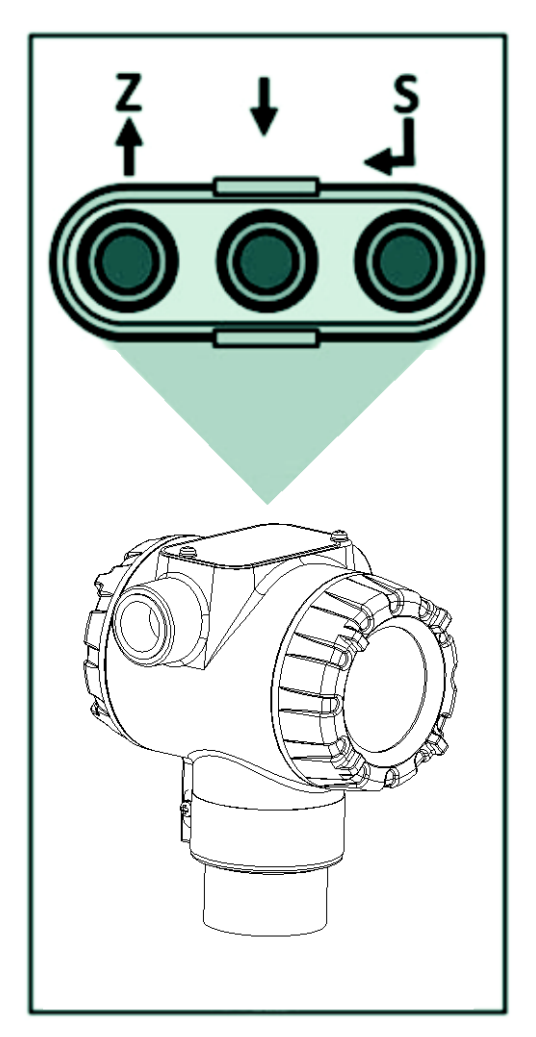

**Figure 6: Three-Button Option**

<span id="page-31-2"></span>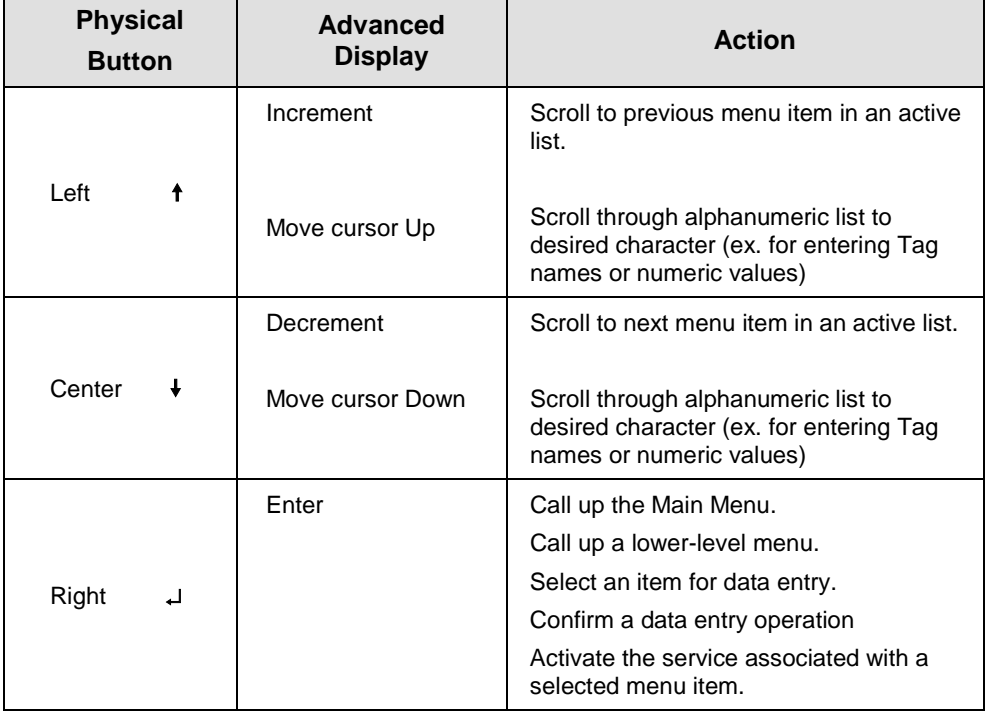

#### **Table 5: Three-Button Option Functions**

### <span id="page-31-0"></span>**4.3 Menu Navigation**

The user must press ↵ button to call up the Main Menu. To exit the Main Menu and return to the PV display screen, select **<EXIT>**.

Use the  $\uparrow$  and  $\downarrow$  buttons to scroll through the list of menu items. Press the → button to select an item for data entry or activation. When an item is selected for data entry or activation, the cursor will

call up a pop-up to allow editing of the value. No action is taken against a menu item until the ↵button is pressed.

If a user presses the ↵ button to begin a data entry operation, they must press another button within 10 seconds or the Remote Indicator firmware will assume that the user wants to abort the operation or has walked away from the Remote Indicator. After 10 seconds with no action, the data entry will time out and the original value of the parameter will be preserved.

### **4.4 Data Entry**

<span id="page-31-1"></span>Data entry is performed from left to right. Select a character / digit by pressing  $\uparrow$  or  $\downarrow$  buttons, and

then press ↵ to advance to the next character position to the right. Select the cross-hatch character

**secution** to terminate the entry or if the final character is already a space character, just press → again.

All numeric entries are clamped at the low or high limit if needed. You can determine the low and high limit for a parameter by selecting either the  $\blacktriangle$  or  $\nabla$  character while the cursor is positioned

over the left-most digit and press ↵ button. The Display will show the selected limit.

#### **Table 6: Three-Button Data Entry**

<span id="page-32-2"></span>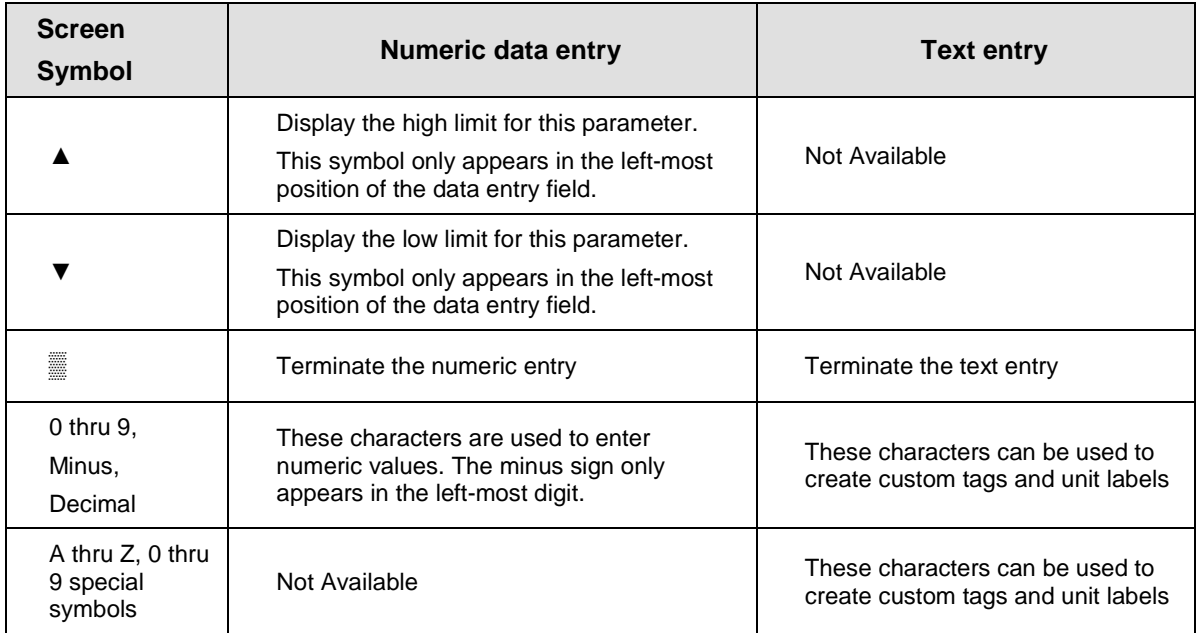

# <span id="page-32-0"></span>**4.5 Editing a Numeric Value**

Editing a Numeric Value

Editing of a numeric value is a digit-by-digit process, starting with the left-most digit.

- 1. Press  $\downarrow$  to begin the edit process.
- 2. The Advanced Display will show the current value of the item in a pop-up window in the middle of the screen
- 3. Press the  $\dagger$  or  $\dagger$  buttons to select the desired digit, and then press  $\downarrow$  to advance to the next digit to the right.
- 4. After the last digit has been entered, press ↵ one more time to write the new value to the Remote Indicator.

#### <span id="page-32-1"></span>**Selecting a new setting from a list of choices**

Use the procedure described below to select a new setting for parameters that present a list of choices (e.g., Screen Format, Display Units, etc.).

- 1. Press  $\downarrow$  to begin the edit process.
	- o The Advanced Display will show the current setting of the item in a pop-up window.
- 2. Press the  $\uparrow$  or  $\downarrow$  buttons to scroll through the list of choices.
- 3. Press ↵ to make your selection. The new selection will be stored in the Remote Indicator and will be displayed on the lower line, right justified.

#### <span id="page-33-0"></span>**The Advanced Display Menus**

The Advanced Display menus are organized into three levels, as shown by **[Table 7](#page-33-1)**. There is a **<Return>** menu item at each level that allows the user to return to the previous level.

<span id="page-33-1"></span>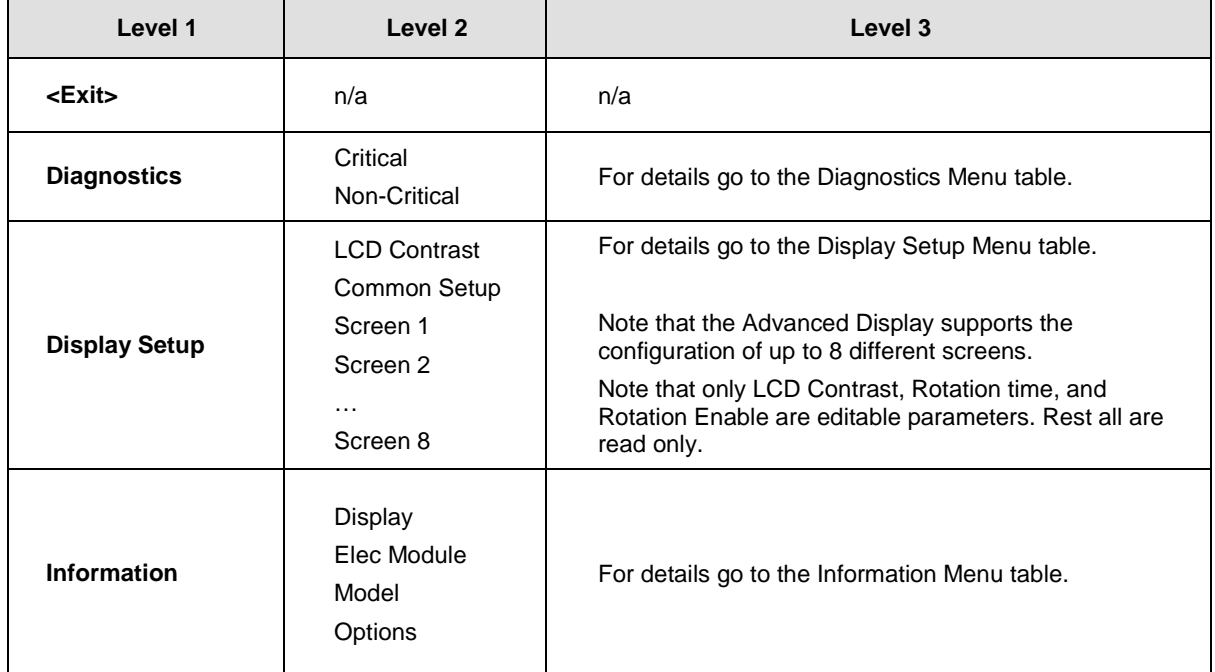

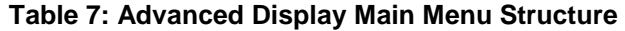

#### **Table 8: Diagnostics Menu**

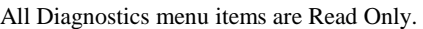

<span id="page-33-2"></span>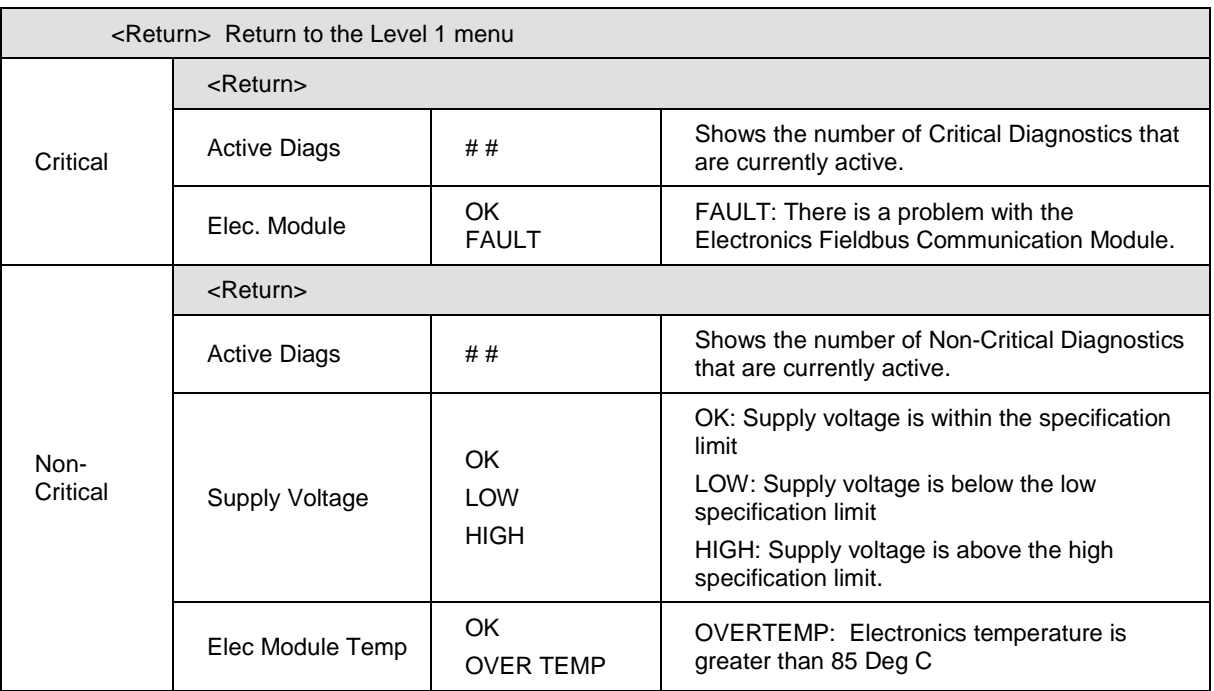

<span id="page-34-0"></span>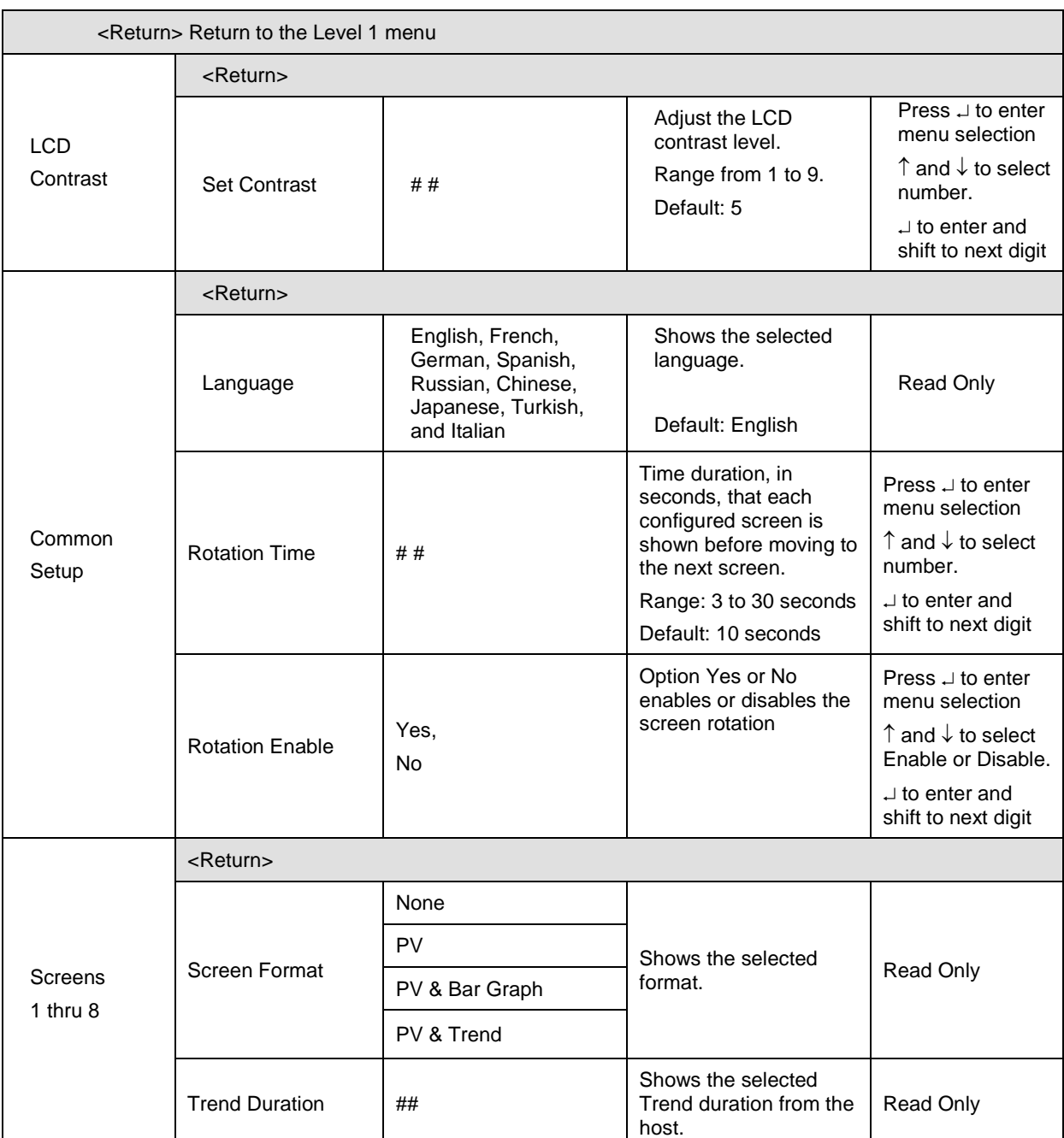

#### **Table 9: Display Setup Menus**

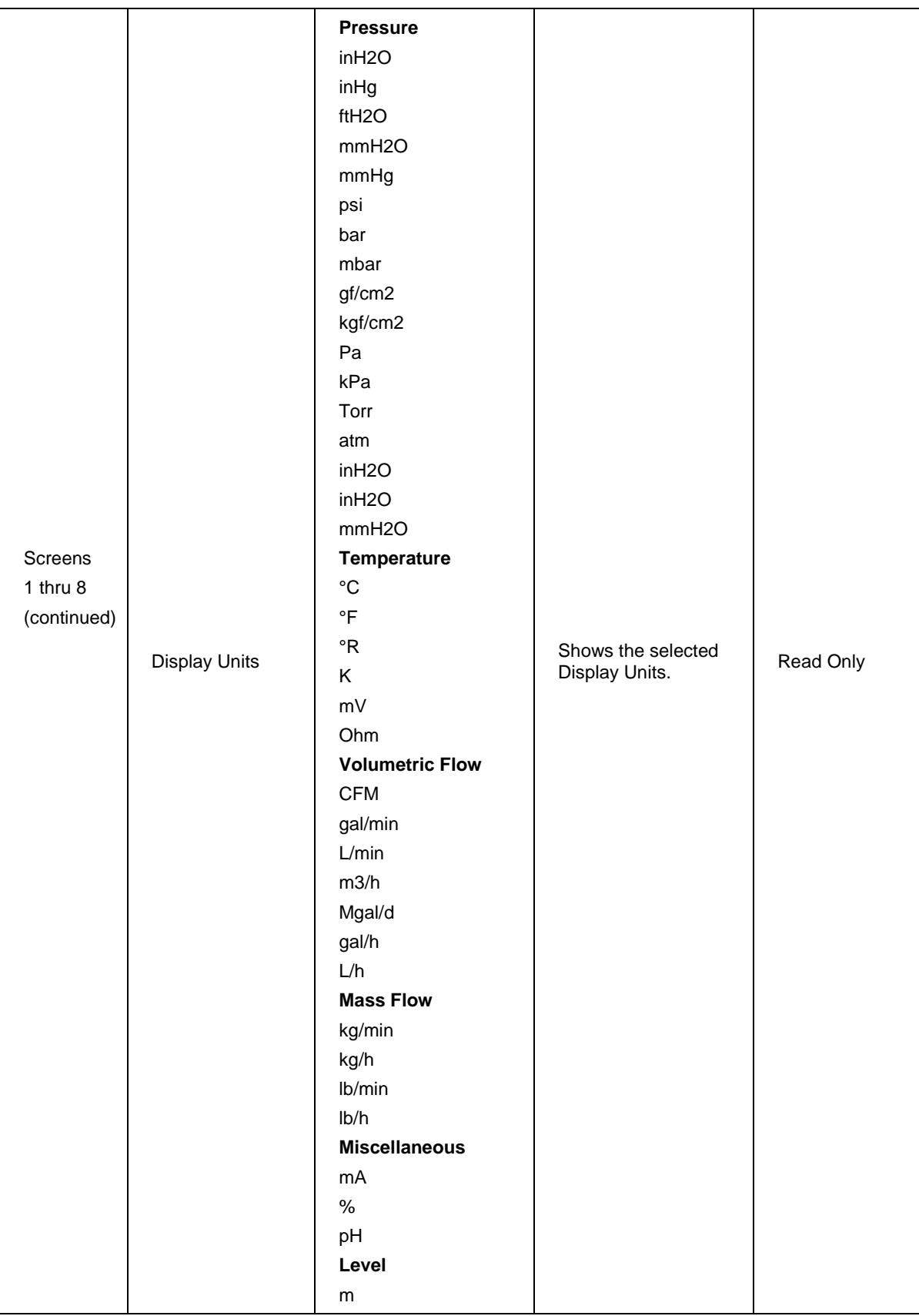
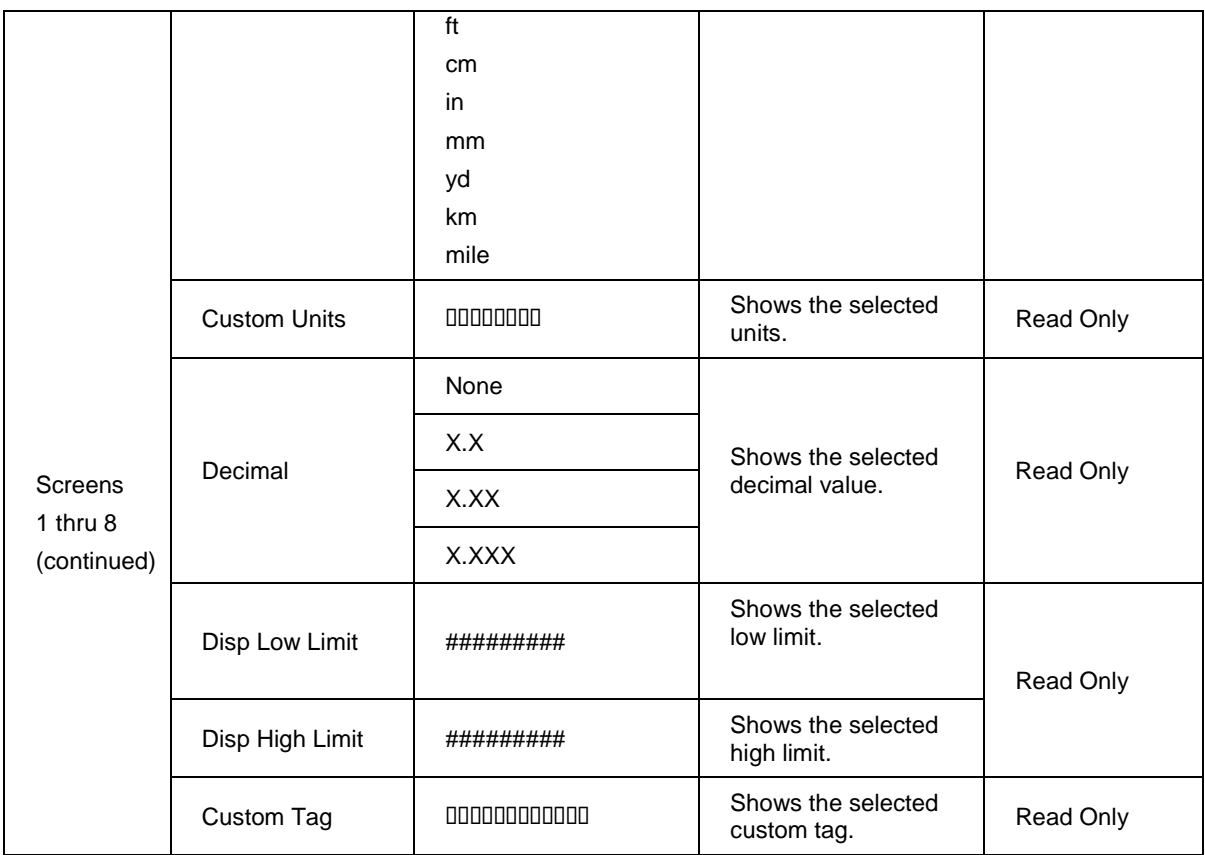

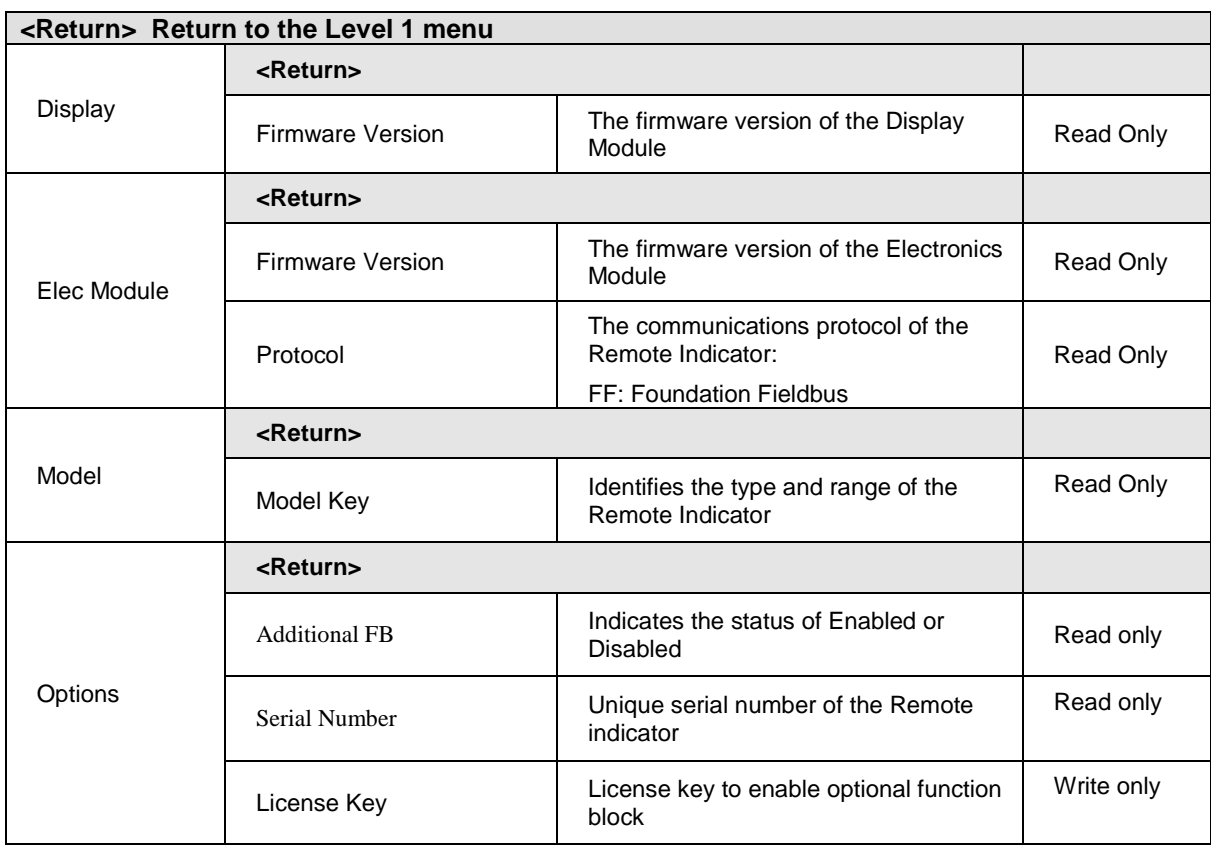

## **Table 10: Information Menus**

*The integrated circuits in the Remote Indicator PWA are vulnerable to damage by stray static discharges when removed from the Electronics Housing. Minimize the possibility of static discharge damage when handling the PWA as follows:*

*Do not touch terminals, connectors, component leads, or circuits when handling the PWA.*

*When removing or installing the PWA, handle it by its edges or bracket section only. If you need to touch the PWA circuits, be sure you are grounded by staying in contact with a grounded surface or by wearing a grounded wrist strap.*

*When the PWA is removed from the Remote Indicator, put it in an electrically conductive bag, or wrap it in aluminum foil to protect it.*

The following procedure outlines the steps for positioning the write protect and failsafe jumpers on the electronics module. See [Figure 7](#page-38-0) for the locations of the failsafe and write protect jumpers.

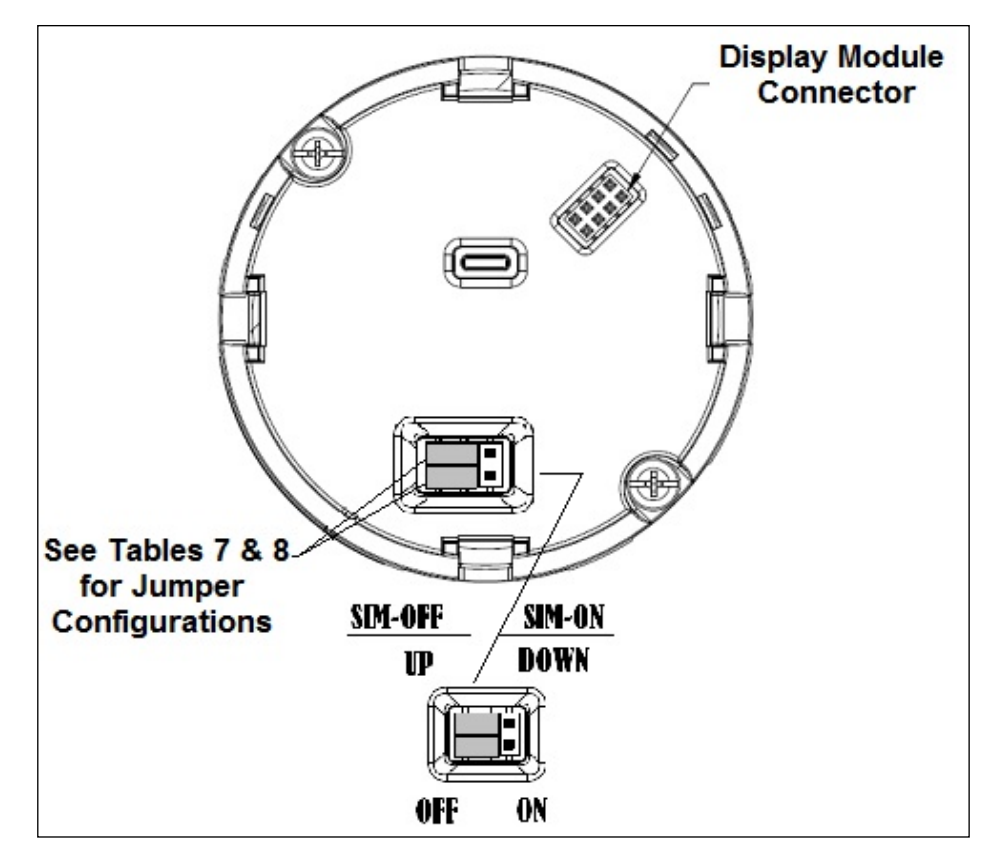

<span id="page-38-0"></span>**Figure 7: Locating Simulation and Write Protect Jumpers**

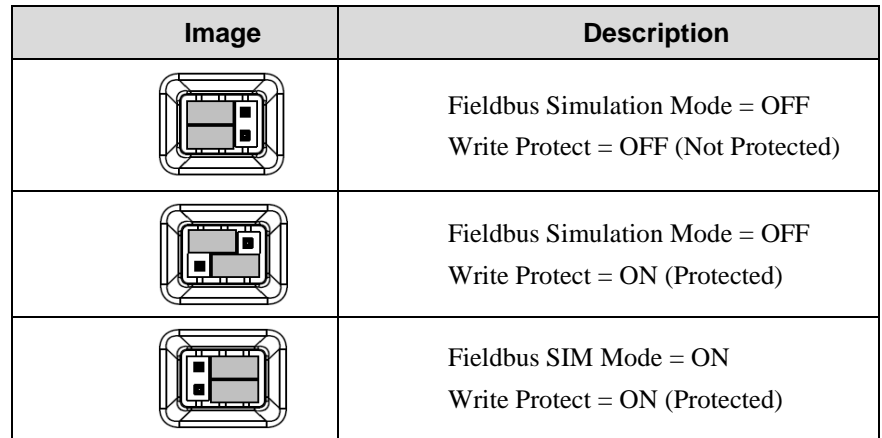

## **Table 11: Fieldbus Simulation and Write Protect Jumpers**

- 1. Turn OFF Remote Indicator power (Power removal is only required in accordance with area safety approvals. Power removal is only required in Class 1 Div 1 Explosion proof and Class 1 Div 2 environments).
- 2. Loosen the end cap lock, and unscrew the end cap from the electronics side of the Remote Indicator housing.
- 3. If equipped with a Display module, carefully depress the two tabs on the sides of the Display Module, and pull it off.
- 4. If necessary, unplug the interface connector from the Communication module. Do not discard the connector.

Set the Failsafe Jumper (top jumper) to the desired position (UP or DOWN).

If applicable, re-install the Display module as follows:

- Orient the display as desired.
- Install the Interface Connector in the Display module such that it will mate with the socket for the display in the Communication module.
- Carefully line up the display, and snap it into place. Verify that the two tabs on the sides of the display latch.

**NOTE:** Installing a Display Module into a powered Remote Indicator may cause a temporary upset to the loop output value.

 Orient the Display for proper viewing through the end cap window. You can rotate the meter mounting orientation in 90° increments.

5. Restore Indicator power if removed.

# **4.6 Advanced Displays**

As shown in [Figure 8,](#page-40-0) the Advanced Display provides three formats. [Figure 8](#page-40-0) lists and describes the fields in each of the three Advanced Display formats. Essentially, all three formats provide the same information, but with the following differences:

- Bar Graph. User Configurable 126 segment Bar Graph with range settings. The Bar Graph displays the current value of the configured PV.
- PV Trend. User-configurable display period from one hour to 24 hours. The chart displays minimum, maximum, and average of the configured PV over the selected trend period.

<span id="page-40-0"></span>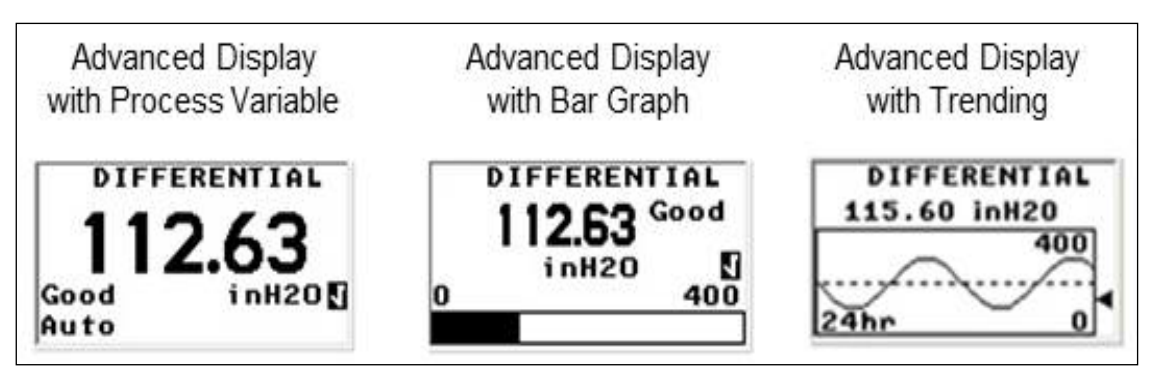

**Figure 8: Advanced Display Formats with the Process Variable**

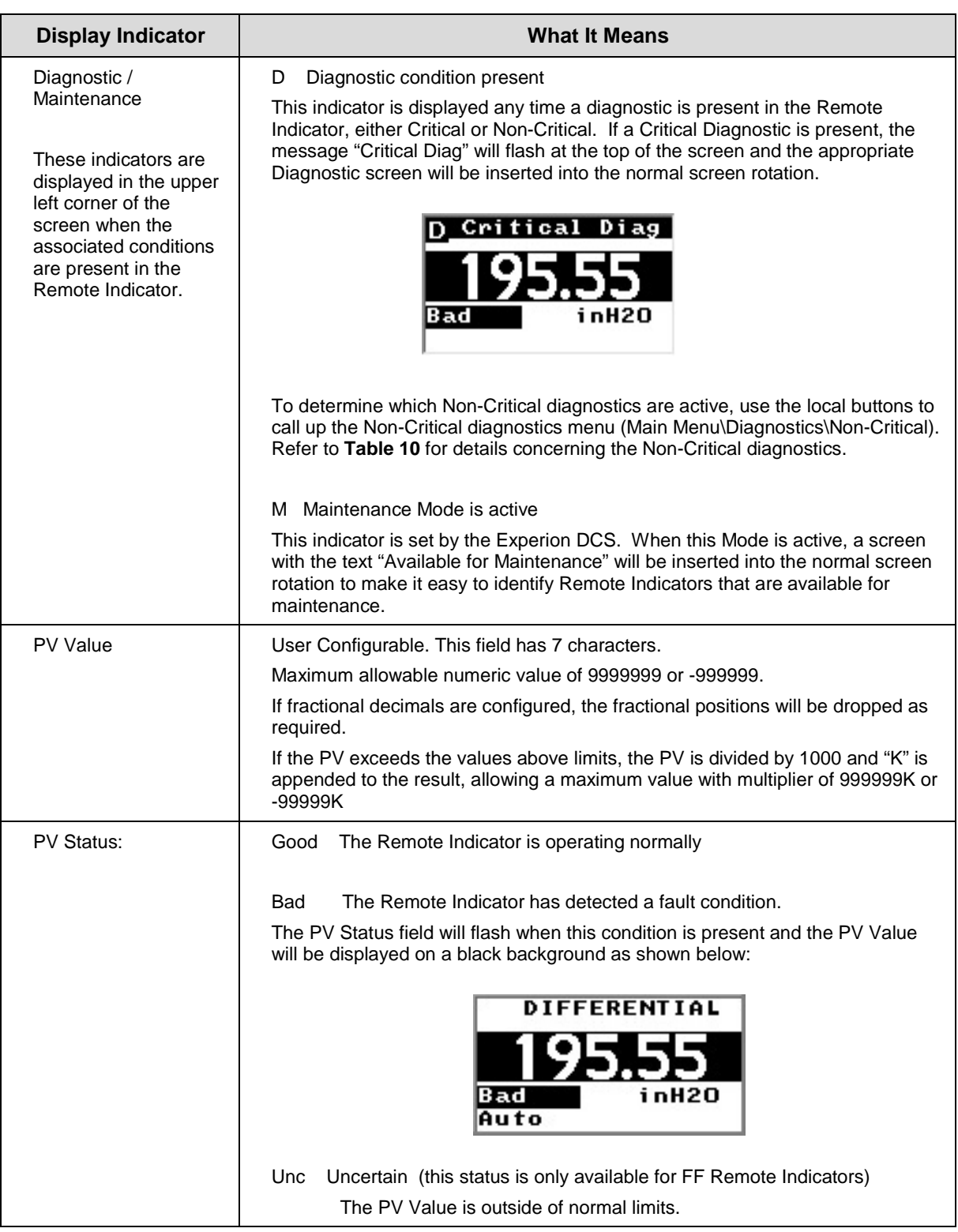

## **Table 11: Advanced Displays with PV Format Display Indications**

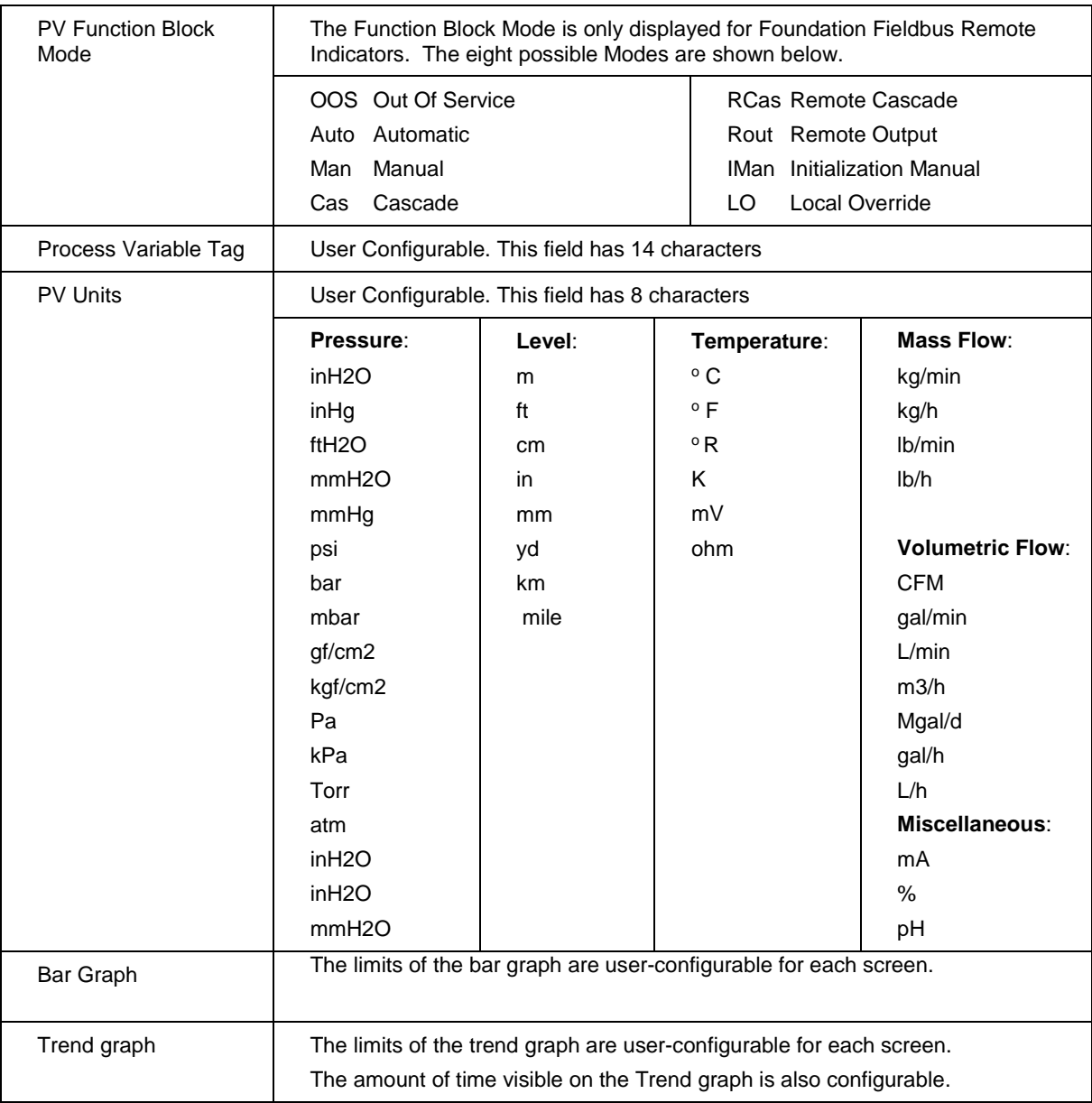

## **Button operation during monitoring**

When the operator screens are active on the Advanced Display, the Increment and Decrement buttons ( $\dagger$  and  $\dagger$ ) can be used to move to the next or previous operator screen without waiting for the rotation time to expire. Pressing the Enter button ( ↵ **)** will call up the Main Menu.

# **5. RMA803 FF Remote Indicator Configuration**

**ATTENTION** ň Additional Function blocks are available post liscensing.

# **5.1 Importing the RMA803 FF Device Description (DD) files**

**Importing the DD to Experion PKS**

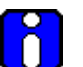

**ATTENTION**

**Experion release compatibility**

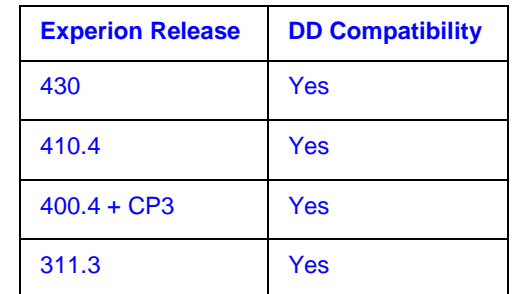

The steps in the following procedure are specific to Experion R410 only.

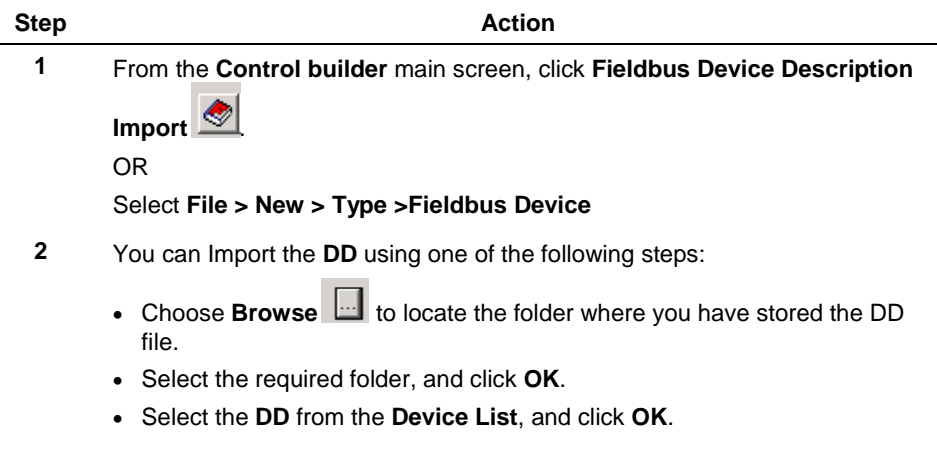

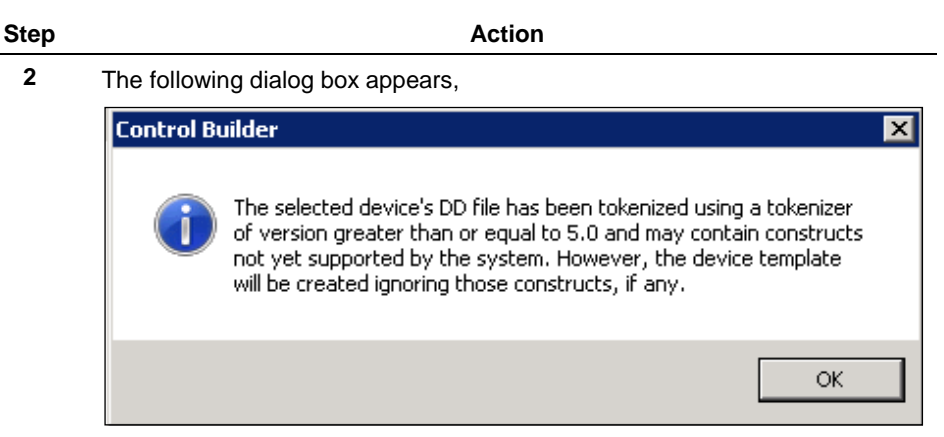

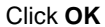

- **3** Type the **Device Type Name**, and then click **Save As** (only applicable if the same DD version is available and being imported).
- **4** The following dialog box appears,

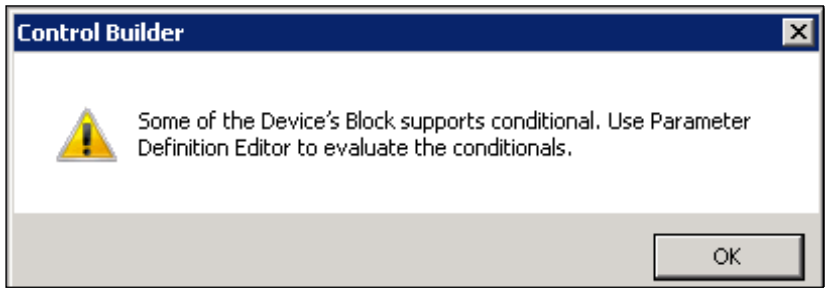

Click **OK**.

**5** The following dialog box appears,

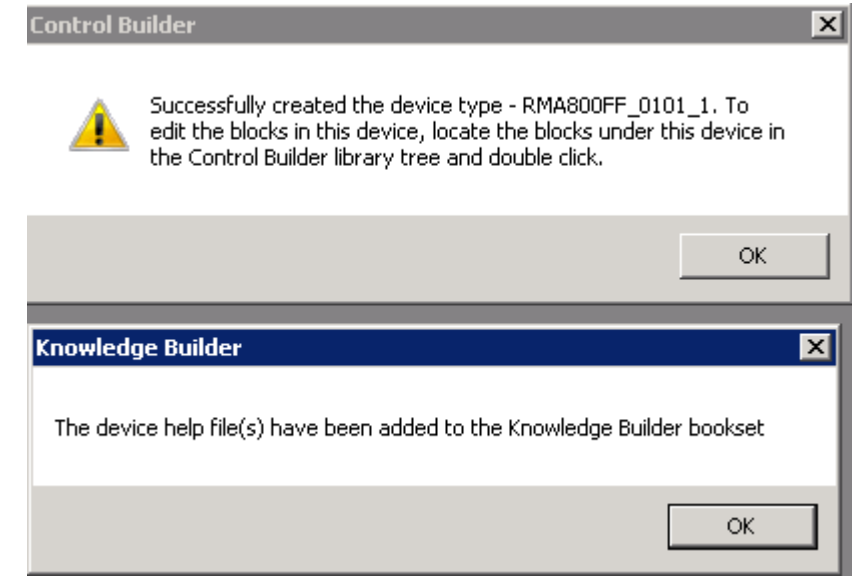

Click **OK**.

**ATTENTION**

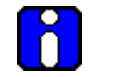

The device type - **RMA803FF\_0101\_1** is used as an example.

- **6** The device is created in the **Library-Containment** window under the folder named **Honeywell**.
- **7** From the **Library-Containment** window, drag and drop the device into the corresponding FF link on the **Project-Assignment** window.
- **8** You are prompted to name the new function block. If you want to change the name in the destination column, type the new name or if you want to use the default name, click **Finish**.

The device is added on the FF link on the **Project-Assignment** window.

A series of steps for commissioning the device has to be followed in each type of DCS.

- **9** Right-click the new device and then click **Load**.
- **10** The following **WARNING** appears.

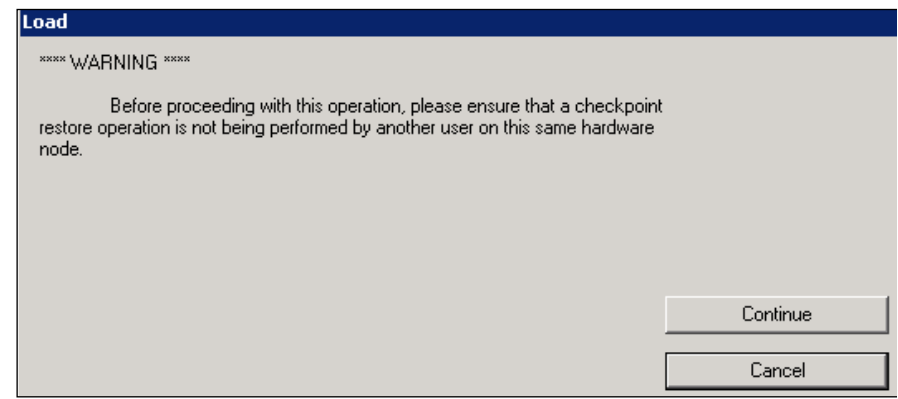

#### Click **Continue**.

**11** The following dialog box appears,

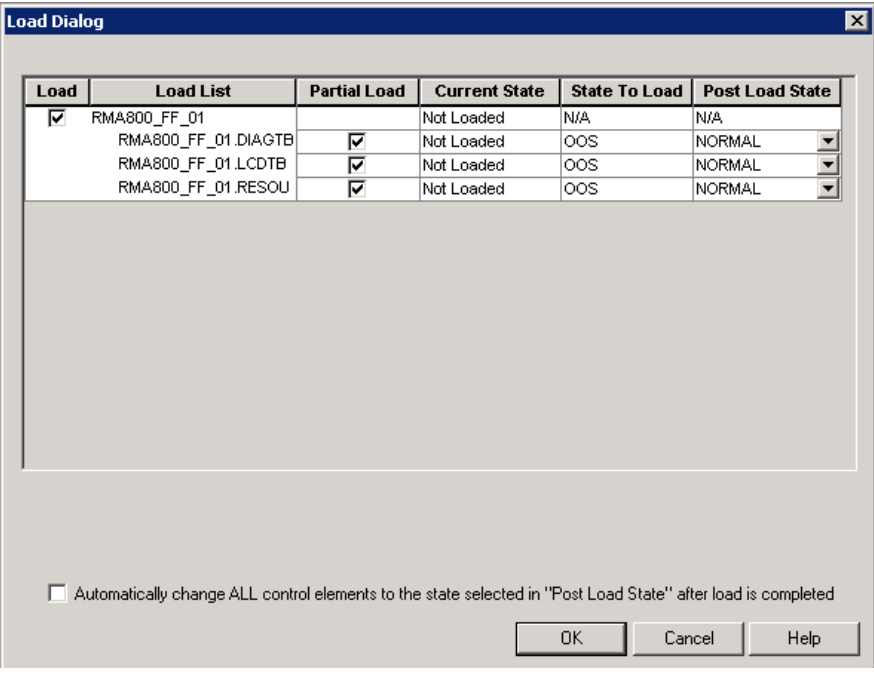

Select the **Automatically change ALL control elements to the state selected in "Post Load State" after load is completed** checkbox and click **OK**.

- **12** On the **Monitoring-Assignment** window, you can notice that device on the **Project-Assignment** window has been loaded to the corresponding FF link.
- **13** Right-click the device, and then click **Activate >> Selected Item(s) and Content(s)**. The device is commissioned.

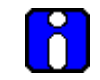

#### **ATTENTION**

Note that after importing the DD, you have to create control strategies.

#### **Control strategy**

A control strategy is an organized approach to define a specific process using detailed information to:

- create control modules in an associated controlled environment
- configure function blocks to enable control applications, and
- runs in a control software infrastructure

To build a control strategy, a Control Module (CM) must be created where function blocks are inserted and connected with other function blocks.

### **Creating control strategy**

For information on creating control strategy, refer to the corresponding DCS document.

# <span id="page-47-0"></span>**5.2 Configuring the function block application process**

## **About the Function Block Application Process (FBAP)**

The RMA803 Remote Indicator has one resource block, two transducer blocks, and seven function blocks respectively. The DD-View feature supports all the 9 permanent blocks. The FBAP provides the block related information in a much more organized way. The FBAP defines blocks to represent different types of application functions.

In addition, the blocks have a static revision parameter. The revision level of the static data is associated with the function block. To support tracking changes in static parameter attributes, the associated block's static revision parameter is incremented each time a static parameter attribute value is changed. In addition, the associated block's static revision parameter is incremented, if a static parameter attribute is written but the value is not changed.

The FBAP supports two types of alarms: block alarms and process alarms. A block alarm is generated whenever the **BLOCK\_ERR** has an error bit set. The types of block error for all the blocks are shown in **[Table 8](#page-33-0)**. The following alarms are supported by each function block:

### **Block Alarms**

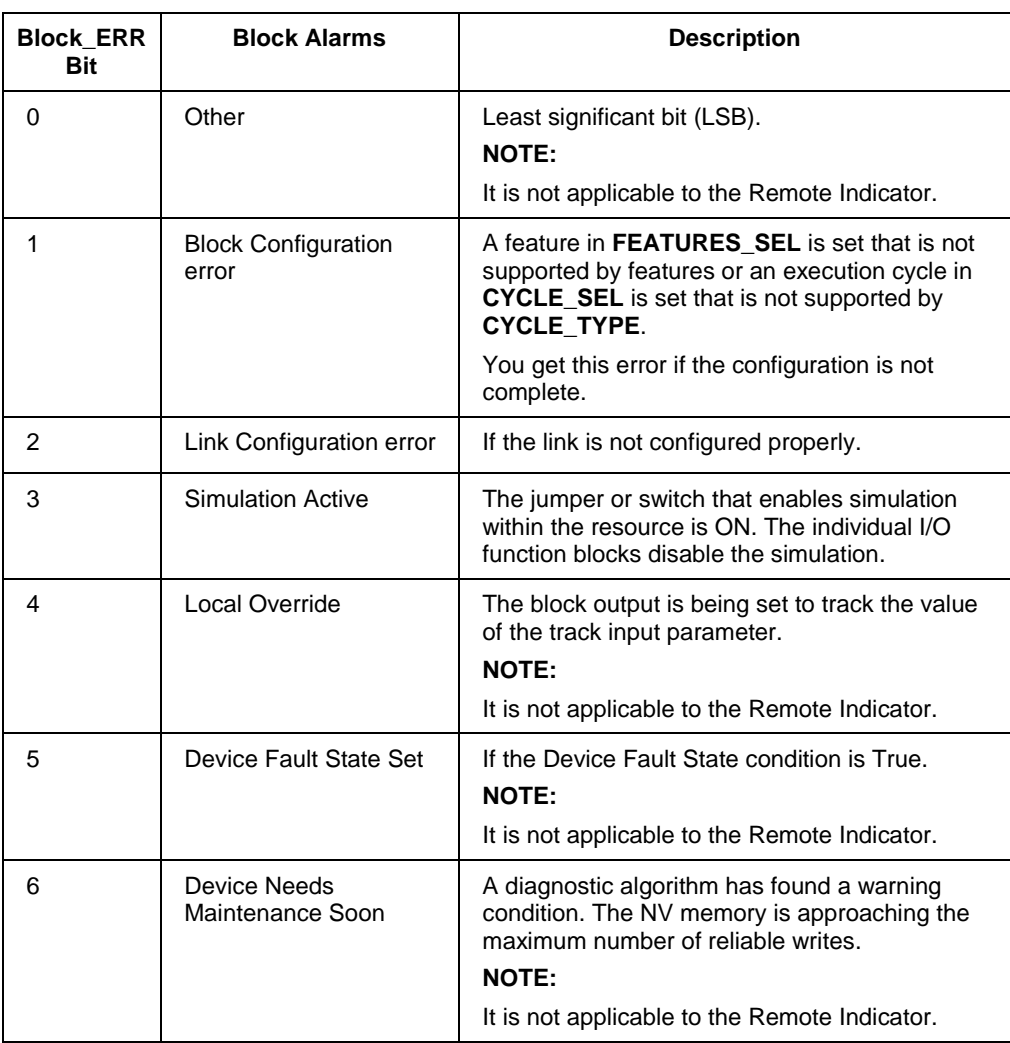

## **Table 12: Bit mapping of the BLOCK\_ERR**

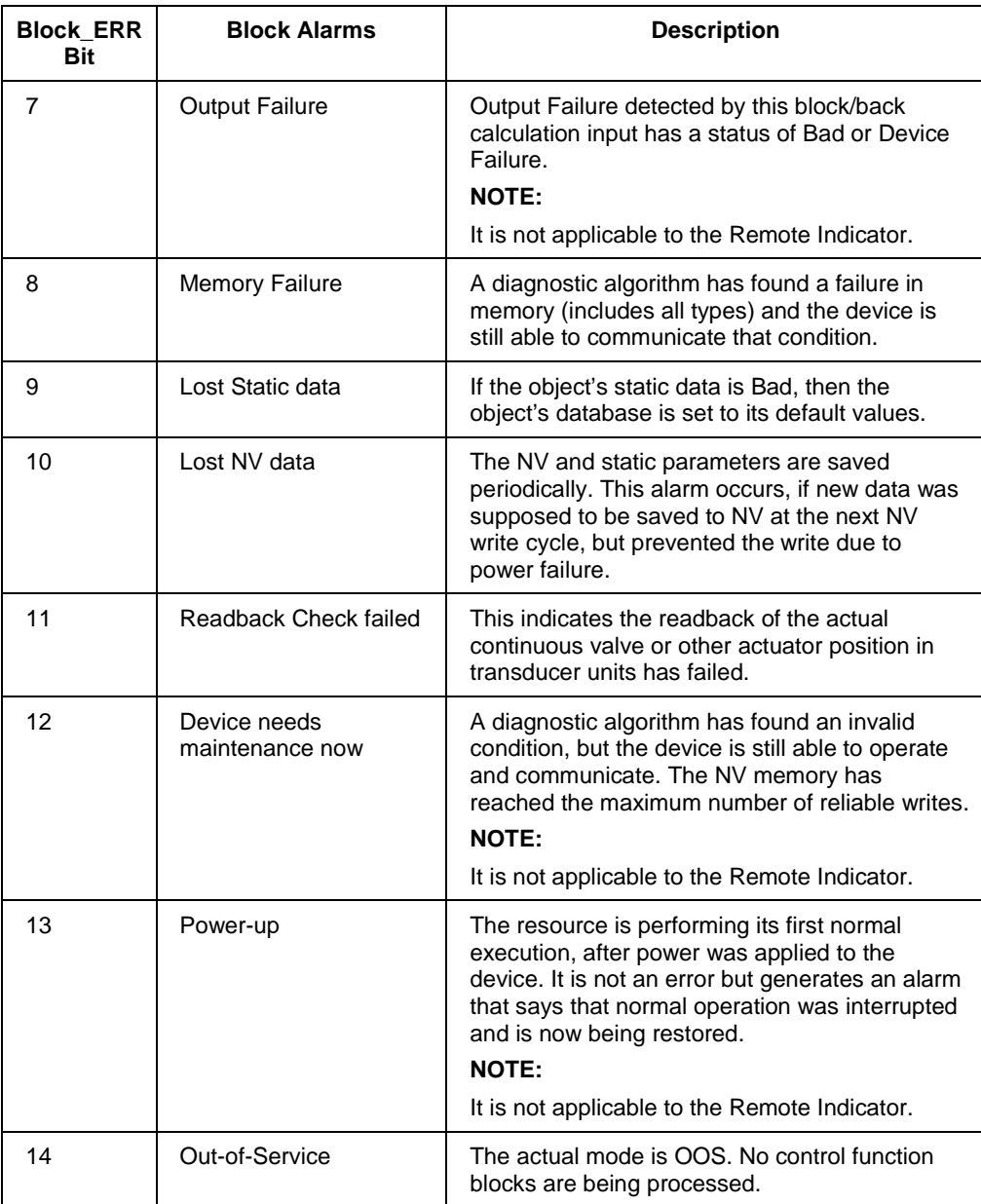

## **Process Alarms**

A set of alarms that indicates a process value has exceeded a certain threshold. Process Alarm detection is based on the **OUT** value. The alarm limits can be configured for the following standard alarms:

- High (HI\_LIM)
- High High (HI\_HI\_LIM)
- Deviation High Limit (DEV\_HI\_LIM)
- Deviation Low Limit (DEV\_LO\_LIM)
- Low (LO\_LIM)
- Low Low (LO\_LO\_LIM)

When the value **OUT** oscillates, **ALARM\_HYS** is used to avoid alarm triggering. The priority of each alarm is set by the following parameters:

- HI\_PRI
- HI\_HI\_PRI
- DV\_HI\_PRI
- DV\_LO\_PRI
- LO\_PRI
- LO\_LO\_PRI

The following is the order of priority for alarms.

### **Table 13: Priority for Alarms**

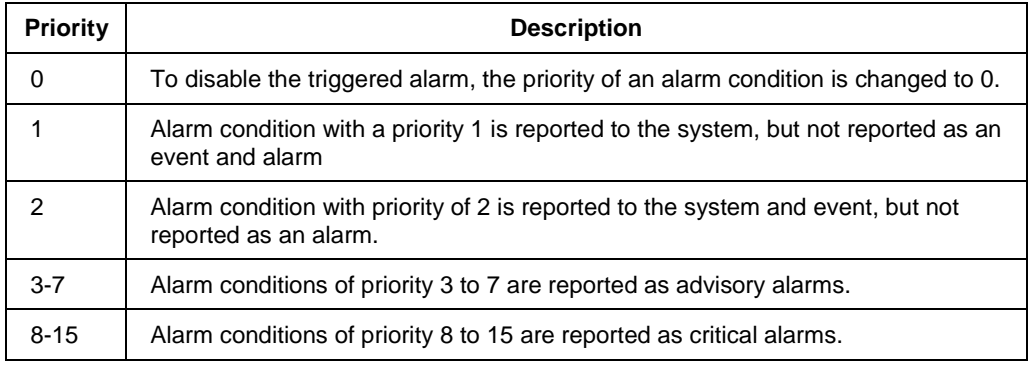

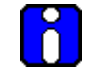

## **ATTENTION**

Process alarms are not supported by all blocks.

# **5.3 Resource block**

The Resource block is used to describe characteristics of the Fieldbus device such as the device name, manufacturer, and serial number. The block does not contain any input or output parameters. The block contains data that is specific to the hardware associated with the resource. The resource block monitors and controls the general operation of the device hardware. For example, if the resource block is in out of service mode, it affects all the other blocks. The **ITK\_VER** parameter is used to identify the version of the Interoperability Tester. The RMA803 Remote Indicator's Revision and Versions, and Model Number can be obtained by executing the methods available in the resource block.

The block modes are used to control major states of the resource:

- The OOS mode stops all function block execution.
- The Actual mode of the function blocks changes to OOS but the target mode does not change.
- The AUTO mode allows normal operation of the resource.

### **Configuring the Resource block**

The Resource block supports scalar input only as **HARD\_TYPES**. This parameter is a read-only bit string that indicates the types of hardware that are available for this resource. The **RS\_STATE** parameter contains the operational state of the Function Block Application for the data containing that resource block.

## **RESTART**

The **RESTART** parameter allows degrees of initialization of the resource.

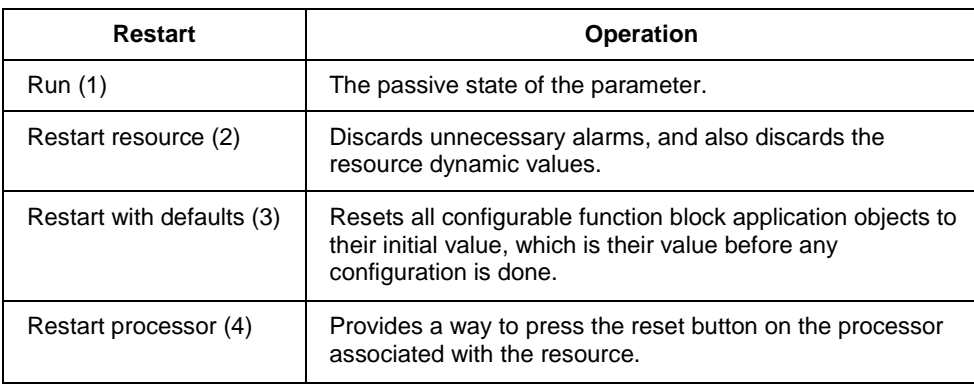

## **Execution**

## **CYCLE TYPE**

The parameter **CYCLE\_TYPE** is a bit string that defines the types of cycles that are available for the resource and supports scheduled and block execution. **CYCLE\_SEL** allows the person doing the configuration to indicate that one or more of these execution types can be used by the device. **MIN\_CYCLE\_T** is the minimum time to execute a cycle; the minimum cycle time supported is 100 ms.

### **MEMORY**

**MEMORY\_SIZE** is the size of the resource for configuration of function blocks; it is represented in kilobytes. **SHED\_RCAS** and **SHED\_ROUT** set the time limit for loss of communication from a remote device. These constants are used by each function block and are configurable values.

### **MAX NOTIFY**

The **MAX\_NOTIFY** parameter value is the maximum number of alert reports that this resource can send without getting a confirmation, and to control alert flooding, adjust the **LIM\_NOTIFY** parameter to a lower value. If **LIM\_NOTIFY** is set to zero, no alerts are reported. The **CONFIRM\_TIME** parameter is the time for the resource to wait for confirmation of receipt of a report before trying again.

#### **FEATURES**

The bit strings **FEATURES** and **FEATURE\_SEL** determine optional behaviour of the resource. **FEATURES** bit string defines the available features; it is read-only. **FEATURE\_SEL** is used to turn on an available feature by configuration.

#### **Reports**

If the Reports option is set in the Features bit strings, the Remote Indicator actively sends alerts to host/master. If it is not set, the host/master must poll for alerts.

## **SOFT W LOCK and HARD W LOCK**

There are two types of write locks: Hardware write lock and Software write lock. The software write lock is used to lock the device. The software write lock does not need a jumper. A hardware write lock is provided with a jumper in the device to perform the write lock operation.

If the **WRITE\_LOCK** parameter is set, it prevents any external change to the static or non-volatile database in the Function Block Application of the resource. Block connections and calculation results proceeds normally but the configuration is locked. A hard write lock is provided by a jumper in the device as indicated in the **FEATURES** bit string. Clearing **WRITE\_LOCK** generates the discrete alert **WRITE\_ALM** at the **WRITE\_PRI** priority.

If the soft write lock bit is not set as True in the features bit strings, the writing to the parameter **WRITE\_LOCK** is rejected by the device. For devices that support hard write lock and have the associated **FEATURE\_SEL** attribute enabled, the parameter **WRITE\_LOCK** is only an indicator of the state of write-lock. The writing to **WRITE\_LOCK** is rejected by the device.

#### **Software write lock**

To activate write lock, the soft write lock supported bit in **FEATURE\_SEL** must be set, and then set the **WRITE\_LOCK** to locked. To deactivate write lock, set the **WRITE\_LOCK** to unlocked.

#### **Hardware write lock**

To activate write lock, the hard write lock supported bit in **FEATURE\_SEL** must be set, and additionally the write lock jumper must be in the correct position as determined by the manufacturer. When this is detected by the device, **WRITE LOCK** is set to locked. If hard write lock is enabled in **FEATURE\_SEL,** the configured value of soft write lock has no impact on device operation. To deactivate write lock, the jumper must be changed as **FEATURE\_SEL** is not writeable during write lock. Once the device detects the change in jumper position, the write-lock is disabled and **WRITE\_LOCK** is set to 1.

#### **Install Date**

When the device is connected to the master/host, the time at which the device is powered up is taken as the install date. It is a read-only parameter.

## **Field Diagnostics**

The Resource block acts as a coordinator for alarms. There are four alarm parameters: Fail alarm, Offspec alarm, Maintenance alarm, and Check alarm. It contains information of device errors that are detected by the Remote Indicator. Based on the error detected, the device provides the recommended actions; it is a read only parameter. It displays the recommended action text for the reported alarms.

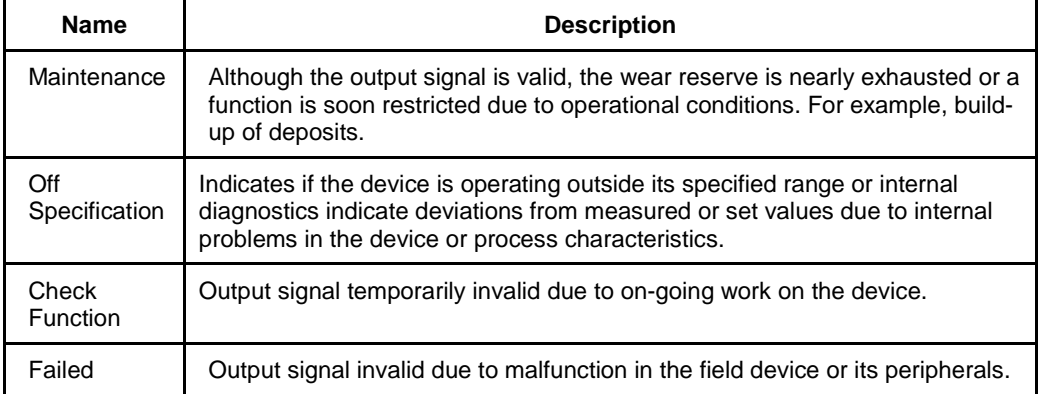

## **Table 14: Diagnostic Definitions**

### **FAILED\_ALARMS**

Failed alarms indicate a failure within a device that makes the device or some part of the device nonoperational. This implies that the device needs repair and must be fixed immediately.

- **FAILED\_MAPPED** parameter contains a list of failures in the device which makes the device non-operational that causes an alarm. There are four parameters mapped by default with **FAILED\_MAPPED**: Communication board fault, communications board over temperature, low supply voltage, and high supply voltage.
- **FAILED MASK** parameter masks any of the failed conditions listed in **FAILED MAPPED**. A bit on means that the condition is masked out from alarming and is not reported.
- **FAILED\_PRI** parameter designates the alarming priority of **FAILED\_ALM**. The default is 0.
- **FAILED ACTIVE** parameter displays the alarms that are active.
- **FAILED\_ALM** parameter indicates a failure within a device which makes the device nonoperational.

## **MAINT\_ALARMS**

A maintenance alarm indicates either the device or some part of the device needs maintenance. If the condition is ignored, the device eventually fails.

- **MAINT\_MAPPED** parameter contains a list of conditions indicating either the device or some part of the device needs maintenance soon. If the condition is ignored, the device eventually fails. There are four parameters mapped by default with **MAINT\_MAPPED**: Communications board fault, communications board over temperature, low supply voltage, and high supply voltage.
- **MAINT\_MASK** parameter masks any of the failed conditions listed in **MAINT\_MAPPED**. A bit on means that the condition is masked out from alarming and is not reported.
- **MAINT\_PRI** designates the alarming priority of the **MAINT\_ALM**. The default is 0.
- **MAINT\_ACTIVE** parameter displays the alarms that are active.
- **MAINT** ALM parameter indicates that the device needs maintenance. If the condition is ignored, the device fails.

## **CHECK\_ALARMS**

It indicates that the output signal is temporarily invalid due to on-going work on the device.

- **CHECK\_MAPPED** parameter contains a list of informative conditions that do not have a direct impact on the device's primary functions.
- **CHECK\_MASK** parameter masks any of the failed conditions listed in **CHECK\_MAPPED**. A bit on means the condition is masked out from alarming and is not reported.
- **CHECK\_PRI** parameter designates the alarming priority of the **CHECK\_ALM**. The default is 0.
- **CHECK\_ACTIVE** parameter displays the check alarms that are active.
- **CHECK\_ALM** parameter indicates check alarms. These conditions do not have a direct impact on the process or device integrity.

### **OFFSPEC\_ALARMS**

Indicates if the device is operating outside its specified range or internal diagnostics indicates deviations from measured or set values due to internal problems in the device or process characteristics.

- **OFFSPEC\_MAPPED** parameter contains a list of informative conditions that do not have a direct impact on the device's primary functions.
- **OFFSPEC\_MASK** parameter masks any of the failed conditions listed in **OFFSPEC\_MAPPED**. A bit on means the condition is masked out from alarming and is not reported.
- **OFFSPEC\_PRI** parameter designates the alarming priority of the **OFFSPEC\_ALM**. The default is 0.
- **OFFSPEC\_ACTIVE** parameter displays the offspec alarms that are active.
- **OFFSPEC\_ALM** parameter indicates offspec alarms. These conditions do not have a direct impact on the process or device integrity.

## **RECOMMENDED\_ACTION**

The **RECOMMENDED\_ACTION** parameter displays a text string that give a recommended course of action to take based on which type and which specific event of the alarms is active.

### **FD\_SIMULATE**

When simulation is enabled the Field Diagnostics conditions are taken from the Diagnostic Simulate Value, or else the conditions are taken from Diagnostic Value, and the **RECOMMENDED\_ACTION** parameter displays the text as 'Simulation Active'.

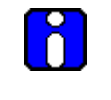

## **ATTENTION**

Note that **FD\_SIMULATE** can be enabled only if the simulation jumper is enabled in the device. For more information refer sectio[n 8.6](#page-127-0)

### **MAINTENANCE\_MODE**

It indicates if the device is available for maintenance. When the resource block is in AUTO mode, **MAINTENANCE\_MODE** parameter displays the text as 'Chk with Oper' i.e., the device is in process and is not available for maintenance. When the resource block is in OOS mode, **MAINTENANCE\_MODE** parameter displays the text as 'Avail for Maint' i.e., the device is out of process and is available for maintenance. The same text is displayed in the advanced display.

'Chk with Oper'- Check with operator to determine availability.

'Avail for Maint'- The device is available for maintenance.

#### **Parameter List**

#### **Table 15: Resource block parameters**

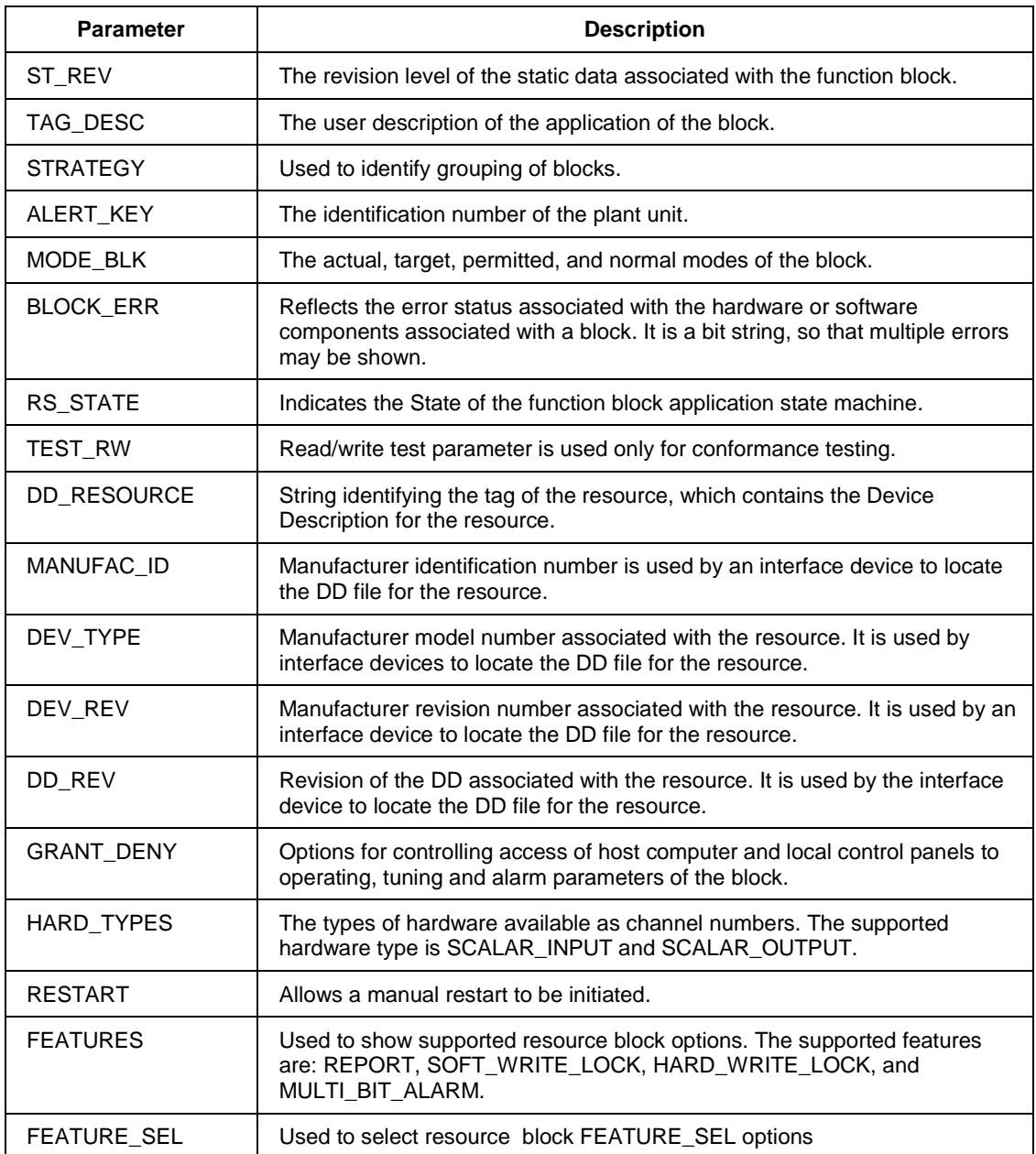

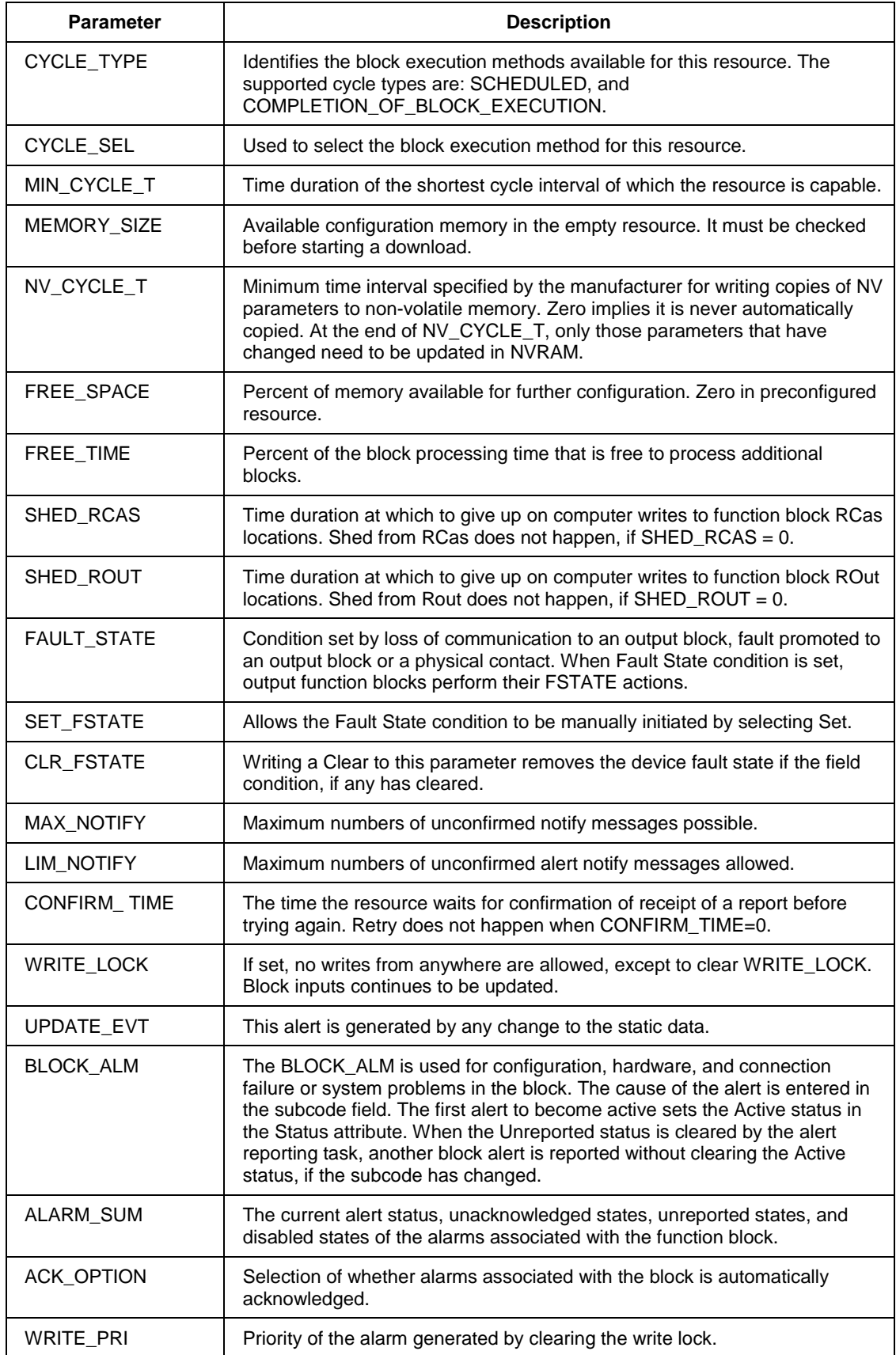

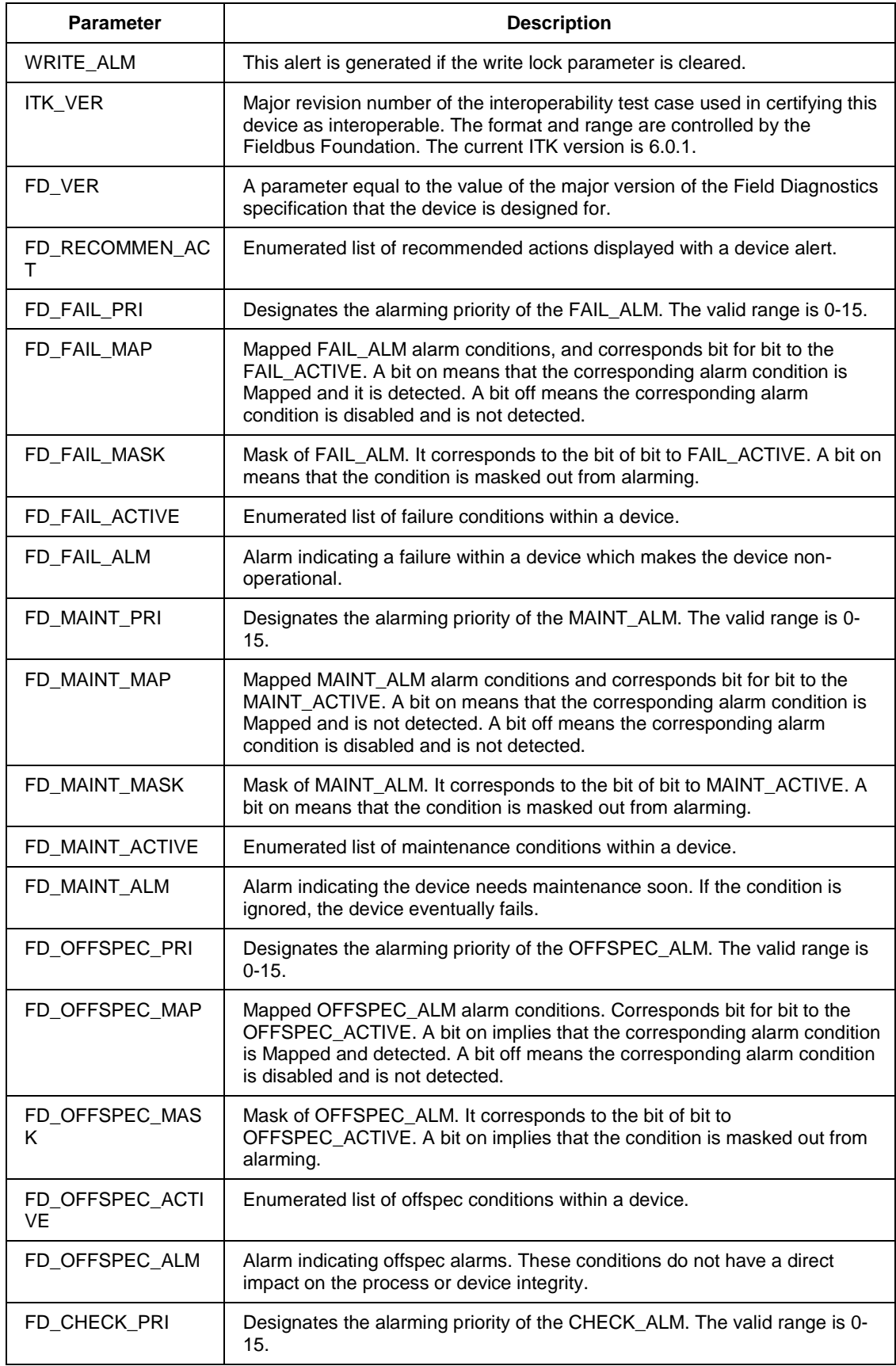

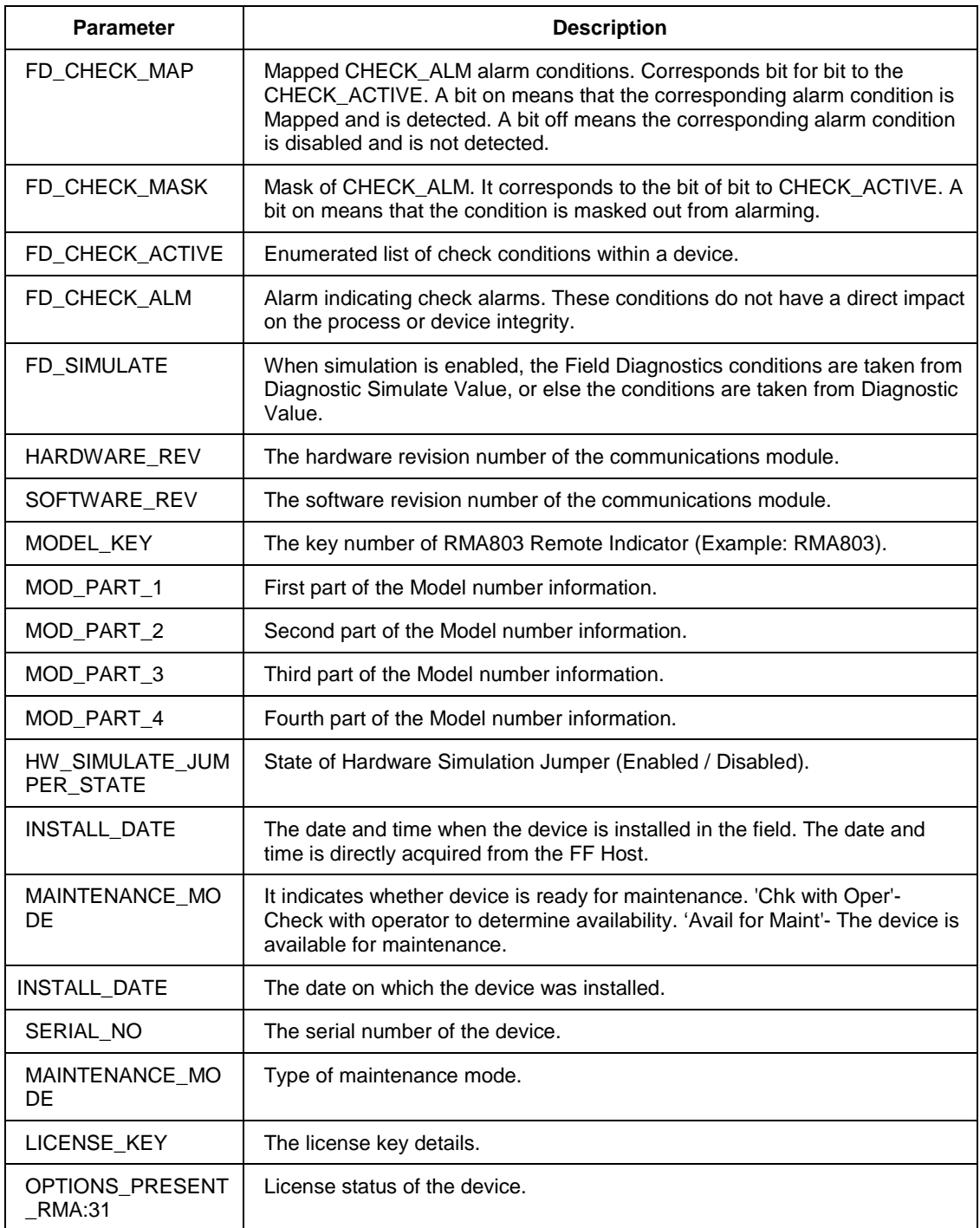

## **Attributes**

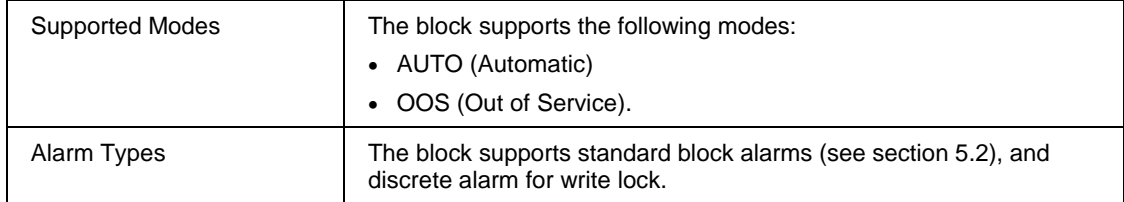

## **5.4 Diagnostic Transducer block**

The Diagnostics Transducer block supports the Remote Indicator electronic diagnostics.

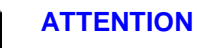

The electronics temperature can be tracked in 8 ways**:**

- Current Temperature
- **Units**
- Maximum Temperature
- Minimum Temperature
- Maximum Temperature Accumulated Minutes
- Minimum Temperature Accumulated Minutes
- Maximum Temperature Date
- Minimum Temperature Date

### **Execution**

The block has Device diagnostics. The block is executed as follows:

#### **Device Diagnostics**

#### **Electronics Housing Temperature Diagnostics**

Electronics housing temperature is the temperature of the electronic housing unit **and** Electronics temperature value is its corresponding value.

#### **Time in Service**

The amount of time the device is in operation and is shown in minutes.

#### **Service Life**

The average service life of the device under ideal conditions is 27.3 years. But, the service life varies depending on external factors such as temperature. Service life indicates the amount of service life that has been consumed by the device. Service Life is dependent on the temperature of the device only. The Service life is calculated in percentage.

## **Stress monitor**

It is the amount of time the device has been used under stressful conditions. For example, say temperature of the device. The stress monitor is based on the temperature of the device. The Stress monitor is calculated in percentage.

Stress monitor = Amount of time the device was under stressful conditions

-------------------------------------------------------------------------

Time in Service of the device

**Parameter List**

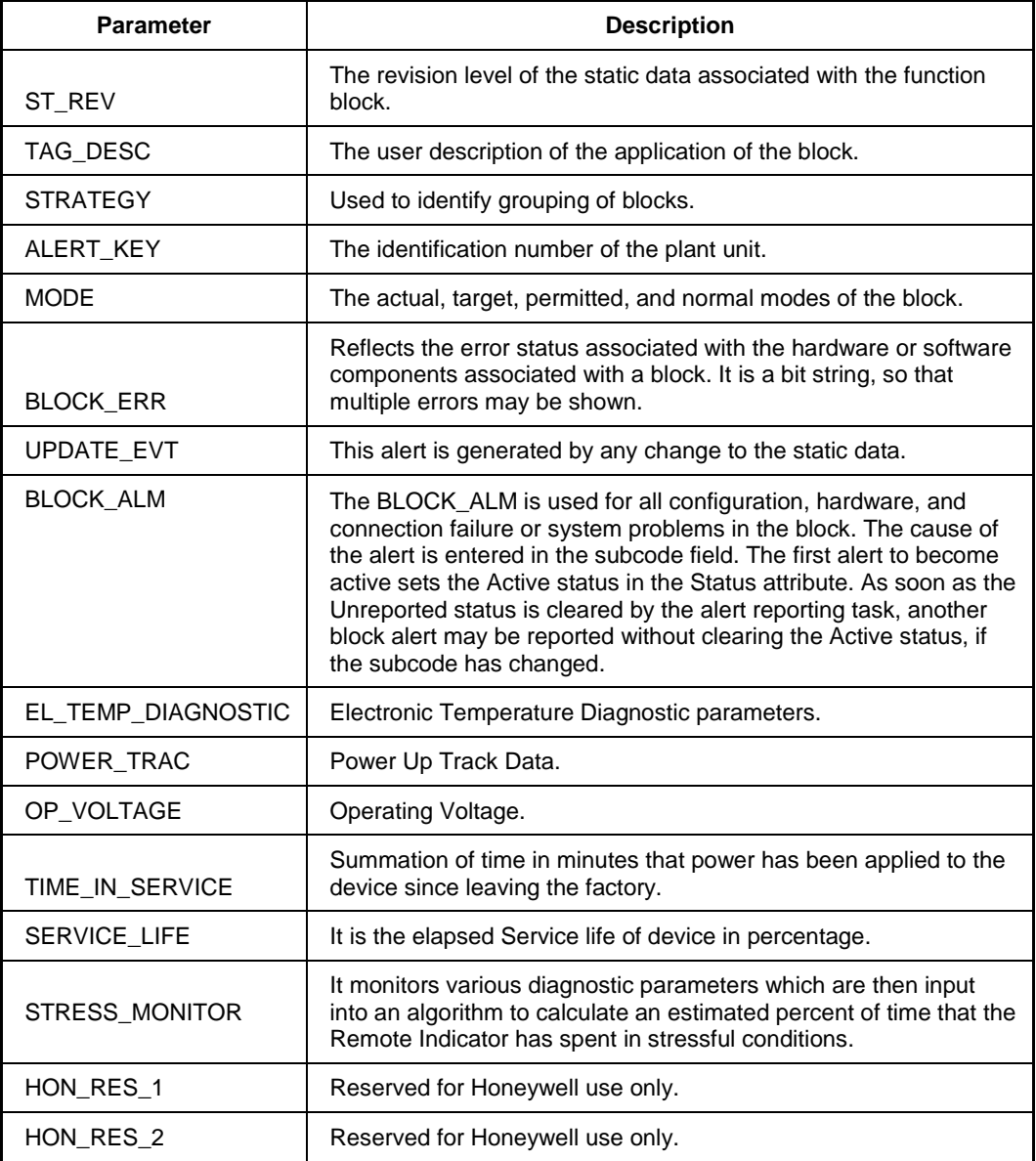

## **Table 16: Diagnostic Transducer block parameters**

## **Attributes**

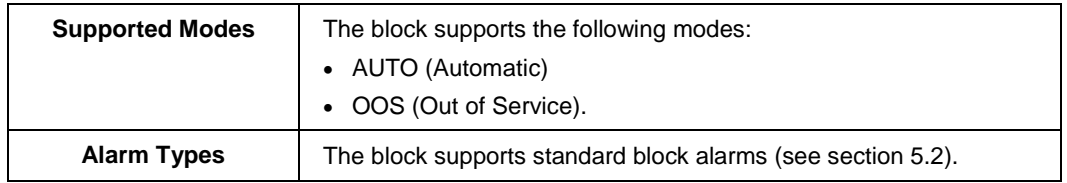

# **5.5 LCD Transducer block**

The LCD Transducer block supports Advanced Display. The block is used to configure the advanced display connected to the RMA803 Remote Indicator. The block stores the LCD configurations, and sends these values to the Display while the Remote Indicator is powered up or restarted.

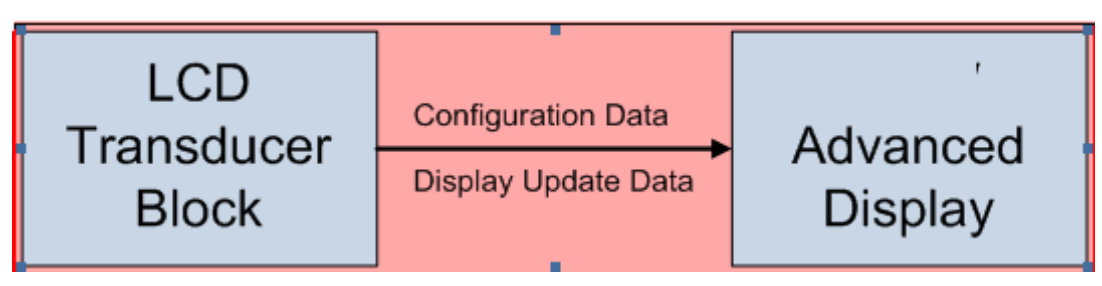

**Figure 9: LCD Transducer block**

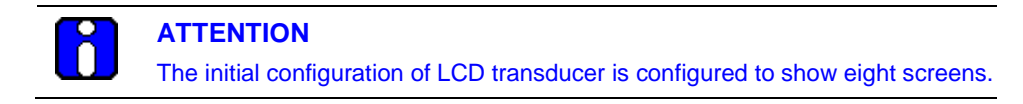

The Display shows the available set of process variables, and all function block inputs/outputs. In addition, the block reports the current device status and errors. If a function block parameter which is not currently a part of the control strategy is selected, an error does not appear, the PV value shown is 0 and the status of the PV shows Bad and block mode is shown as OOS.

## **Execution**

## **Advanced Display**

The Advanced Display provides three formats, and describes the field in each of the three Advanced Display formats namely, PV, Bar Graph, and PV Trend. Essentially, all three formats provide the same information, but with the following differences:

### • **PV**

It is a user configurable display, and it shows the configured PV.

• **Bar Graph**

It is a user configurable 126 segment Bar Graph with range settings. The Bar Graph displays the current value of the configured PV.

• **PV Trend**

It is a user-configurable display period from one hour to 24 hours. The chart displays minimum, maximum, and average of the configured PV over the selected trend period.

The LCD Transducer block supports configuration of up to eight LCD screens on the advanced displays. By default, the Display has a screen configured with default settings.

### **Remote Indicator Messaging**

The RMA803 Remote Indicator messaging is a feature that allows message typed through host (up to 64 alphanumeric characters) which is sent to the Local Display of the RMA803 Remote Indicator. The message is shown on the Display interspersed with the configured screens.

#### **Clear Message**

To stop displaying the message, select the Clear Message method. After selecting this option, the device clears the entered Message and it is not shown in the Display.

[Table 17](#page-64-0) lists the allowed parameters that can be configured using the LCD block.

<span id="page-64-0"></span>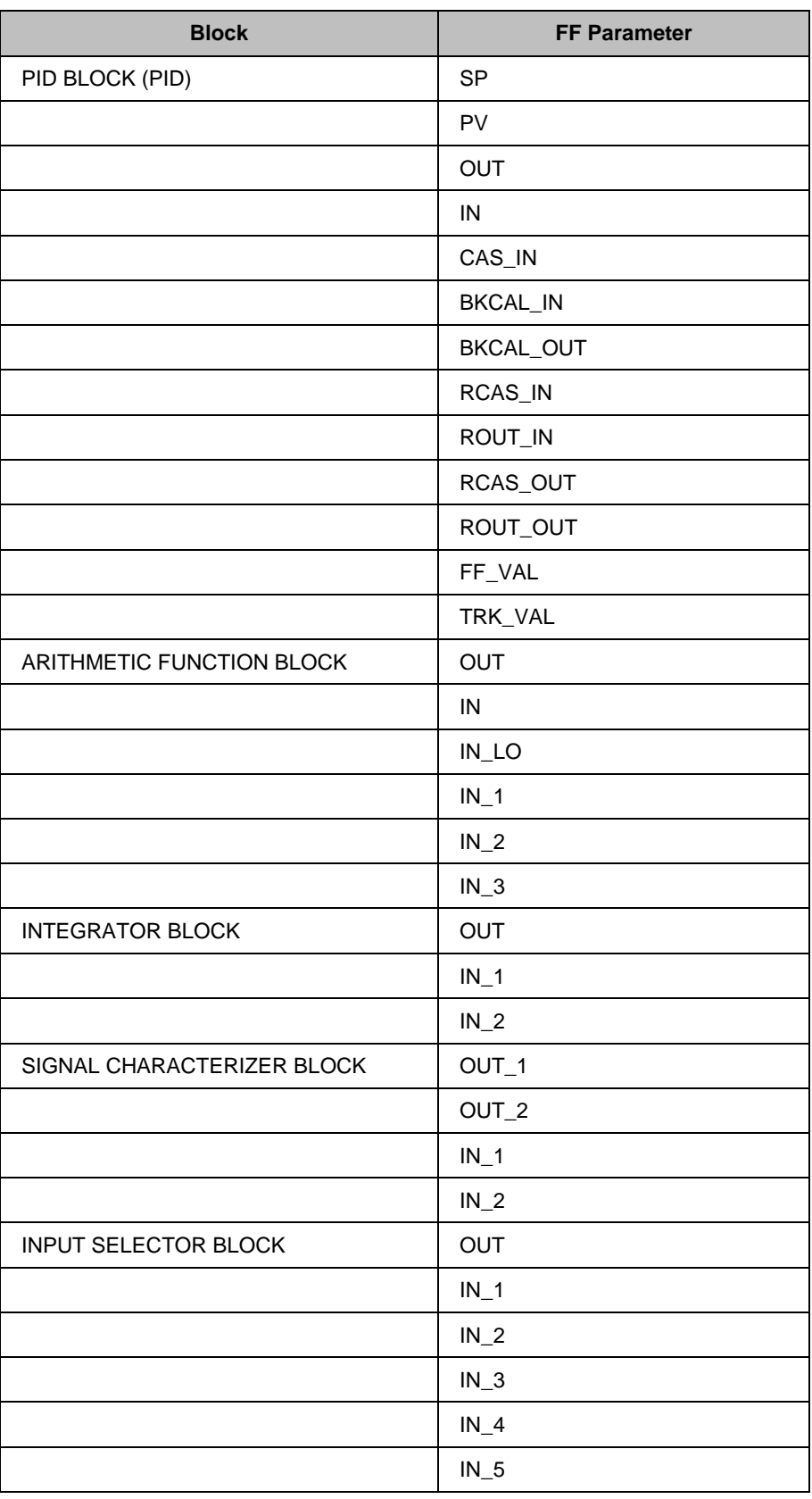

## **Table 17: LCD parameters**

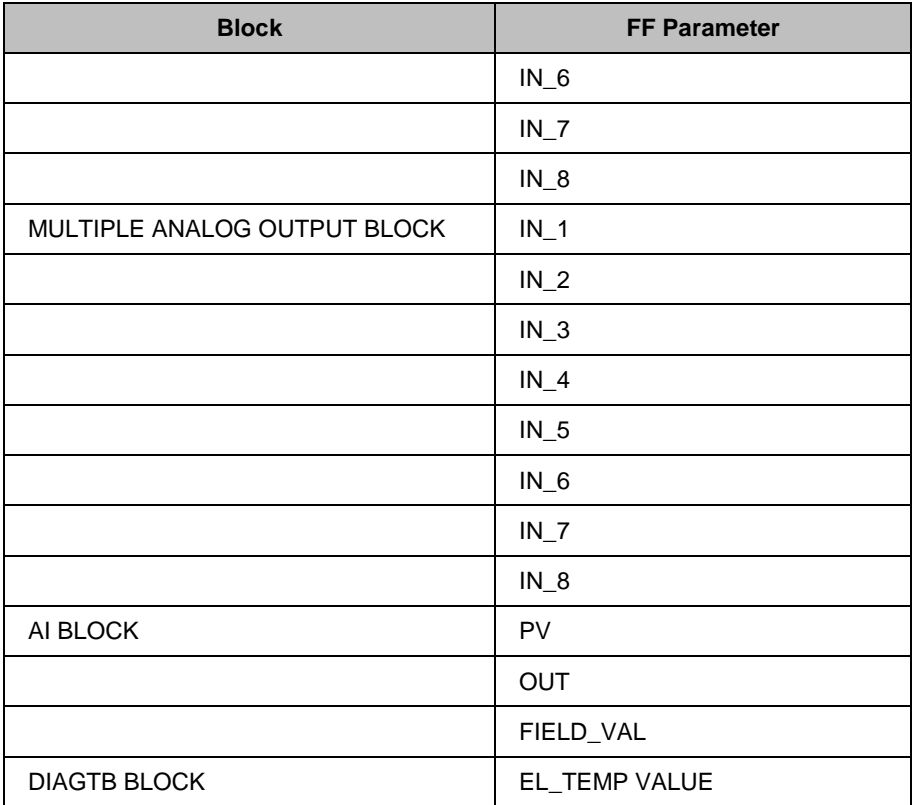

## **Parameters List**

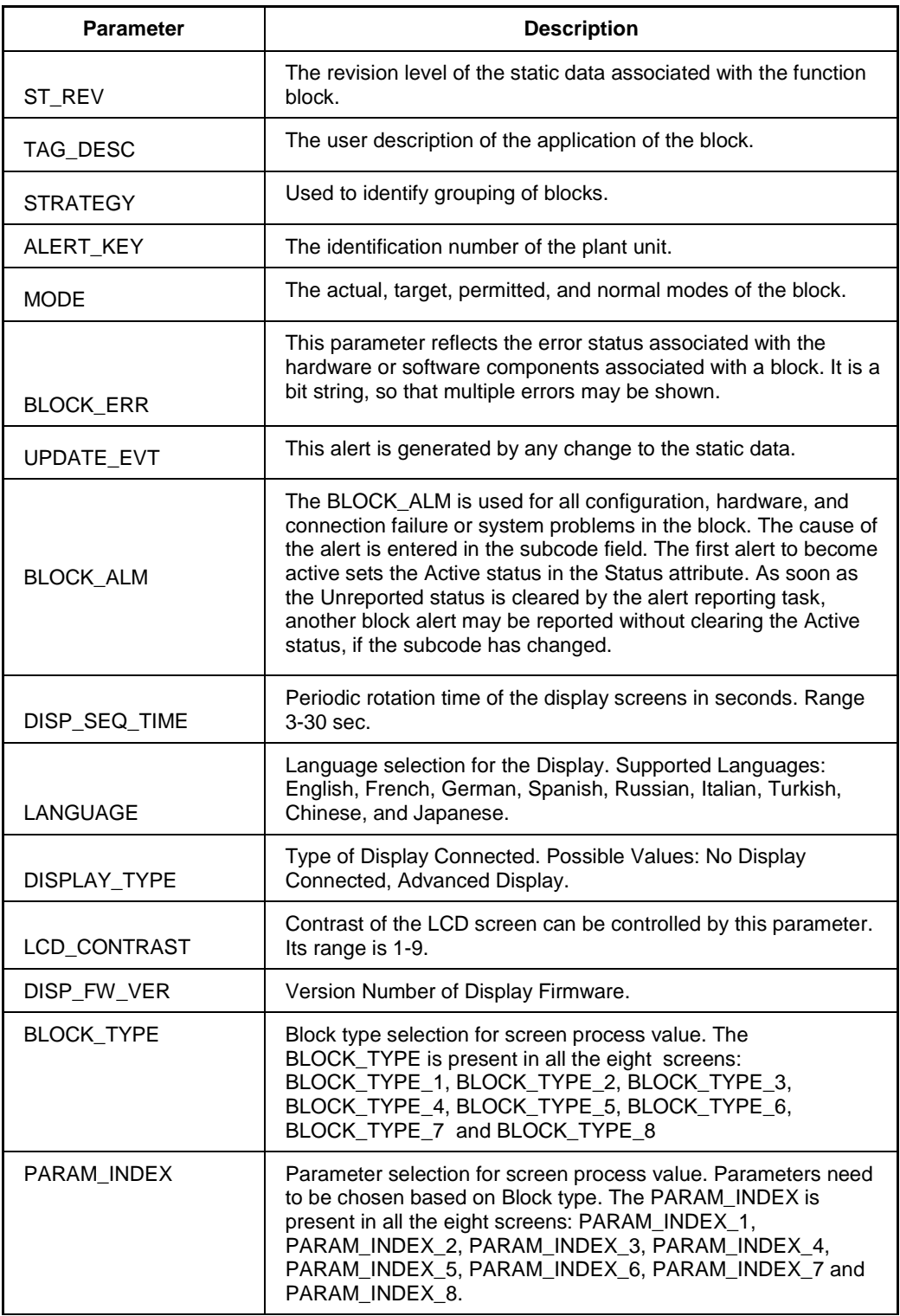

## **Table 18: LCD Transducer block parameters**

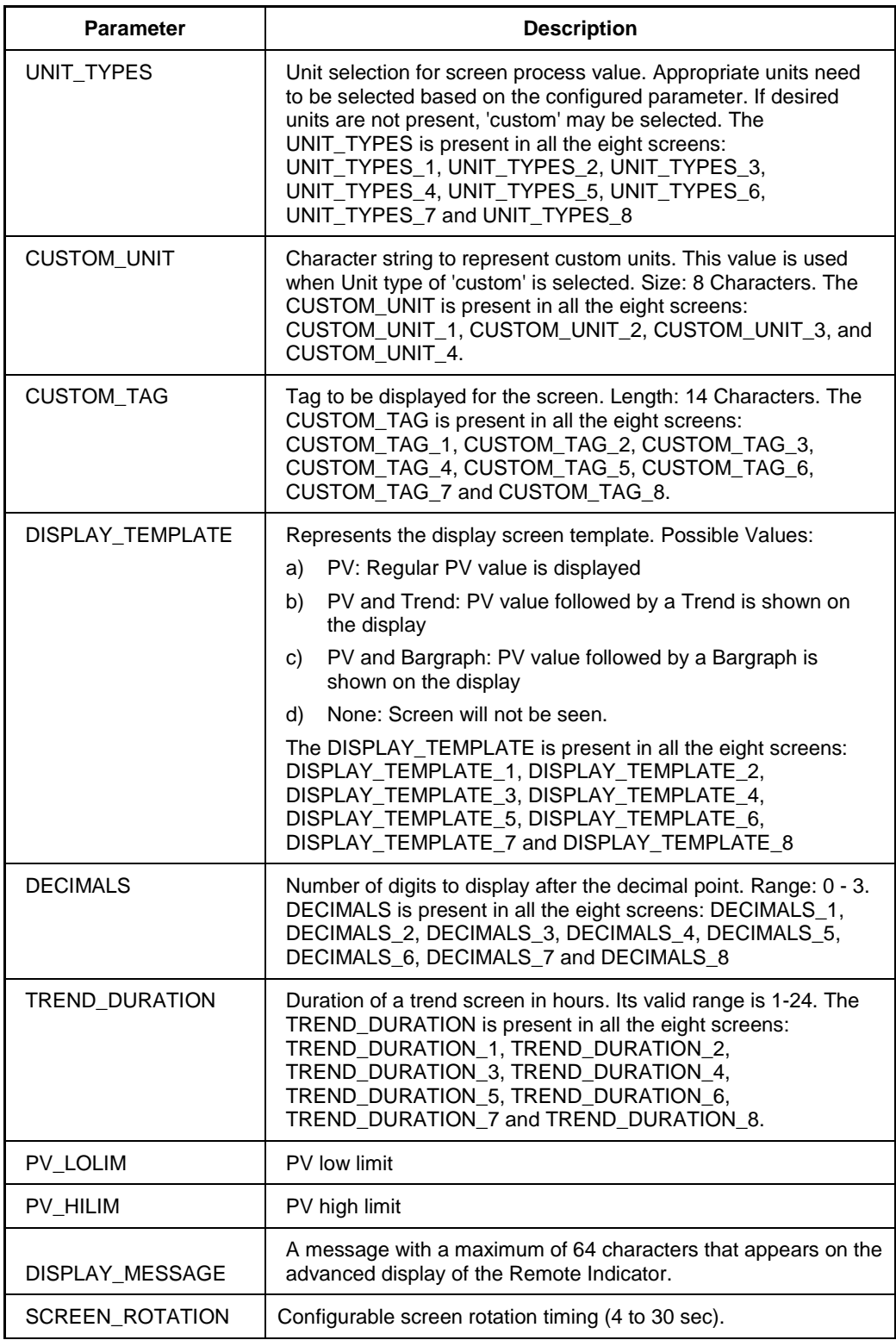

## **Attributes**

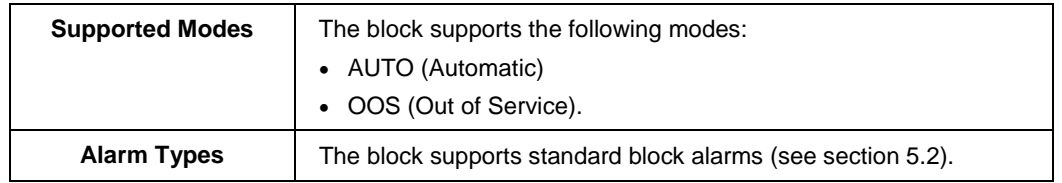

## **Note**:

Additional Function blocks (PID block, Signal Characterizer block, Arithmetic block, Input Selector block and Integrator block) are available only for a licensed version.

## **5.6 Proportional Integral Derivative (PID) block with auto tune**

The PID block is the key to many control schemes, and it is commonly used. The PID function integrates the errors. If there is difference in process time constants of a primary process and secondary process measurement, then the block can be cascaded if required. Auto tuning is a feature that tunes the PID constants as per the process automatically.

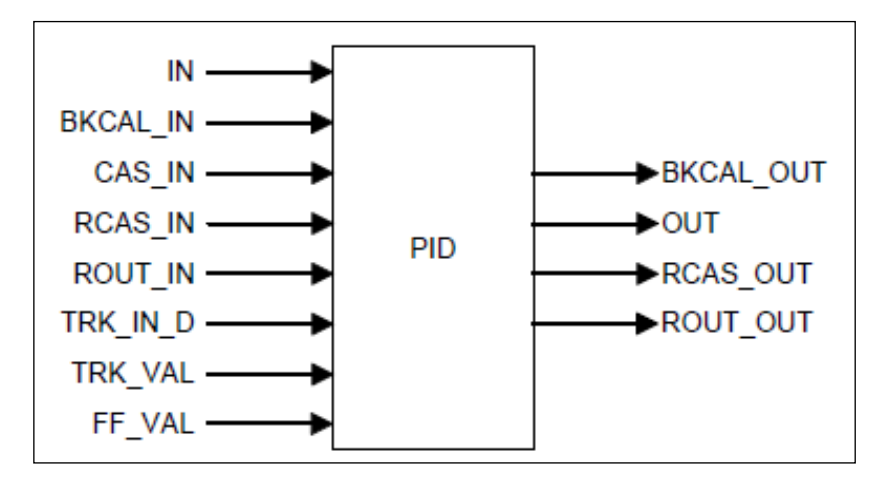

**Figure 10: PID block**

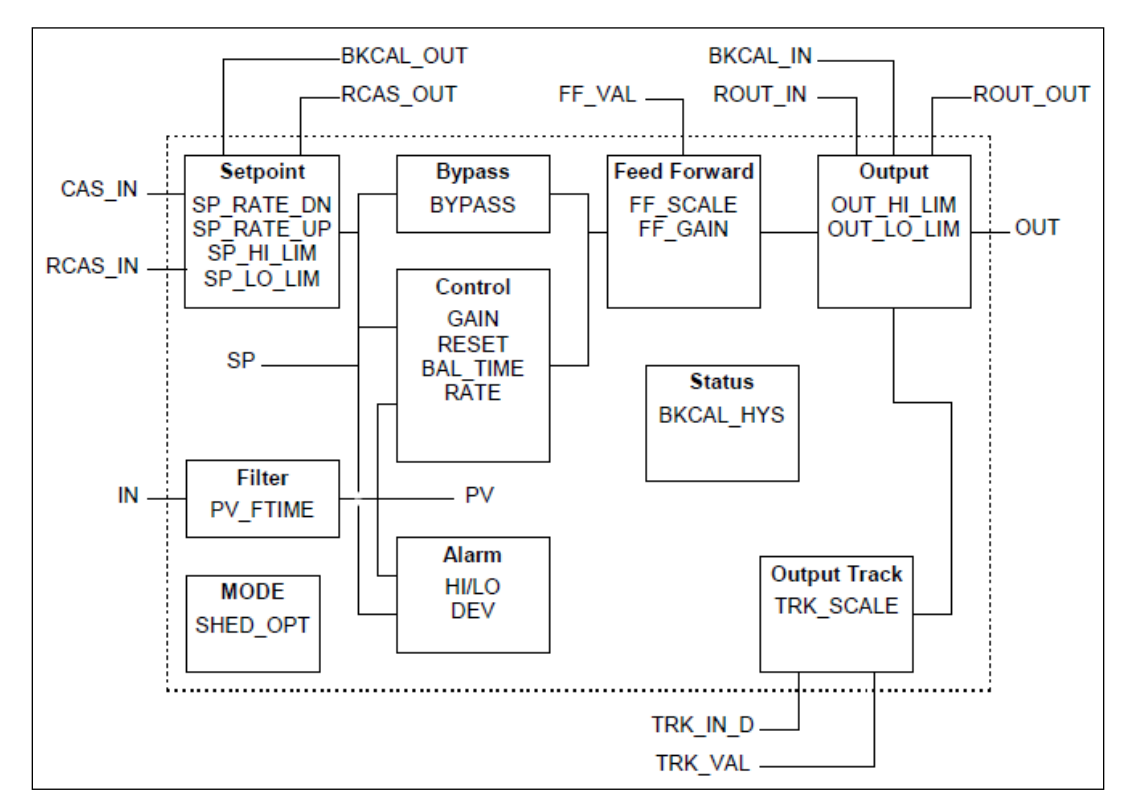

**Figure 11: PID block schematic diagram**

### **Execution**

The Process Value to be controlled is connected to the **IN** input. The value is passed through a filter, and its time constant is **PV\_FTIME**. The value is then shown as the PV, which is used in conjunction with the **SP** in the PID algorithm. A PID does not integrate if the limit status of **IN** input is constant, or if further control action based on the PID error proceeds **IN** input further towards its active status limit. A full PV and DV alarm sub-function is provided. The PV has a status, although it is a contained parameter. This status is a copy of **IN**'s status, unless **IN** is Good and there is a PV or block alarm.

The full cascade **SP** sub-function is used with rate and absolute limits. The block has additional control options which cause the **SP** value to track the PV value. The **SP** value tracks the PV value while the block is in Actual mode of IMan, LO, or ROut, or when the target mode of the block is MAN.

The block provides a switch for **BYPASS**, which is available to the operator if the Bypass Enable control option is set as True. **BYPASS** can be used in secondary cascade controllers that have a Bad PV. The **BYPASS Enable** option is required, so if **BYPASS** is set as True, not all cascade control schemes are stable. **BYPASS** can only be changed when the block mode is in MAN or OOS mode. When **BYPASS** is set, the value of **SP**, in percent of range, is passed directly to the target output, and the value of **OUT** is used for **BKCAL\_OUT**. When the mode is changed to Cas, the upstream block is requested to initialize to the value of **OUT**. When a block is in Cas mode, on the transition out of BYPASS, the upstream block is requested to initialize to the PV value, irrespective of the "**Use PV for BKCAL\_OUT**" option.

**GAIN**, **RESET**, and **RATE** are the tuning constants for the **P**, **I**, and **D** terms, respectively. The block provides existing controllers that are tuned by the inverse value of some or all of them, such as proportional band and repeats per minute. The human interface to these parameters must be able to display the user's preference.

**BAL\_TIME** parameter can be used to set the rate at which the **I** term moves towards balancing the difference between the previous integral term and the limited output. The **Direct Acting** control option, if set as True, causes the output to increase when the PV exceeds the **SP**. If set as False, the output decreases when the PV exceeds the **SP**. The **Direct Acting** control option must be set carefully, as it can cause a difference between positive and negative feedback.

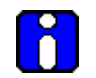

## **ATTENTION**

The **Direct Acting** control option can never be changed while in AUTO mode. The setting of the option must also be used in calculating the limit state for **BKCAL\_OUT**.

The output supports the feed forward algorithm. The **FF\_VAL** input brings in an external value which is proportional to some disturbance in the control loop. The value is converted to percent of output span using the values of parameter **FF\_SCALE**.

This value is multiplied by the **FF\_GAIN** and added to the target output of the PID algorithm. If the status of **FF** VAL is Bad, the last usable value is used as this prevents bumping the output. When the status returns to Good, the block adjusts its integral term to maintain the previous output. The output supports the track algorithm. The block provides an option to use either the **SP** value after limiting or the PV value for the **BKCAL\_OUT** value.

PID Control block is an algorithm that produces an output signal in response to the measured variable and the setpoint. The PID block allows you to choose either a standard PID control equation (Ideal) or a robust PID equation defined by Honeywell. This selection is defined in the PID\_FORM parameter.

The output has three terms, namely Proportional, Integral, and Derivative. The output is adjusted by tuning constants. There are three tuning constants in the ideal PID equation. The robust PID uses four tuning constants:

- 1. **GAIN** is the tuning constant of the Proportional term.
- 2. **RESET** is the tuning constant of the Integral.
- 3. **RATE** is the tuning constant of the Derivative. **RATE** is usually modified by a lag, which is set at some fixed ratio higher than the rate time, to create a rate gain. There is no lag with the rate in this implementation.
- 4. **OUT LAG** is the fourth tuning constant used in the robust PID; it adds roll off to the output response. The action is similar to PID with rate gain.

#### **PID Ideal and PID Robust**

The ideal equation is a parallel or non-interacting implementation of PID control using three tuning constants. It automatically fixes **OUT\_LAG** to 16 times the **RATE** time constant. This produces response characteristics equivalent to the algorithms used in TPS products.

The robust equation is the same parallel implementation of ideal PID control but allows the engineer to set the **OUT\_LAG** and effectively change the rate gain.

**ALGO\_TYPE** is a configuration parameter that contains one of three selected algorithm types, A, B, or C.

Where:

- A **RATE**, **GAIN** and **RESET** all act on the error between set point and measured variable.
- B **RATE** acts on the measured variable only, **GAIN** and **RESET** use the error.
- C **RATE** and **GAIN** act on the measured variable only, and **RESET** uses the error.

#### **PID Tuning Parameters**

[Table l](#page-72-0)ists the valid ranges for the tuning parameters for the PID block. Note that **OUT\_LAG** parameter is not configurable when Ideal PID is selected (**PID\_FORM** = 1) and can be configured when Robust PID is selected ( $PID\_FORM = 2$ ).
The values given for these tuning parameters are valid under the following conditions:

- The values assume that the minimum configurable PID function block execution period  $(T_s)$  is 0.125 seconds.
- Algorithm typesetting (A, B, or C) has no effect on the validation of these tuning parameters.

The PID function block rejects all values outside the following ranges:

| <b>Parameter</b>       | <b>Initial</b><br>Value | <b>Minimum</b><br>Value | <b>Maximum</b><br>Value | <b>Comment</b>                                                                                                    |
|------------------------|-------------------------|-------------------------|-------------------------|----------------------------------------------------------------------------------------------------|
| <b>PV FTIME</b>        | $\Omega$                | $\Omega$                | 200                     | Units: seconds.                                                                                                    |
| <b>GAIN</b>            | 0                       | .004                    | 250                     |                                                                                                    |
| GAIN_NLIN              | $\Omega$                | .004                    | 250                     |                                                                                                    |
| <b>RATE</b><br>(sec.)  | $\Omega$                | $32 \cdot T_s$          | 7500                    | The value of ZERO is permitted to turn<br>off rate action.                                                                       |
| <b>RESET</b><br>(sec.) | $+$ INF                 | $2 \cdot T_s$           | 7500                    | The value of +INF is permitted to turn<br>off reset action. (Some versions of NI<br>configurator program cannot set +/-<br>INF). |
| OUT LAG                |                         |                         |                         |                                                                                                    |
| Ideal PID              | N/A                     | N/A                     | N/A                     | Fixed for Ideal PID form - not<br>configurable.                                                                                  |
| <b>Robust PID</b>      | $\Omega$                | $2 \cdot T_s$           | 7500                    | Zero permitted which implies no output<br>lag.                                                                                   |
| <b>BAL_TIME</b>        | $\Omega$                | N/A                     | N/A                     | Not used in Honeywell Implementation.                                                                                            |

**Table 19: PID Tuning parameters**

### **Auto tuning**

### **Cycle tuning**

The PID block supports the Cycle tuning algorithm. In Cycle tuning, the tuning parameter values are derived from the process response to the resultant action of causing the PV to oscillate about a **SP** value. The tuning method uses the measured ultimate gain and period to produce tuning parameter values, by using the relationship developed by Ziegles Nichols equations. Cycle tuning does not distinguish between process lags and always results in gain based on PV amplitude, and calculates the values of Reset and Rate based on time of the **SP** crossings using a fixed ratio of 4 to 1. Initially, this method does not require a stable process. Cycle tuning is applicable to Three Position Step control, and is used for integrating process.

#### **Auto tuning procedure**

There are nine parameters applicable for auto tuning: **AT\_TYPE**, **TUNING\_CRITERIA, TUNE\_REQ, ATI, AT\_MODE, AT\_ERR, AT\_GAIN, AT\_RESET, and AT\_RATE.**

#### **AT\_Type**

There are two types of selections, namely Disable and Cycle Tune. When Disable is selected, **AT\_MODE** becomes inactive. When Cycle Tune is selected, **AT\_MODE** becomes AT Ready.

### **TUNING\_CRITERIA**

There are two types of tuning criteria available for selection: Normal and Fast.

- **NORMAL** Conservative tuning designed to reduce overshoot as compared to FAST.
- **FAST** Aggressive tuning designed to provide quarter-dampened response.

#### **TUNE\_REQ**

**TUNE\_REQ** can be turned ON only in the following modes, namely AUTO, CAS, RCAS, and ROUT. The ATI value becomes 1, and **AT\_ERROR** shows the status as Run, this shows that auto tuning is in progress.

If **AT\_ERROR** shows **OK**, auto tuning is successful. **AT\_GAIN**, **AT\_REST**, **AT\_RATE** gets updated automatically and same values are copied to **GAIN**, **RESET** and **RATE** respectively.

### **Parameter list**

## **Table 20: PID block parameters**

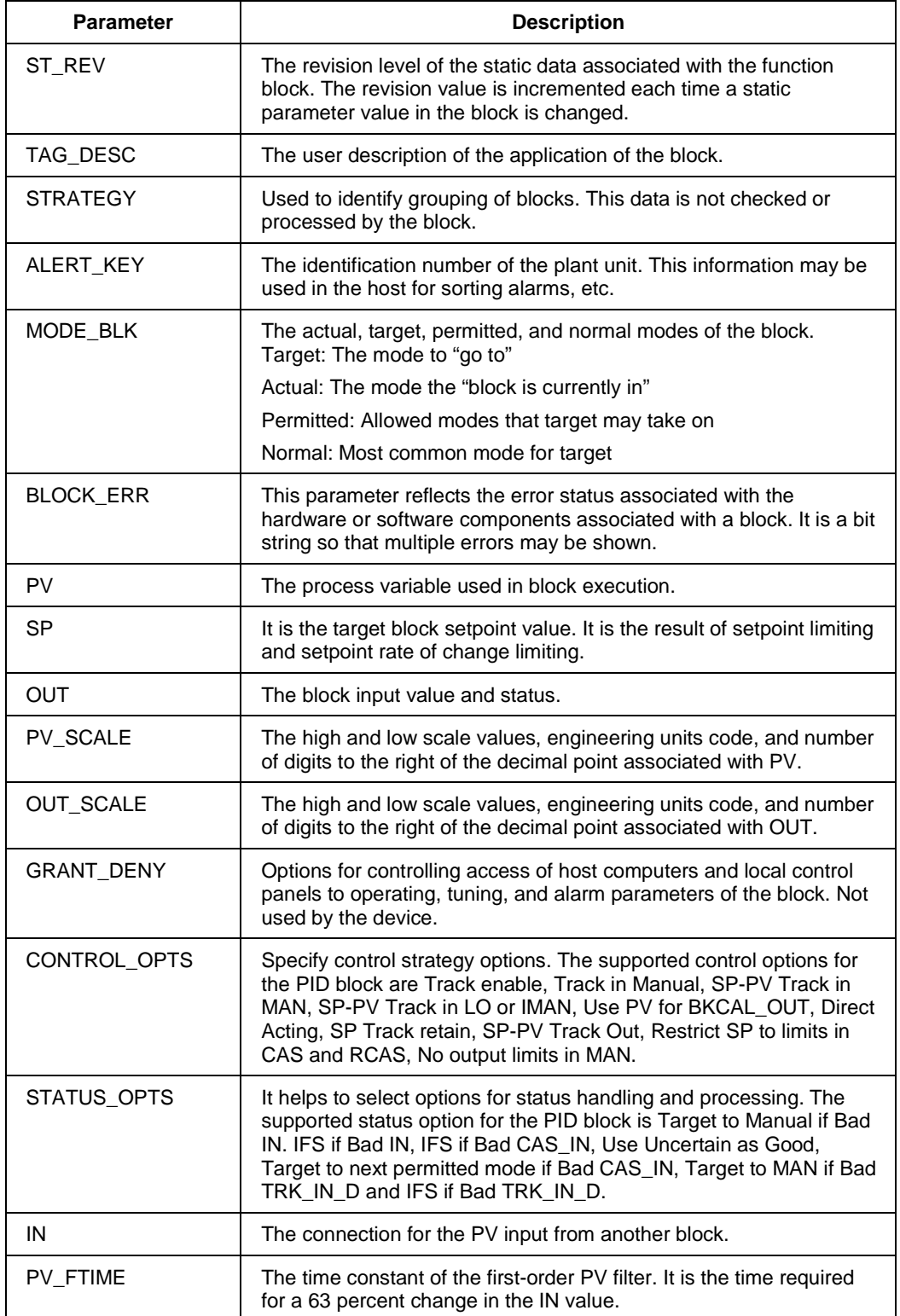

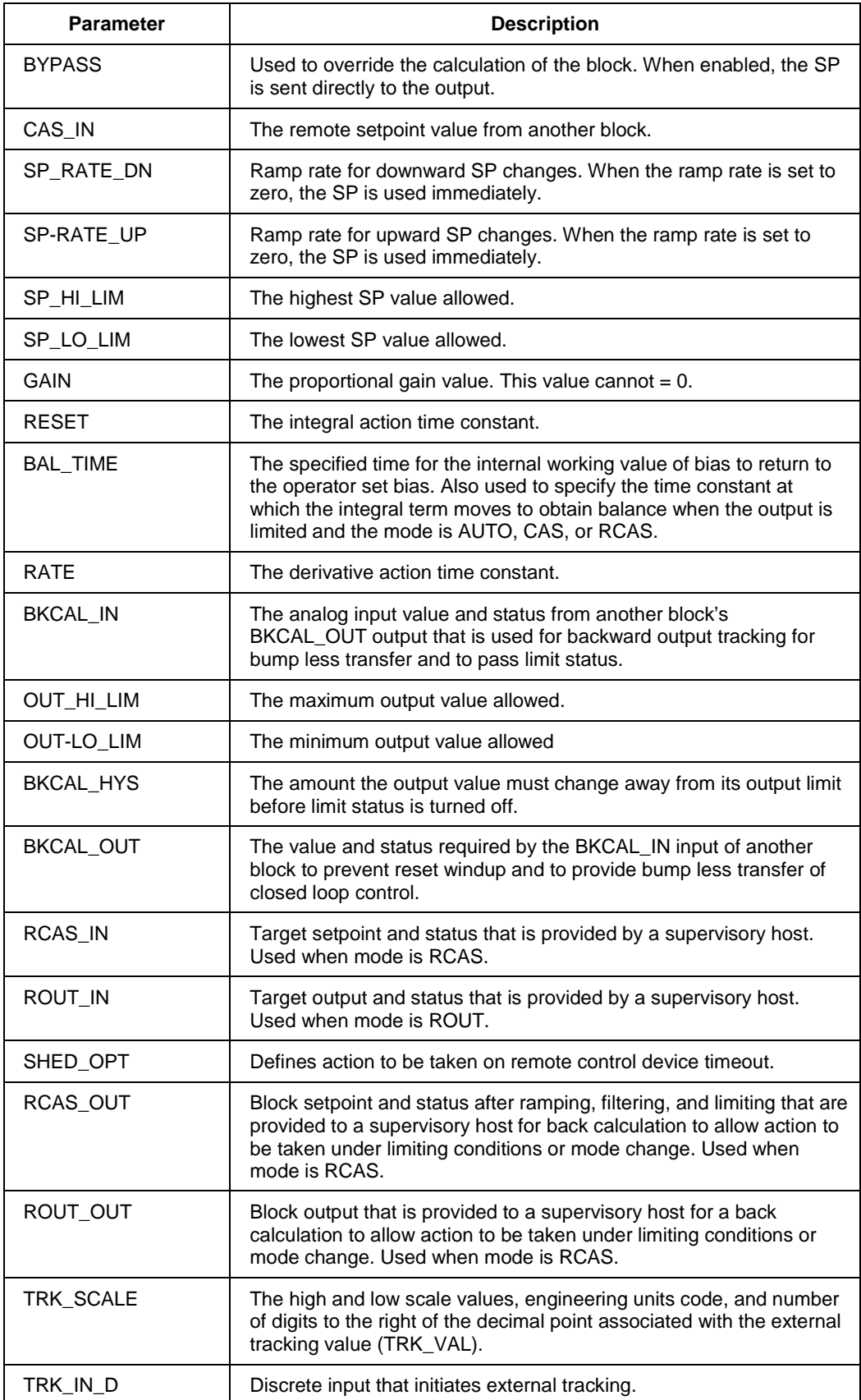

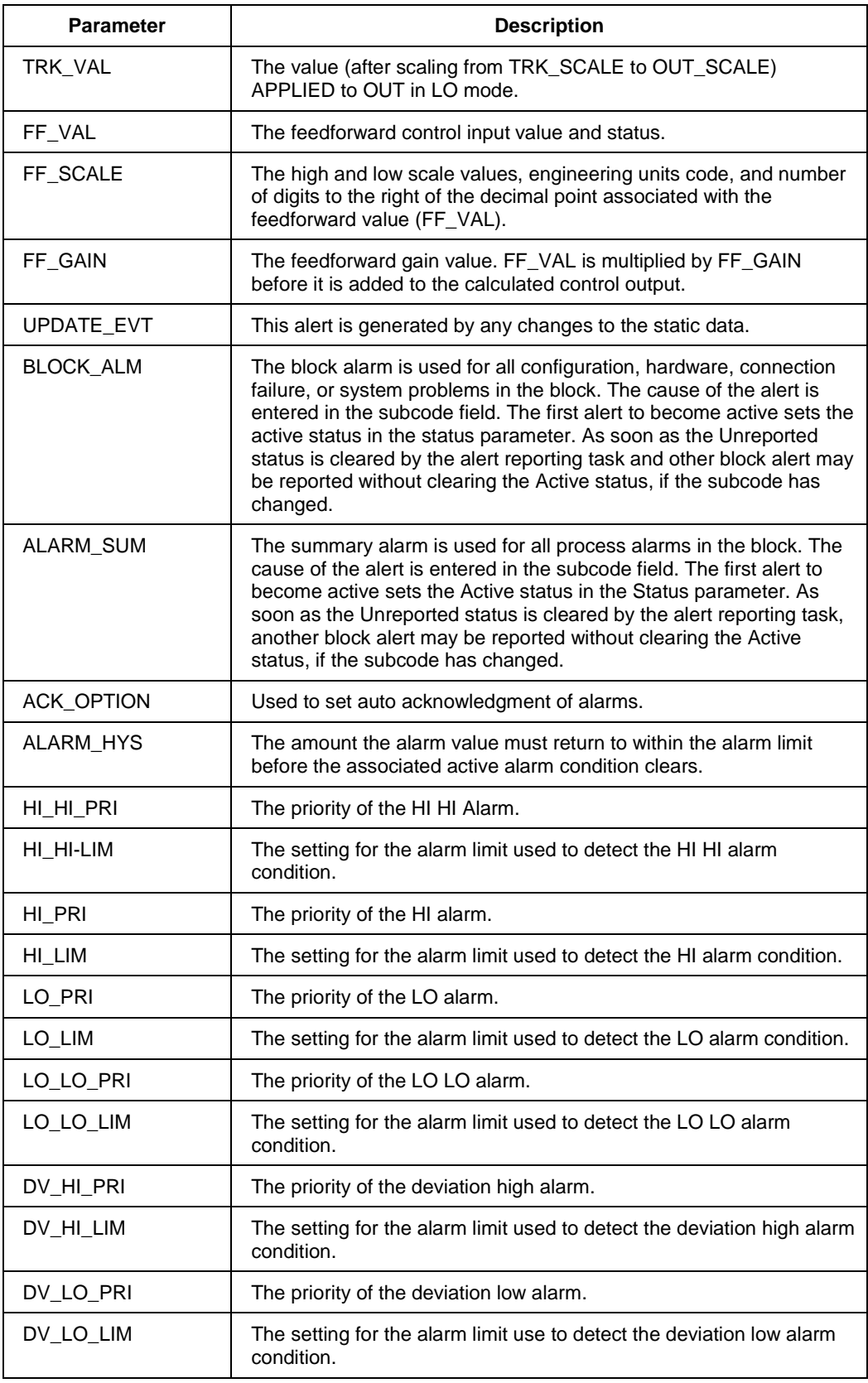

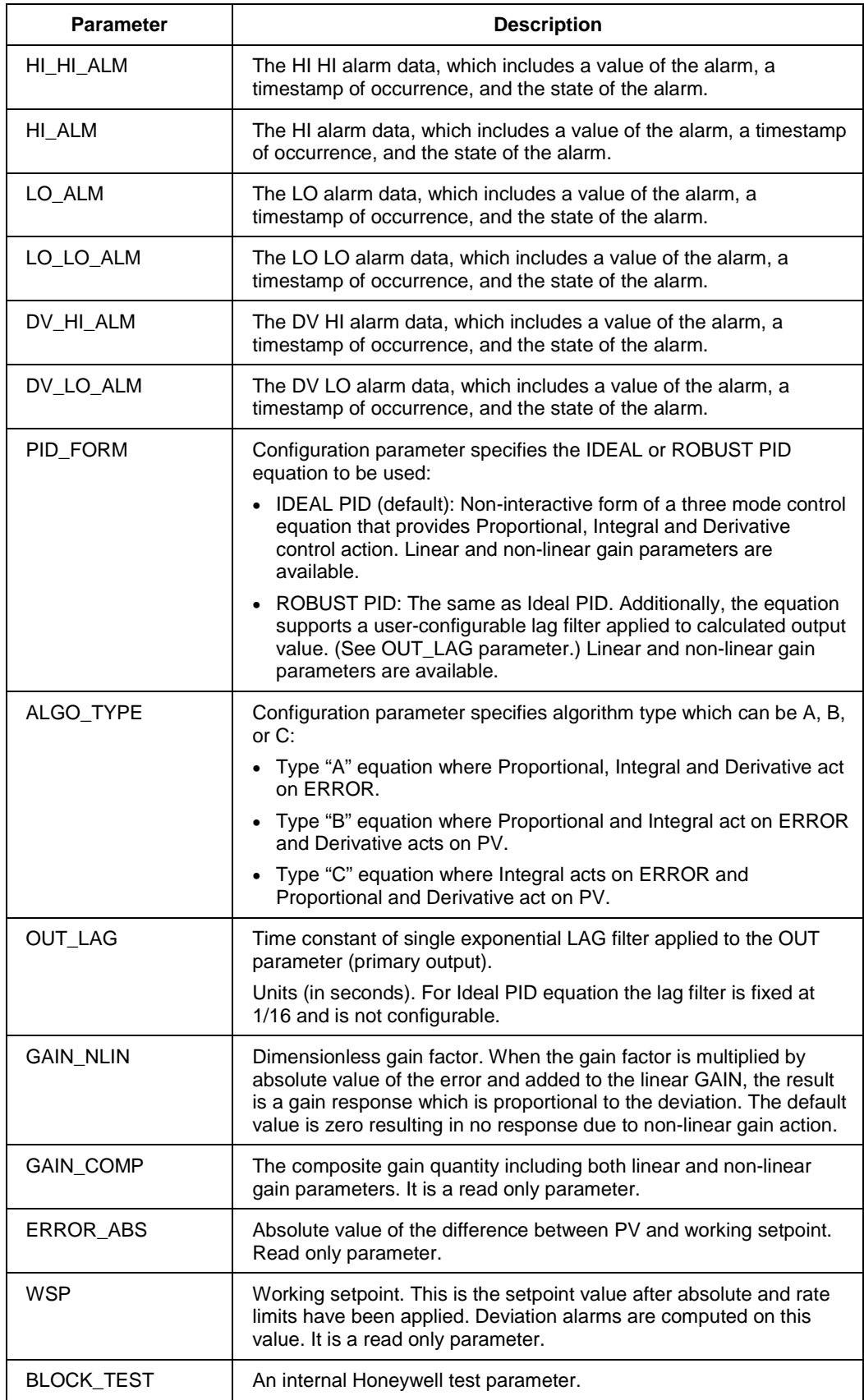

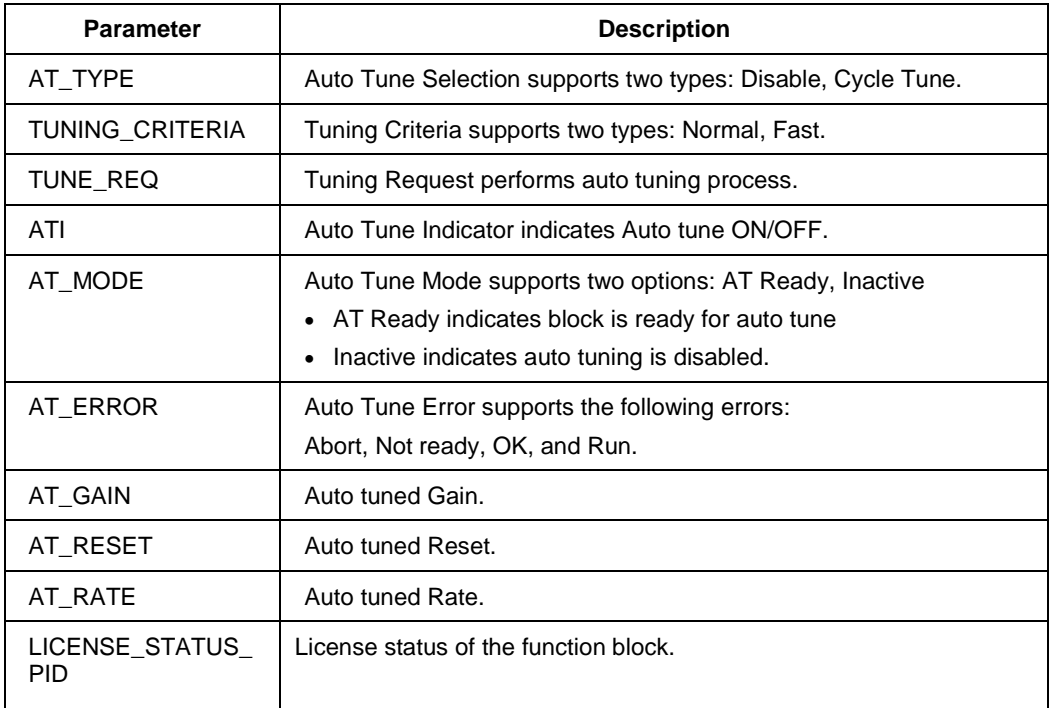

## **Attributes**

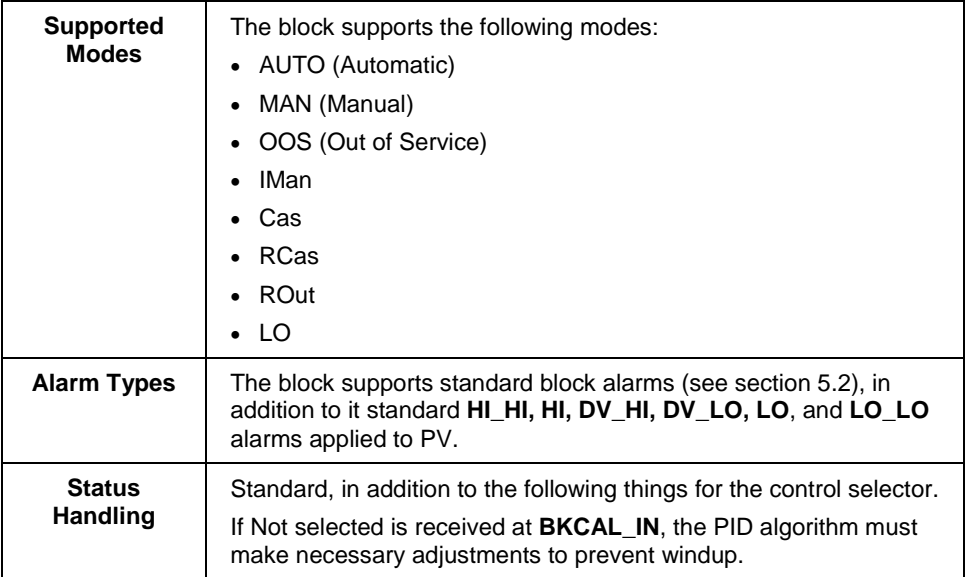

## **5.7 Input Selector block**

The Input Selector block performs maximum, minimum, middle, average and 'first good' input selection. The Input Selector block provides selection of up to eight inputs and generates an output based on the selected type of input. The block functions as a rotary position switch, or a validated priority selection based on the use of the **first good** parameter and the **disable\_n** parameter. As a switch, the block receives switching information from either the connected inputs or from an operator input. The block supports signal status propagation.

The block is used to provide control input selection in the forward path only, and hence no back calculation support is provided. **SELECTED** indicates which input has been selected or the number of inputs selected by the algorithm. The block does not support process alarms.

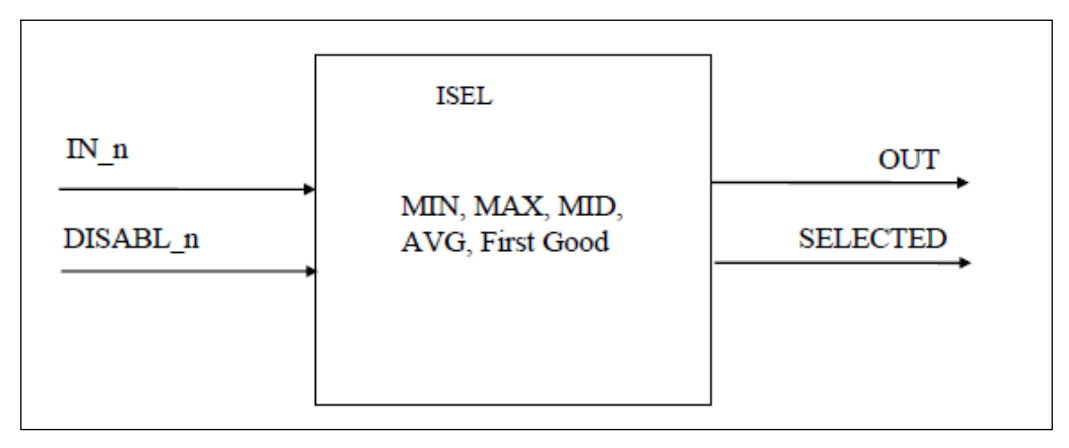

### **Figure 12: Input Selector block**

### **Execution**

### **Input processing**

If **DISABLE\_n** is True, the corresponding input **IN\_n** is discarded. If there are no inputs left, or if there are inputs fewer than **MIN\_GOOD** inputs, then the value of **SELECTED** becomes zero.

### **Selection Processing**

- If **OP\_SELECT** is non-zero, the **OP\_SELECT** value determines the selected input, irrespective of the **SELECT\_TYPE** selection. The value of **SELECTED** is the number of the input used.
- If **SELECT\_TYPE** is 'First Good', it transfers the value of the first remaining input to the output of the block. The value of **SELECTED** is the number of the input used.

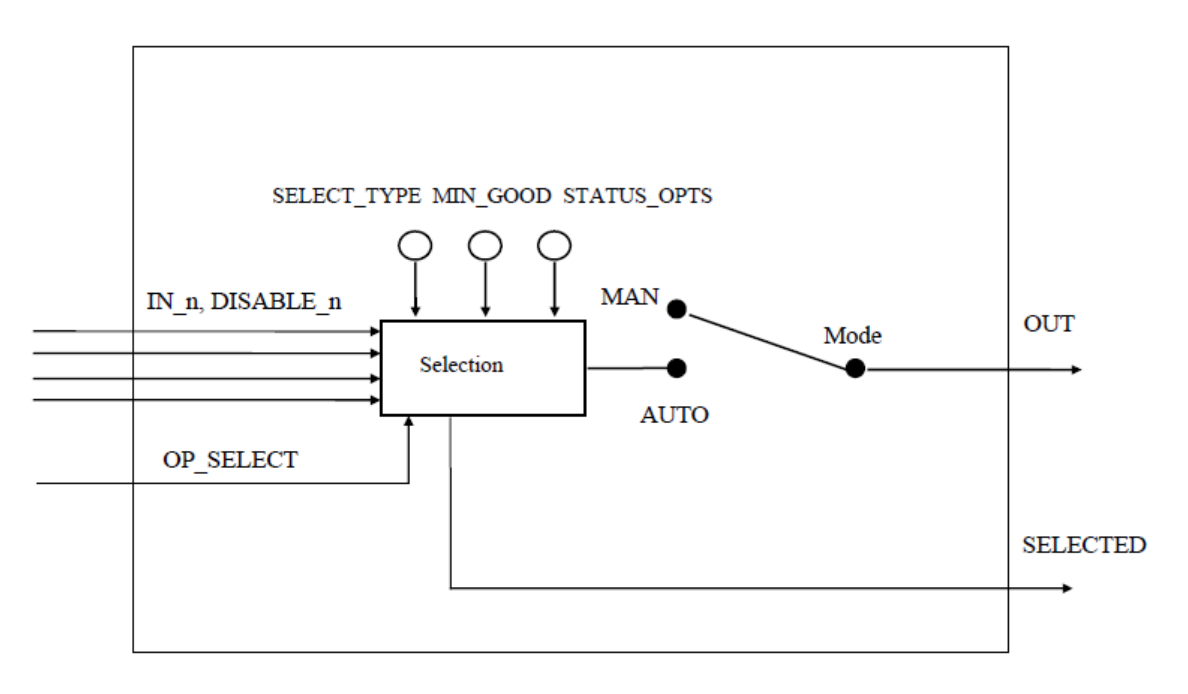

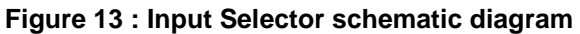

- If **SELECT TYPE** is Minimum, it transfers the lowest value to the output of the block. The value of **SELECTED** is the number of the input with the lowest value.
- If **SELECT\_TYPE** is Maximum, it transfers the highest value to the output of the block. The value of **SELECTED** is the number of the input with the highest value.
- If **SELECT\_TYPE** is Middle, if there are 3 or 4 values, the highest and lowest value is discarded. The average of the remaining two values is computed, and the value is transferred to the output of the block. The value of **SELECTED** becomes zero if an average is used, else the value of **SELECTED** is the number of the input with the middle value.
- If **SELECT\_TYPE** is Average, it computes the average of the remaining inputs and transfers the value to the output of the block. The value of **SELECTED** is the number of inputs used in the average.

## **Parameters List**

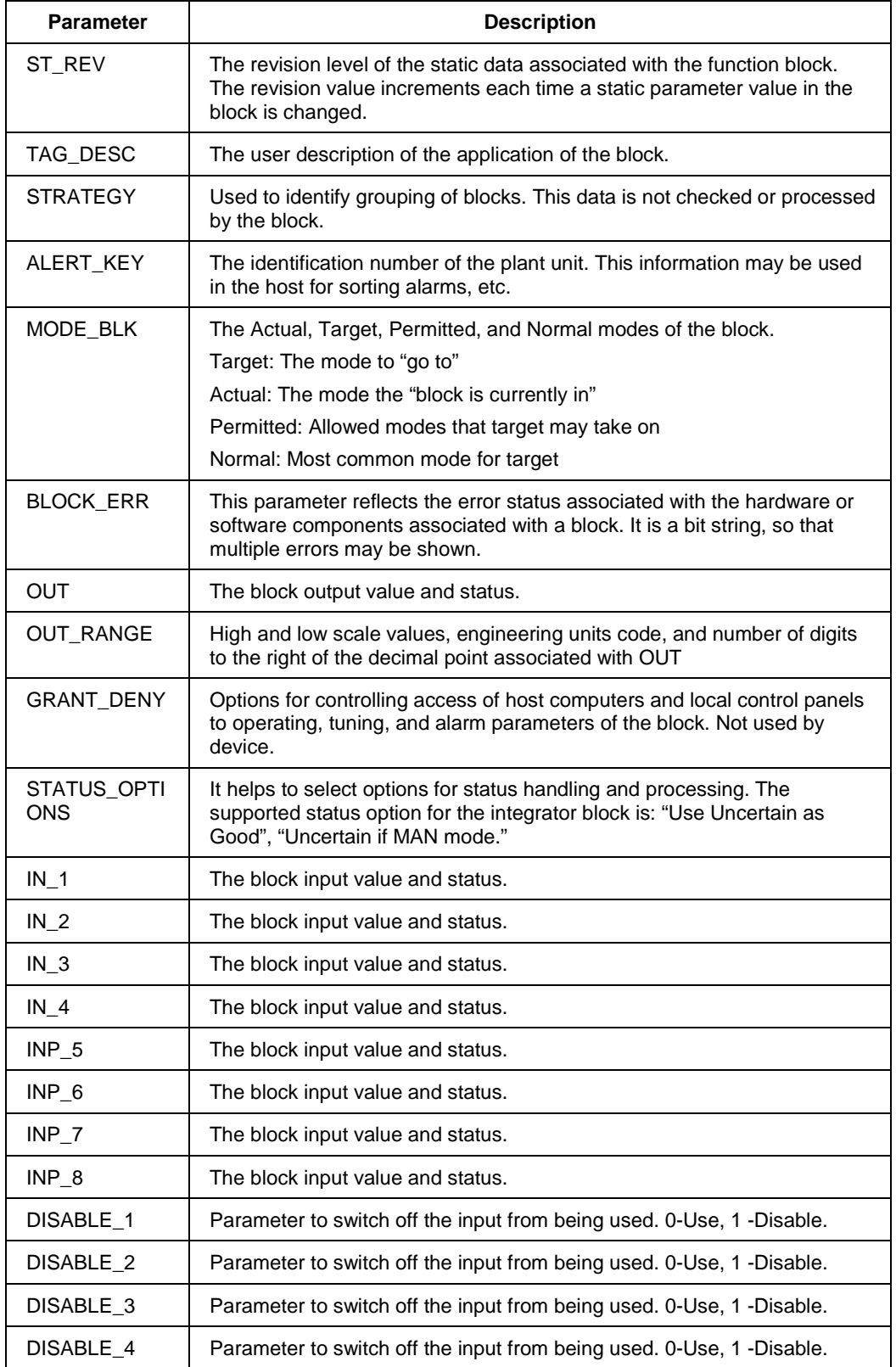

## **Table 21: Input Selector block parameters**

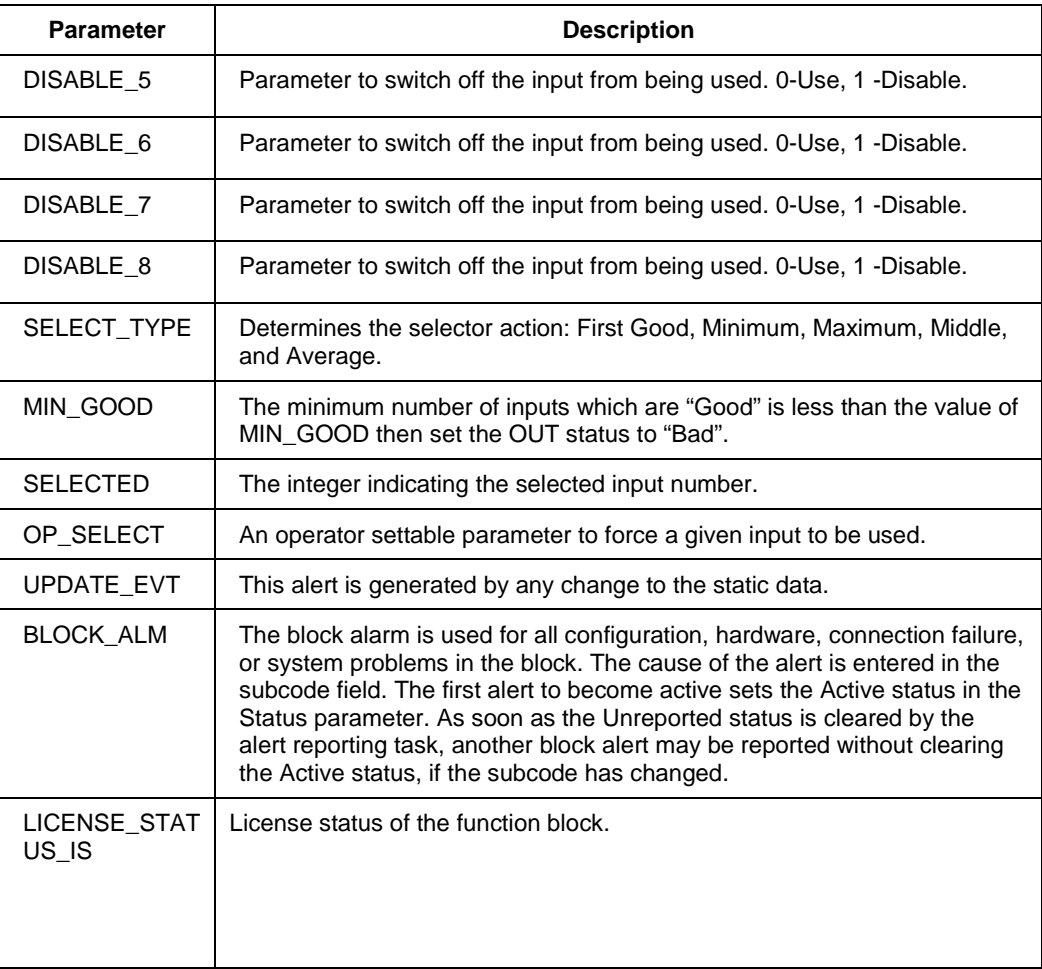

## **Attributes**

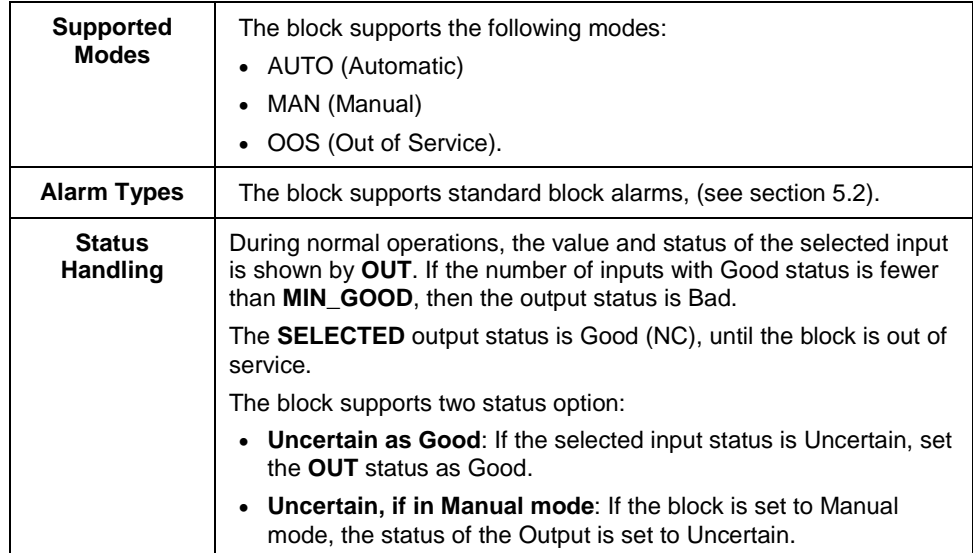

## 5.8 **Integrator block**

The Integrator block integrates a variable as a function of time, and also accumulates the counts from a Pulse Input block. The block is used as a totalizer that counts up until reset or as a batch totalizer that has a setpoint, and the integrated or accumulated value is compared to pre-trip and trip settings. When the pre-trip and trip settings are reached, the block generates discrete signals. The integrated value can go up, starting from zero, or go down, starting from the trip value depending on the settings. The block has two flow inputs to calculate and integrate net flow, which can be used to calculate volume or mass variation in vessels or as an optimizing tool for flow ratio control. The block does not support process alarms.

**ATTENTION**

Alternatively **IN\_1** and **IN\_2** can be used as pulse inputs coming from other blocks. The same general rules for integration applies for the accumulation of pulses.

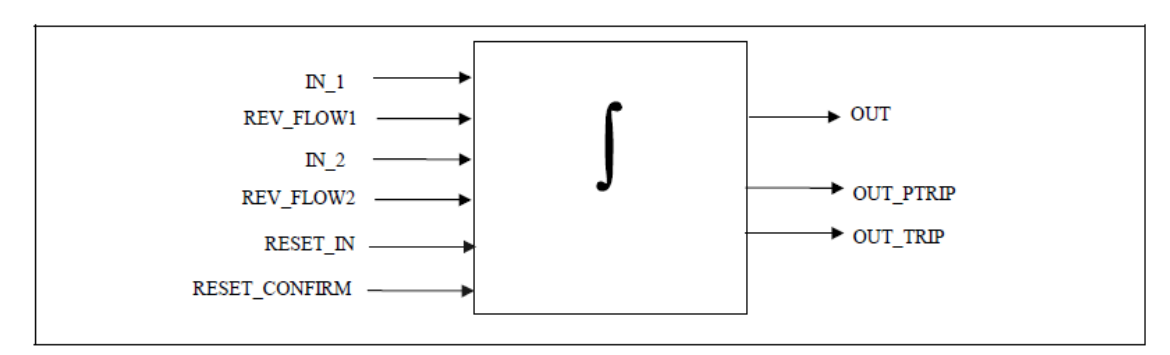

**Figure 14: Integrator Block**

### **Execution**

The basic function of the Integrator block is to integrate an analog value over time. It can also accumulate the pulses coming from the Pulse Input block or from other Integrator blocks. The block is normally used to totalize flow, giving total mass or volume over a certain time, or totalize power, giving the total energy.

### **Inputs**

The block has two inputs: **IN** 1 and **IN** 2. If **IN** 2 is not connected (does not have a corresponding link object), calculations for **IN** 2 can be avoided. Each input can be configured to receive a measurement per unit of time (rate).

The usage is as follows:

### **Rate**

It is used when the variable connected to the input is a rate, that is  $Kg/s$ , w, Gal/hour, and so on. This input can come from the rate output **OUT** of an Analog Input block.

### **Accum**

It is used when the input comes from the **OUT\_ACCUM** output of a Pulse Input block, which represents a continuous accumulation of pulse counts from a transducer, or from the output of another Integrator block. The bits corresponding to **IN\_1** and **IN\_2** can be set to False for **Rate**, or can be set to True for **Accum**.

### **If the input option is Rate**

Each input needs a parameter to define the rate time unit: **IN\_1**, **IN\_2.** The time unit can be selected in seconds/minutes/hours/days. The second analog input must be converted into the same unit as that of the first input**. IN\_2** must be converted into the same units of **IN\_1**. This can be done by using the parameter **UNIT\_CONV**. For example, if **IN\_1** is in seconds and if **IN\_2** is in minutes, **IN\_2** must be converted to seconds before starting the integration. In this case, the value of **UNIT\_CONV** is .0166 (1/60).

To find the mass, volume, or energy increment per block execution, each rate must be multiplied by the block execution time. This increment must be added or subtracted in a register.

The following diagram is an example of the use of two Rate inputs:

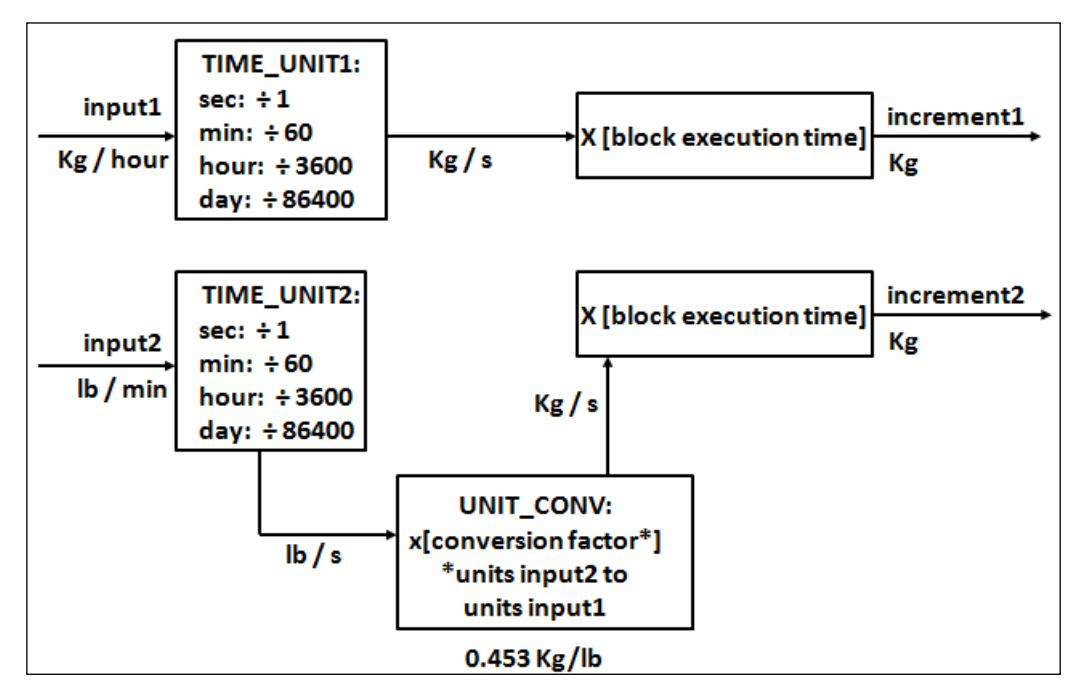

**Figure 15: Two Rate Inputs**

### **If the input option is Accum**

The Integrator block determines the number of additional counts from the counter input readings from the last execution.

The difference in count is determined as follows:

- If the difference between the reading in one cycle and the reading in the preceding cycle is less than 500,000 or greater than (- 500,000), the difference must be taken as the variation.
- If the difference between the reading in one cycle and the reading in the preceding cycle is greater than or equal to  $(+500,000)$ , add  $(-1,000,000)$ , use the result as the variation.
- If the difference between the reading in one cycle and the reading in the preceding cycle is more negative than or equal to (-500,000), add (+1,000,000), use the result as the variation.

The variation of each input must be multiplied by the value, in engineering units, of each pulse given by **PULSE\_VAL1** or **PULSE\_VAL2**, as appropriate. The result is the increment in engineering units of, for example, mass, volume or energy per block execution.

### **Net Flow**

The Net Flow is calculated by considering the direction of flow. The direction of the flow is calculated by selecting the parameters **REV\_FLOW** and **REV\_FLOW2**. When the status is set to True for any of these two parameters, the direction of the flow for that input is considered (Increment is negative) to be negative and the net flow is calculated by adding the increments for that cycle of execution.

In order to integrate the difference between the inflow and outflow of a tank, for example, the second one can be assigned to be negative.

The Net Flow direction to be considered in the totalization is defined in **INTEG\_OPTS**. The following options are available:

- **FORWARD** = Only positive flows (after application of **REV\_FLOWi**) are totalized. The negative values must be treated as zero. **FORWARD** is selected when the bit corresponding to Forward is set to True.
- **REVERSE** = Only negative flows are totalized. The positive values must be treated as zero. The option bit Reverse must be set to True.

### **Integration of Inputs**

There are three internal registers used for the totalization:

- Total = The net increment is added every cycle, irrespective of the status.
- Atotal = The absolute value of the net increment is added every cycle, irrespective of status.
- Rtotal = The absolute value of the net increments with status as Bad (rejects) are added to this register.

The most significant part of Total can be read in the output **OUT**, and of **Rtotal** in **RTOTAL**. **OUT\_RANGE** is used only for display of the totals by a host. The high and low range values of **OUT\_RANGE** have no effect on the block.

### **Types of Integration**

The value of **OUT** can start from zero and go up or it can start from a Setpoint value (**TOTAL\_SP**) and go down. The Reset option can be automatic, periodic, or on demand. This is defined by the enumerated parameter **INTEG\_TYPE**:

- **UP\_AUTO –** It counts up with automatic reset when **TOTAL\_SP** is reached
- **UP\_DEM** It counts up with demand reset, and the block resets only when the operator resets the block.
- **DN** AUTO The block is reset when the output becomes zero. The integration starts as **SP** and increments are subtracted from the **SP**.
- **DN** DEM The output is calculated even beyond zero till the block is reset. The integration starts from **SP**.
- **PERIODIC** The integration is done for the assigned period (specified in seconds in **CLOCK\_PER**). After that period, the block is reset automatically.
- **DEMAND** The integration is done (positive or negative depending on the direction of the flow) until the block is reset.
- **PER&DEM** It is a combination of periodic and demand types. The integration is carried till the end of the specified period and after that period is automatically reset. The block can be reset at any time, before the end of periodic data set.

The first four types indicate use as a batch totalizer with a setpoint **TOTAL\_SP**. The count does not stop at **TOTAL** SP going up or zero going down, as it is important to get the True total of flow. Two outputs, **OUT\_TRIP** and **OUT\_PTRIP**, are associated with the four types. The next three types indicate that **TOTAL\_SP** and the trip outputs are not used. The Periodic type (5) disables reset action based on **RESET\_IN**, but has no impact on **OP\_CMD\_INT**.

The internal registers always add the net increments. Counting down is done by setting **OUT** to the value of **TOTAL\_SP** minus the most significant part of Total.

#### **Resetting the totals**

The block uses a discrete input **RESET\_IN** to reset the internal integration registers. The operator can send a command to reset the same registers by making **OP\_CMD\_INT** = **RESET**. This is a momentary switch that turns-off when the block is evaluated. The option "Confirm Reset" in **INTEG\_OPTS**, if set, prevents another reset from occurring until the value 1 has been written to **RESET\_CONFIRM.** This is an input that behaves like a momentary dynamic parameter if it is not connected.

The number of resets is counted in the register **N\_RESET**. This counter cannot be written or reset. It provides verification that the total has not been reset since **N\_RESET** was last checked. The counter must roll over from 999999 to 0.

The reset always clears the internal registers Total, Atotal, and Rtotal, except that when the option **UP\_AUTO** or **DN\_AUTO** is selected, a residual value beyond the trip value may be carried to the next integration if the option Carry is set in **INTEG\_OPTS**. In this case, **TOTAL\_SP** is subtracted from Total, leaving the residual value.

#### **Batch totalizer outputs**

When the integration is counting up (type 1 or 2) and the value of **OUT** equals or exceeds a value given by **TOTAL\_SP** minus **PRE\_TRIP**, the discrete output **OUT\_PTRIP** is set. When it equals or exceeds a value given by the parameter **TOTAL\_SP**, the discrete output **OUT\_TRIP** is set. **OUT\_PTRIP** remains set.

When the integration is counting down (type 3 or 4), it starts from a value given by **TOTAL\_SP**. When the value of **OUT** is equal to or less than **PRE\_TRIP**, the discrete output **OUT\_PTRIP** is set. When the count reaches zero, the discrete output **OUT\_TRIP** is set. **OUT\_PTRIP** remains set. When a reset occurs, the comparisons that set **OUT\_PTRIP** and **OUT\_TRIP** are no longer True; so they are cleared. **OUT\_TRIP** shall remain set for five seconds after an automatic reset (type 1 or 3), if **RESET\_CONFIRM** is not connected or the option to "Confirm Reset" in **INTEG\_OPTS** is not set.

To determine the amount of **Uncertain** or **Bad** readings, the block integrates the variables with **Bad,**  or **Bad** and **Uncertain** status separately. The values used in this second integration are the values with **Good** status, just before the status changed from **Good** to **Bad** or **Good** to **Uncertain**. The ratio of **Good** to total counts determines the output status. Absolute values are used to avoid problems with changing signs.

#### **Integration options**

Any or all of the following integration options can be selected:

### **INTEG\_OPTS: 0 (Input1 Accumulate)**

When this option is selected, the accumulation of pulses is done instead of the rate input, integration.

#### **INTEG\_OPTS: 0 (Input2 Accumulate)**

When this option is selected, the accumulation of pulses is done instead of the rate input, integration.

**Note**:

One input for rate and input for Accumulation can be selected.

### **INTEG\_OPTS: 0 (Flow forward)**

When this option is selected, only positive flows is considered for integration. If there is no forward flow inputs (whose value is positive value), and if one inputs is negative (whose value is positive value) the integration continues.

#### **Note**:

If both the inputs are negative, then the integration stops.

### **INTEG\_OPTS: 0 (Flow reverse)**

When this option is selected, only reverse flows is considered for integration. If there is no reverse flow inputs (whose value is negative), and if one inputs is forward (whose value is positive) the integration continues.

### **Note**:

If both the inputs are forward, then the integration stops.

### **INTEG\_OPTS: 0 (Use uncertain)**

When this option is selected, the input (**IN\_1/IN\_2**) whose status is Uncertain is considered for integration.

### **INTEG\_OPTS: 0 (Use Bad)**

When this option is selected, the input (**IN\_1/IN\_2**) whose status is Bad is considered for integration.

### **INTEG\_OPTS: 0 (Carry)**

This option is used only for **UP\_AUTO** and **DN\_AUTO** kind of integrations only. When this option is selected, the residual value after the integration is added / subtracted from the integral value in the next cycle of integration.

### **INTEG\_OPTS: 0 (Add Zero if Bad)**

When this option is selected, if **IN\_1/IN\_2** is bad, the input value is zero for that input and integration does not happen. Integration stops at the last value.

### **INTEG\_OPTS: 0 (Confirm reset)**

This option is to be selected in conjunction with **RESET\_CONFIRM.VALUE**. When the value of **RESET\_CONFIRM.VALUE** is 1, and "Confirm Reset" is selected, the block gets reset. This is not applicable to **UP\_AUTO** and **DN\_AUTO** types.

### **Parameters List**

## **Table 22: Integrator block parameters**

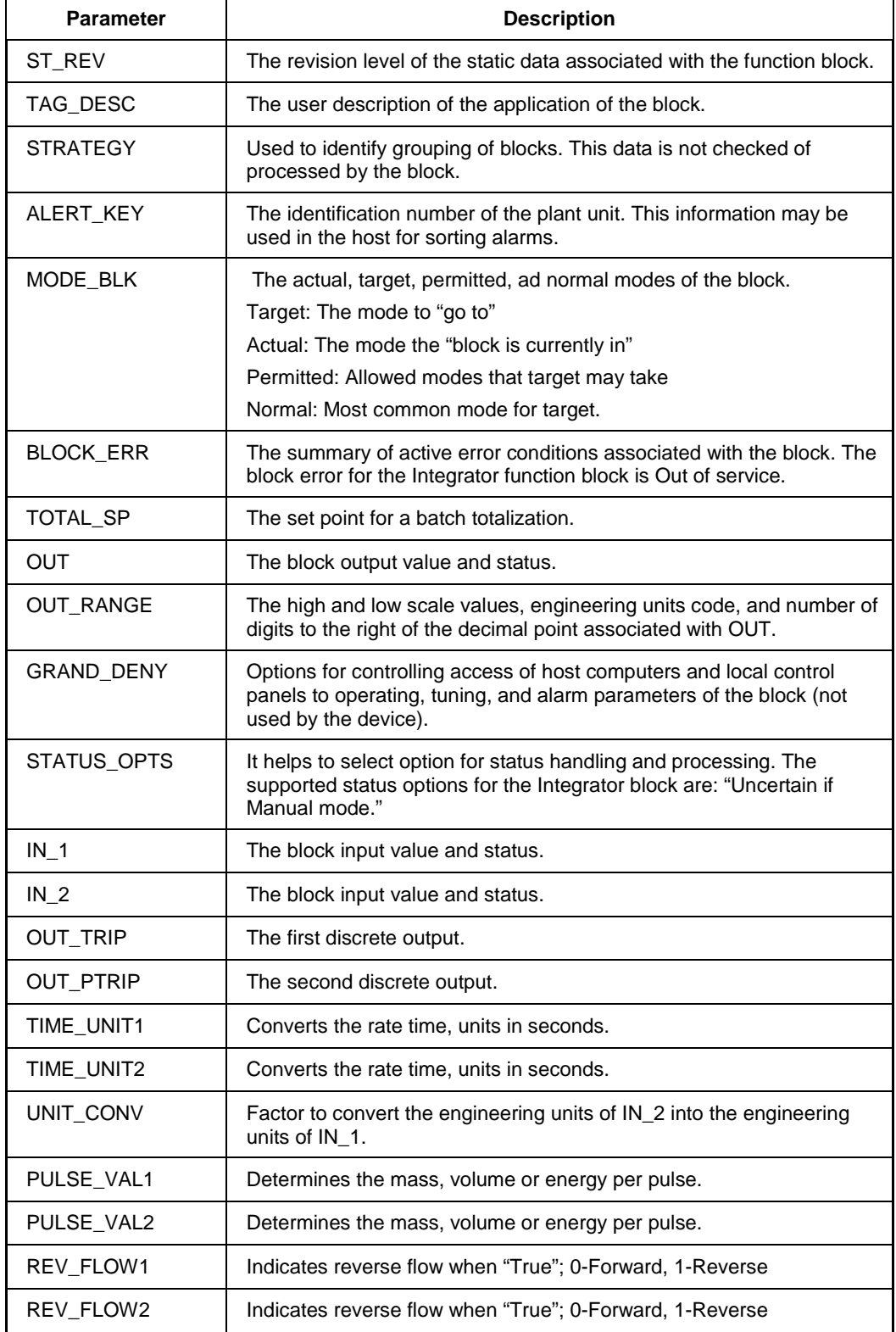

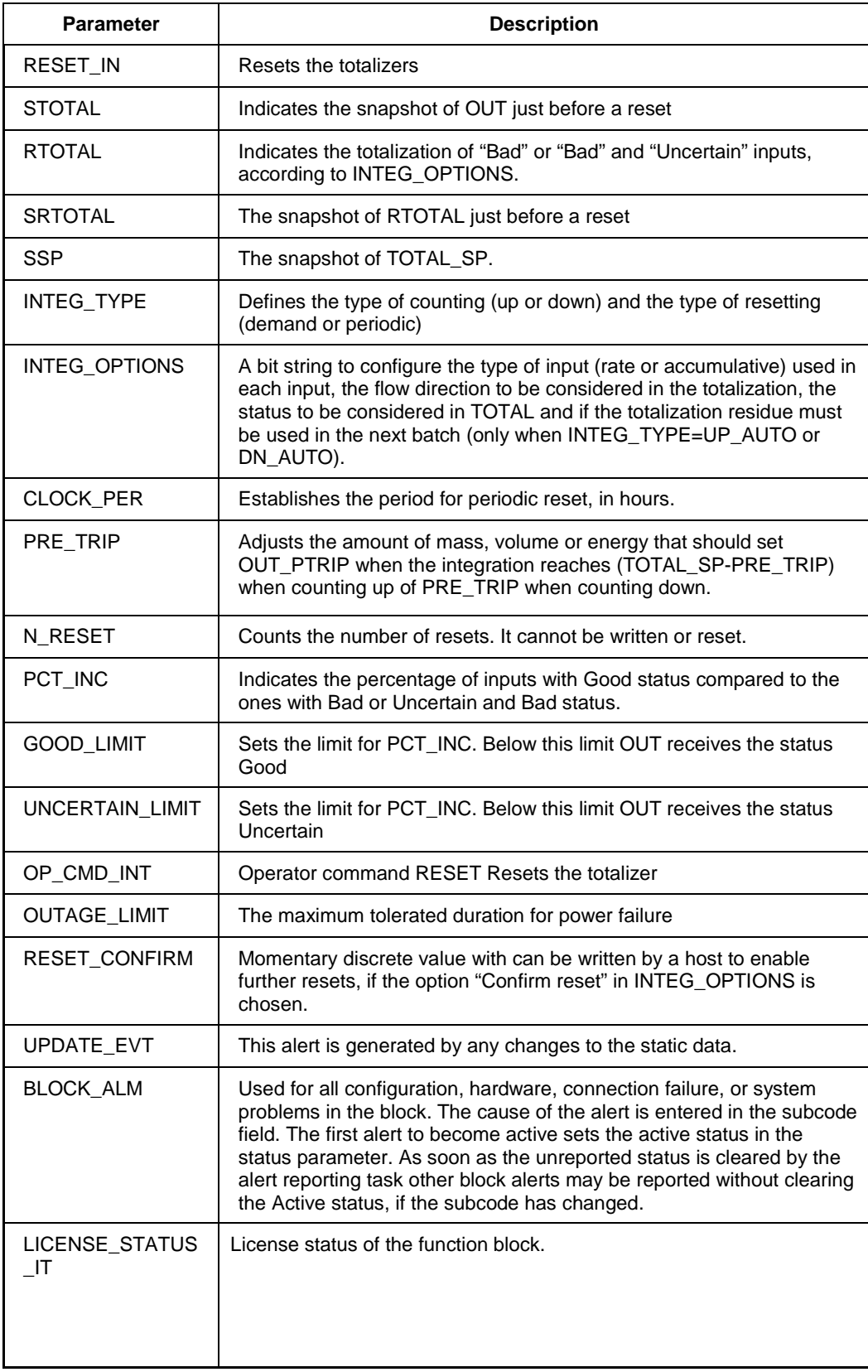

### **Attributes**

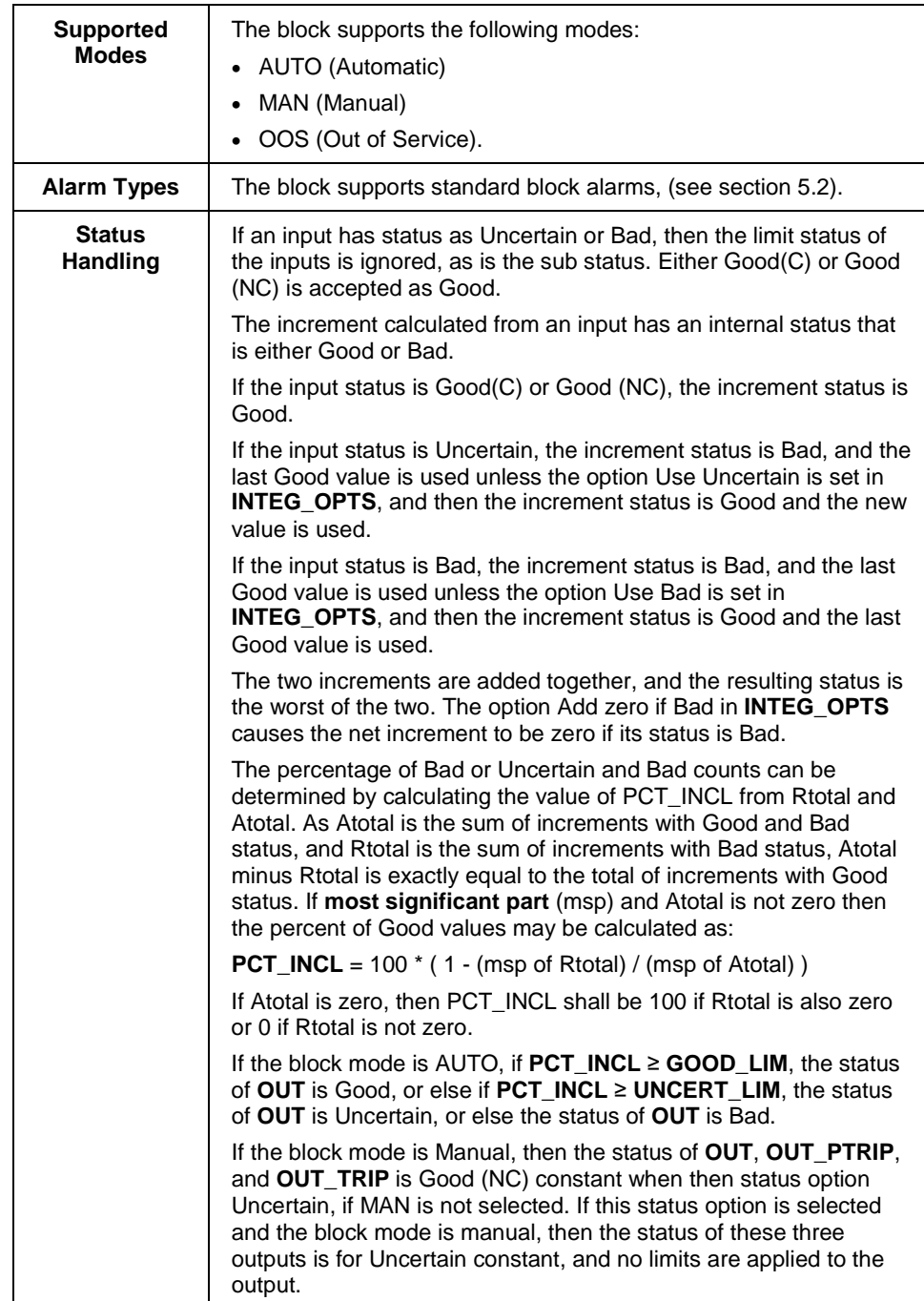

## 5.9 **Arithmetic block**

The Arithmetic block is designed for using popular measurement math functions easily. The math algorithm is selected by name and the type of function to be performed. The block is used for calculating measurements from a combination of signals from the sensors. The block must not be used in a control path. The block does not support process alarms.

The Arithmetic block supports the following functions:

- Flow compensation, linear
- Flow compensation, square root
- Flow compensation, approximate
- BTU flow
- Traditional Multiply Divide
- Average
- Traditional Summer
- Fourth order polynomial
- Simple HTG compensated level
- Fourth order Polynomial Based on PV

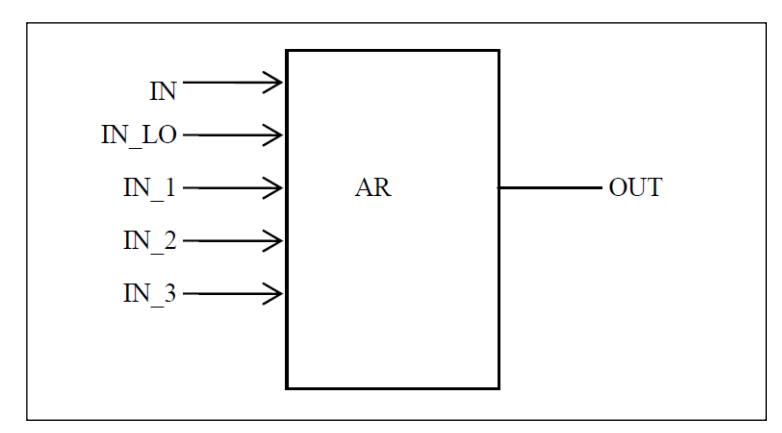

**Figure 16: Arithmetic block**

### **Execution**

The block has five inputs, namely **IN, IN\_LO, IN\_1, IN\_2,** and **IN\_3**. The first two inputs (**IN, IN\_LO**) are designed for a range extension function that results in a Process Variable (PV), with the status indicating the input in use.

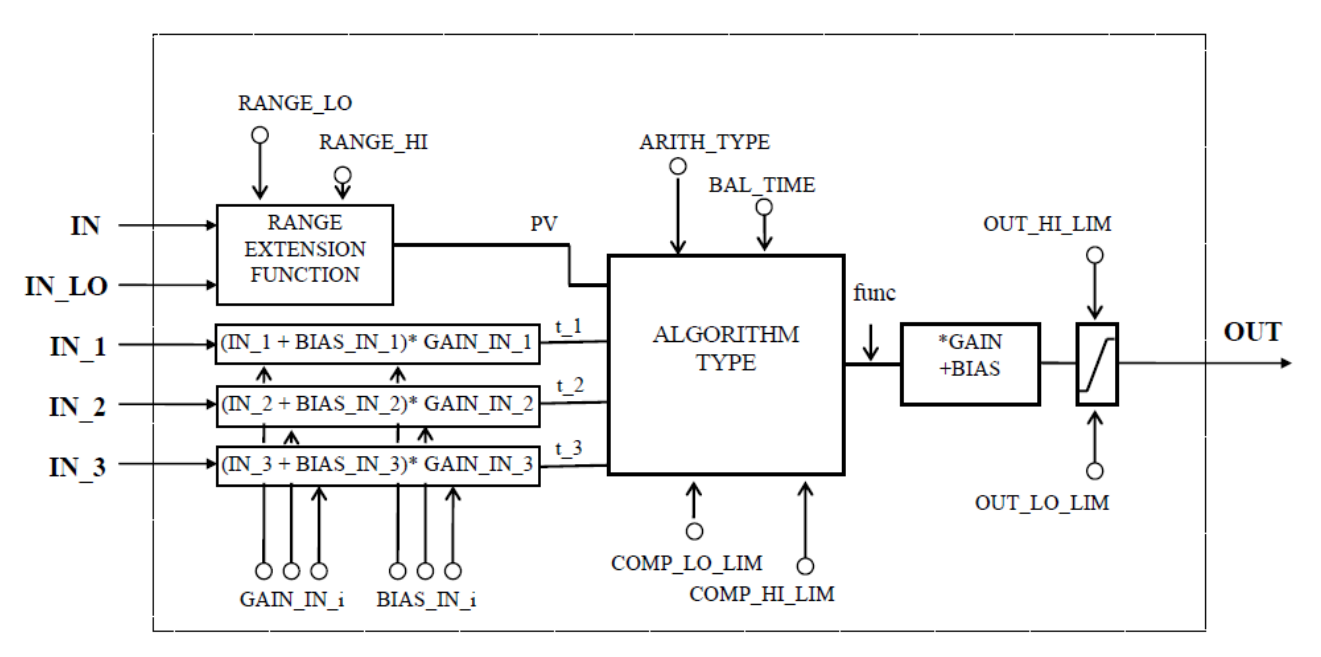

**Figure 17: Arithmetic schematic diagram**

The remaining three inputs (**IN\_1, IN\_2, and IN\_3**) are combined with the PV in a selection of four term math functions. To ensure that the PV enters the equation with the right units, the inputs used to form the PV must come from devices with the desired engineering units. Each additional input has a bias constant and gain constant. To correct Absolute Pressure, use the bias constant, and to normalize terms within a square root function, use the gain constant.

#### **Calculation of PV**

The range extension function has a graduated transfer controlled by two constants referenced to IN. An internal value, g, is zero for IN less than **RANGE\_LO**. It is one when IN is greater than **RANGE\_HI**. It is interpolated from zero to one over the range of **RANGE\_LO** to **RANGE\_HI**. The equation for PV follows:

$$
PV = g \times IN + (1 - g) \times IN\_LO
$$

If the status of **IN\_LO** is not usable and **IN** is usable and greater than **RANGE\_LO**, then g is set to one. If the status of **IN** is unusable, and **IN\_LO** is usable and less than **RANGE\_HI**, then g is set to zero.

For three auxiliary inputs, six constants are used, and each input has a **BIAS\_IN\_i** and a **GAIN\_IN\_i**. The output has a **BIAS** and a **GAIN** static constant. For the inputs, the bias is added, and the gain is applied to the sum. The result is an internal value called **t\_i** in the function equations. The equation for each auxiliary input is the following:

#### $t_i = (IN_i + BIAS_iIN_i) \times GAIN_iIN_i$

If an auxiliary input is unstable, to assure smooth degradation, the flow compensation functions have limits on the amount of compensation applied to the PV. The internal limited value is f.

The following function types are supported:

1. Flow compensation, linear. Used for density compensation of volume flow.

$$
func = f \times PV
$$

$$
f = \frac{(t_{-1})}{(t_{-2})} \times [limited]
$$

2. Flow compensation, square root. Usually, **IN\_1** is pressure, **IN\_2** temperature, and IN\_3 is the compressibility factor Z.

$$
func = f \times PV
$$
\n
$$
f = \frac{\frac{(t-1)}{(t-2)}}{(t-3)} \times [limited]
$$

3. Flow compensation, approximate. Both **IN\_2** and **IN\_3** would be connected to the same temperature.

$$
func=f\times PV
$$

 $f = \sqrt{(t_1)\times(t_2)\times(t_3)\times(t_3)} \times$  [limited]

4. BTU flow, where **IN\_1** is inlet temperature, and **IN\_2** the outlet temperature.

$$
func = f \times PV
$$

$$
f = (t_{-}1 - t_{-}2) \times [limited]
$$

5. Traditional Multiply Divide

$$
func = f \times PV
$$

$$
f = \frac{(t_{-1})}{(t_{-2})} + (t_{-3}) \times [limited]
$$

6. Average

$$
func = \frac{(PV + (t_{-1}) + (t_{-2}) + (t_{-3}))}{f}
$$

 $f =$  number of inputs used in computation (unusable inputs are not used).

7. Traditional Summer

$$
func = PV + (t_1) + (t_2) + (t_3)
$$

8. Fourth order polynomial. All inputs except **IN\_LO** (not used) are linked together.

$$
func = PV + (t_1)^2 + (t_2)^3 + (t_3)^4
$$

9. Simple HTG compensated level, where PV is the tank base pressure, IN\_1 is the top pressure, IN\_2 is the density correction pressure, and GAIN is the height of the density tap.

$$
func = \frac{(PV - (t_1))}{(PV - (t_2))}
$$

10. Fourth order polynomial based on PV

$$
func = PV + GAIN\_IN_1 \times (PV)^2 + GAIN\_IN_2 \times (PV)^3 + GAIN\_IN_3 \times (PV)^4
$$

After the value of **func** is calculated, it is multiplied by **GAIN**, and then **BIAS** is added to the result. Then, the high and low output limits are applied as per configured range scaling, and **PRE\_OUT** is updated with the calculated value. If the mode is AUTO, **PRE\_OUT** is copied to **OUT**.

### **Parameter List**

## **Table 23: Arithmetic block parameters**

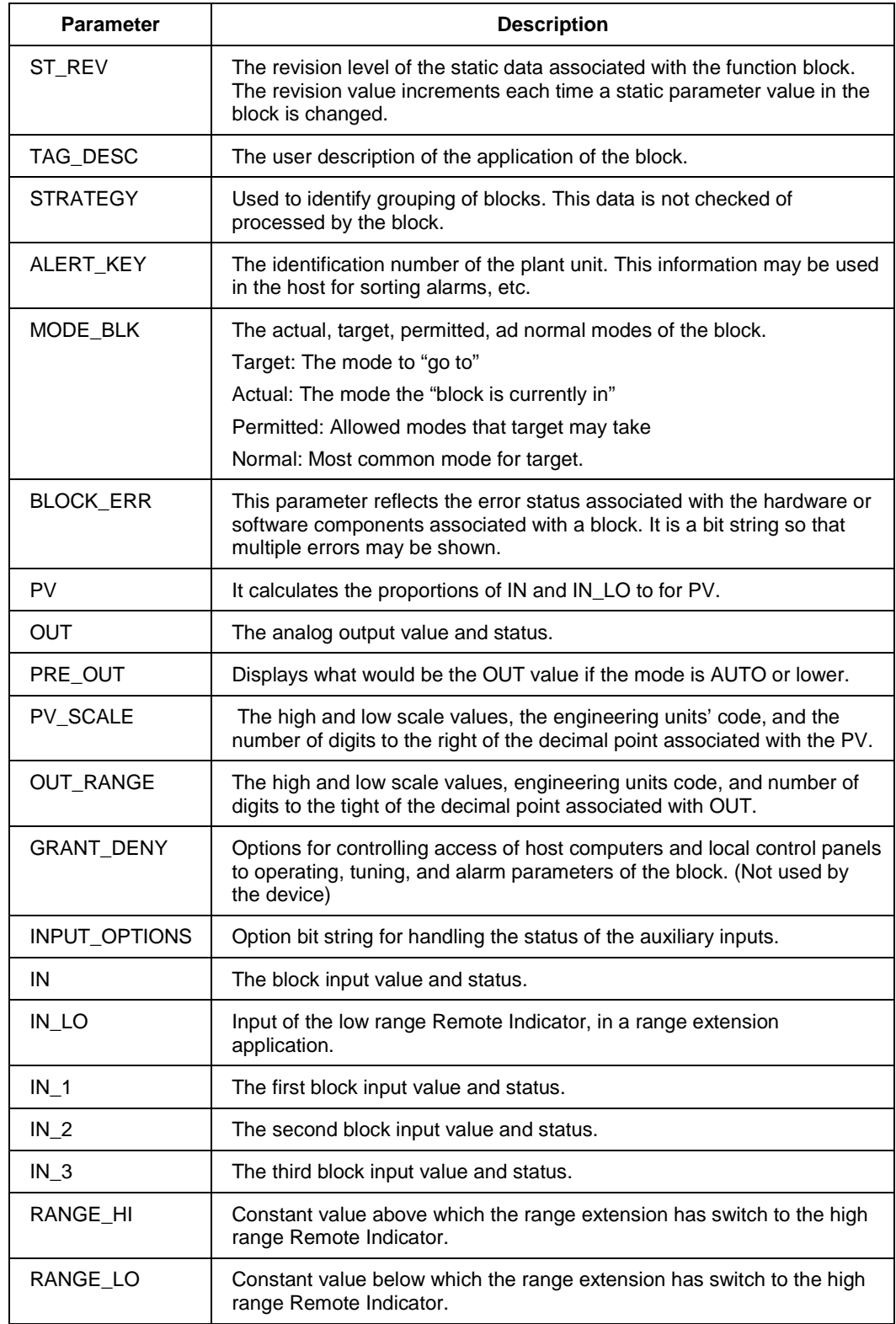

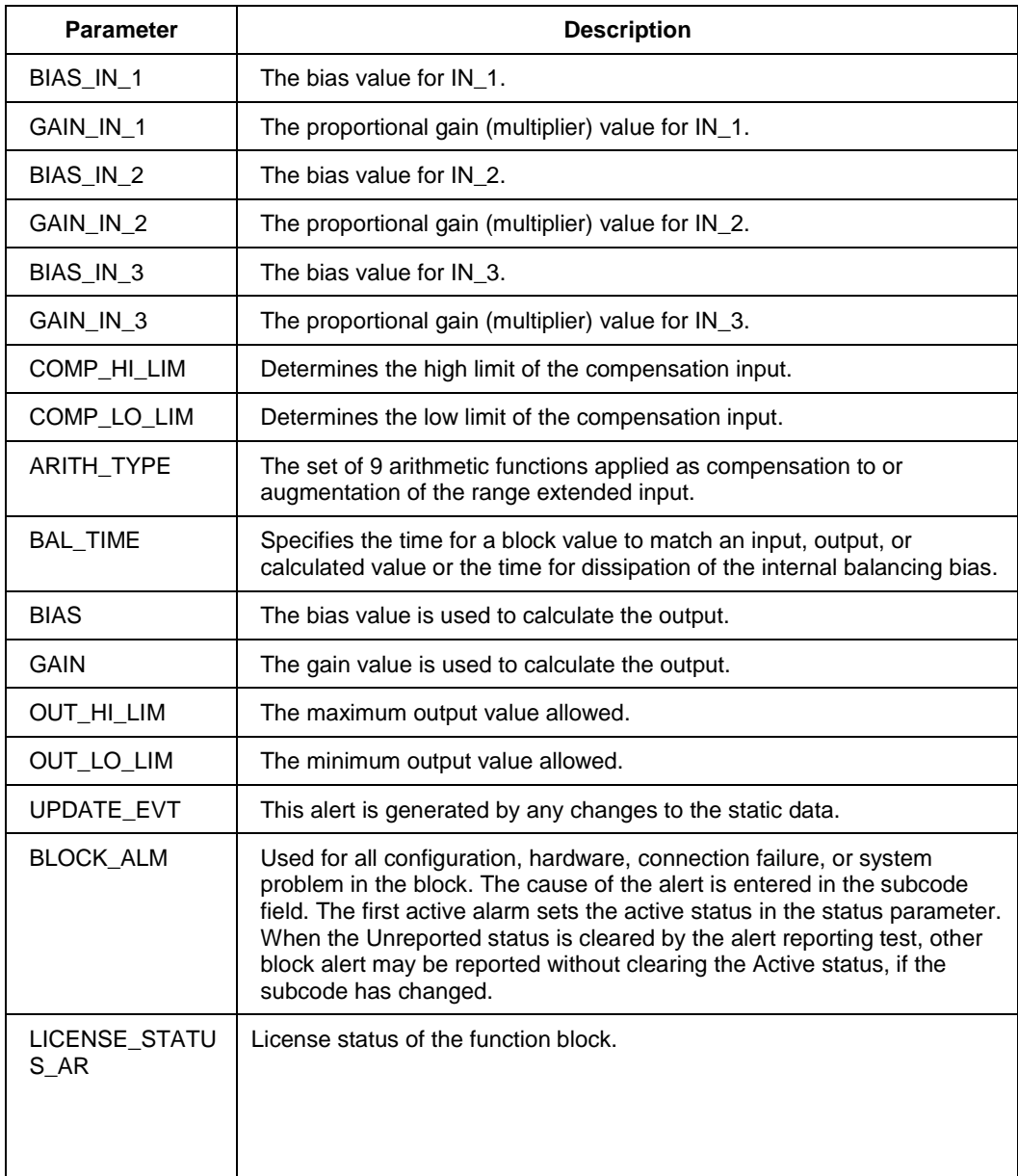

## **Attributes**

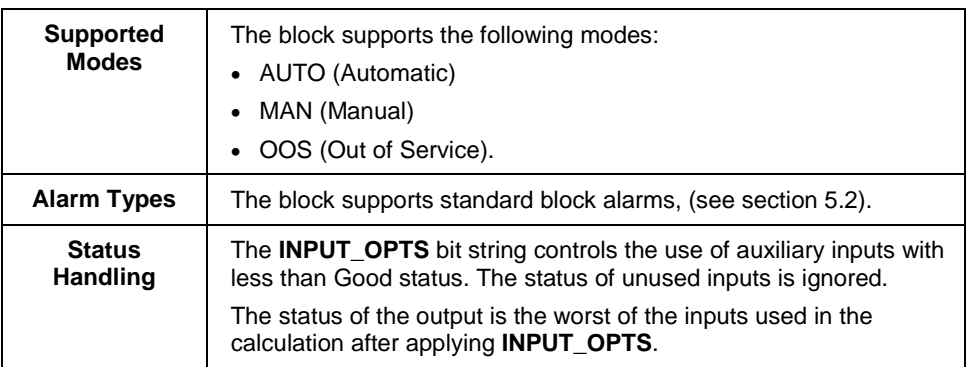

## **5.10 Signal Characterizer block**

The Signal Characterizer block describes the input/output relationship for any type of function. The block has two paths, each with an output that is a non-linear function of the corresponding input. The non-linear function is configured based on a single look-up table with 21 arbitrary x-y pairs. To use the block in a control or process signal path, the status of an input is provided to the corresponding output. To use the backward control path, the block provides an option to swap the axes of the function.

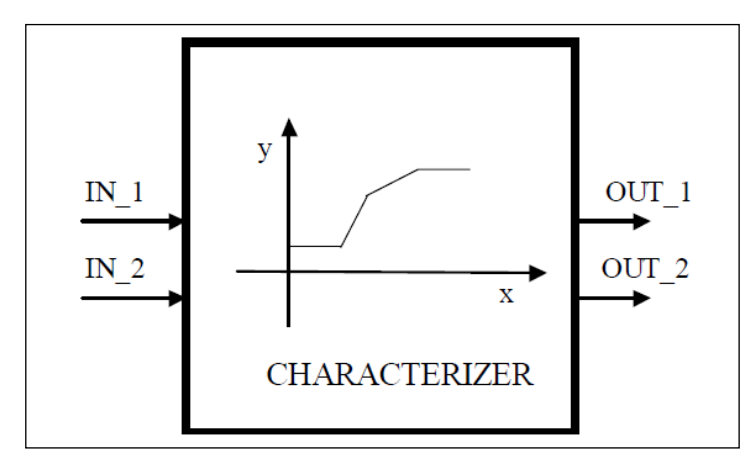

**Figure 18: Signal Characterizer Block**

<span id="page-98-0"></span>The block calculates **OUT\_1** from **IN\_1** and **OUT\_2** from **IN\_2** using a curve given by the coordinates:

[x1; y1], [x2; y2] ... [x21; y21]

Where,

- x is the Input, and
- y is the Output.

The x-coordinates are given in engineering units of **X\_RANGE**. The y-coordinates are given in engineering units of **Y\_RANGE.**

### **Execution**

[Figure](#page-98-0) describes the components of the block. The output value is calculated by linear interpolation between two points enclosing the input value. **OUT\_1** is associated to **IN\_1** and **OUT\_2** to **IN\_2** by the same curve, but there is no association between **IN\_1** and **IN\_2** or between **OUT\_1** and **OUT\_2**. To derive the output value that corresponds to the input, use the following formula,

 $y = mx + c$ 

Where,

- m is the slope of the line.
- c is the y-intercept of the line

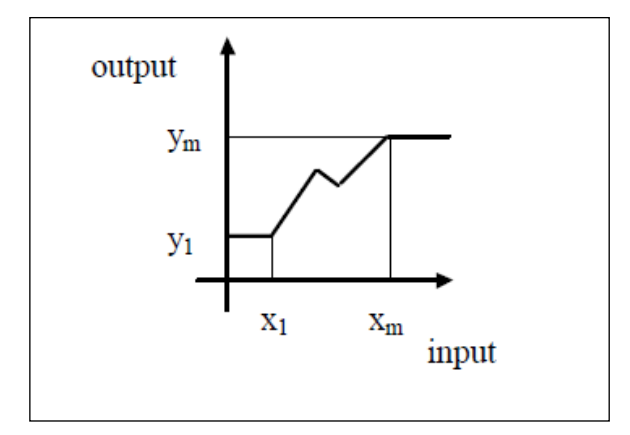

**Figure 19: Signal characterizer curve**

The values of x must increase sequentially for interpolation to be applicable. If not, a configuration error is set in **BLOCK\_ERR**, and the **Actual** mode of the block goes to **Out of Service** mode.

If the curve has m points, m<21, the non-configured points,  $[xm+1; ym+1]$ ,  $[xm+2; ym+2]$ , ...  $[x21;$ y21] is set to +INFINITY to mark them as unused.

Since x1 is the smallest specified value for the input and  $x_m$  is the largest, the output is at y1 when the input is smaller than x1, and the output is at  $y_m$  when the input is larger than  $x_m$ . Since the ends of the y curve act as limits, the **OUT** status is shown when either limit is active.

### **Backward Control path**

A reverse function swaps the interpretation of **IN\_2** and **OUT\_2** that provides a way to do reverse calculation using the same curve. If the parameter **SWAP\_2** is set to True, the block provides:

**IN\_1** = x and **OUT\_1** = y while  $IN_2 = y$  and  $OUT_2 = x$ 

If the function is not sequential in y and SWAP\_2 is True, **BLOCK\_ERR** indicates a configuration error, and the **Actual** mode goes to **Out of Service** mode for x. A function is said to be sequential when y values always increase or decrease when x values increase.

If **SWAP\_2** = False, **IN\_1** and **IN\_2** have the same engineering units defined in **X\_RANGE** and **OUT\_1** and **OUT\_2** use the units defined in **Y\_RANGE**.

If **SWAP\_2** = True, **OUT \_1** and **IN\_2** have **Y\_RANGE** and **OUT\_2** and **IN\_1** have **X\_RANGE**.

### **Parameter list**

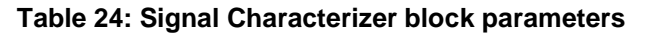

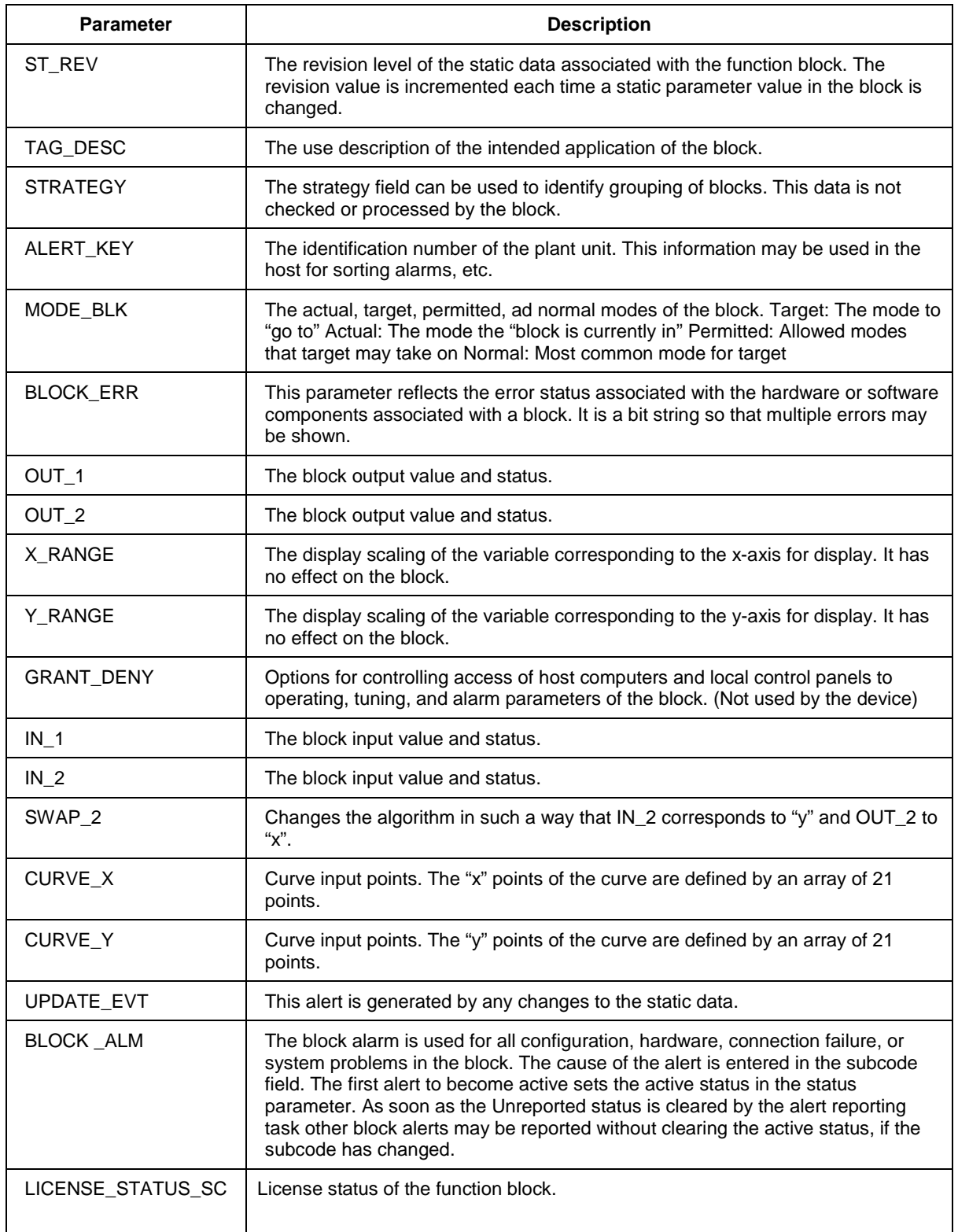

### **Attributes**

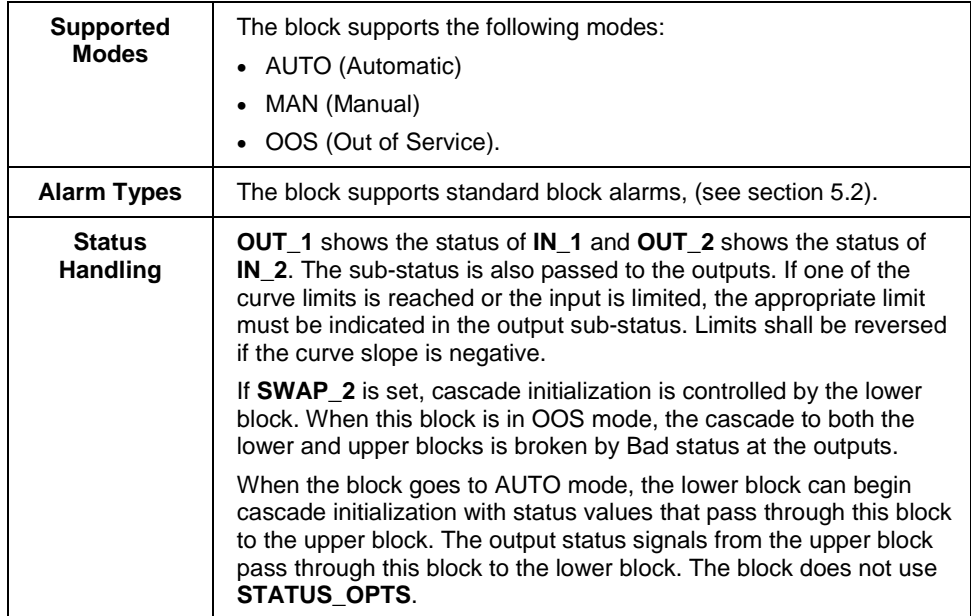

## **5.11 MAO Block**

### **Execution**

The MAO block provides its eight input parameters to the I/O subsystem. The output function block acts upon the inputs from another function block and passes its output to the LCD Transducer block. However, if an input has a fault state status, the previous value or a user set value (FSTATE\_VAL1 -FSTATE\_VAL8) is passed depending on the options (MS\_OPTS) that have been enabled.

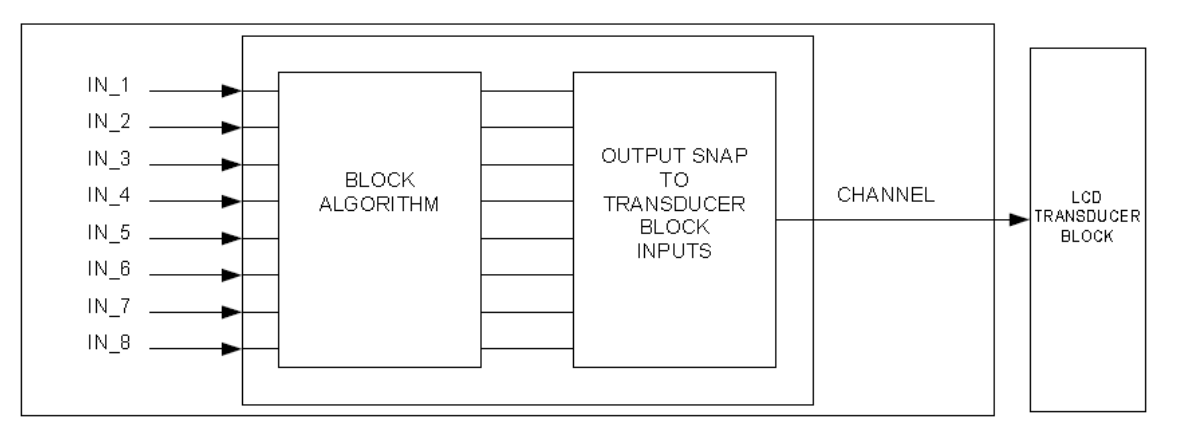

**Figure 20: Multiple Analog Output block**

### **Fault State**

If Blocks and inputs in the MAO function block are not in the normal state, then MAO function block will update the fault state status. FSTATE\_STATUS parameter of MAO function block can be used to confirm inputs in the fault state status. Transition to fault state occurs if the input status stays in the Bad status for longer than the time set using FSTATE\_TIME parameter of MAO function block. When the MAO function block is in LO mode, all the inputs transferred to LCD Transducer Block transition to the fault state status.

### **Fault State Operation**

Operation in fault state status is defined by MO\_OPTS.

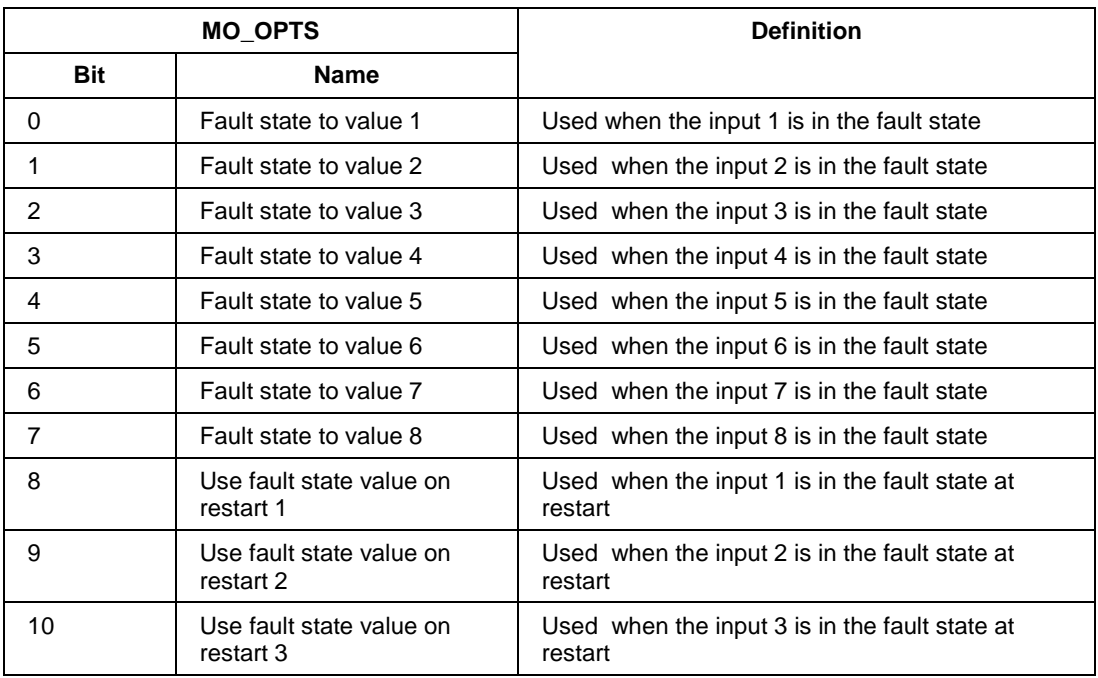

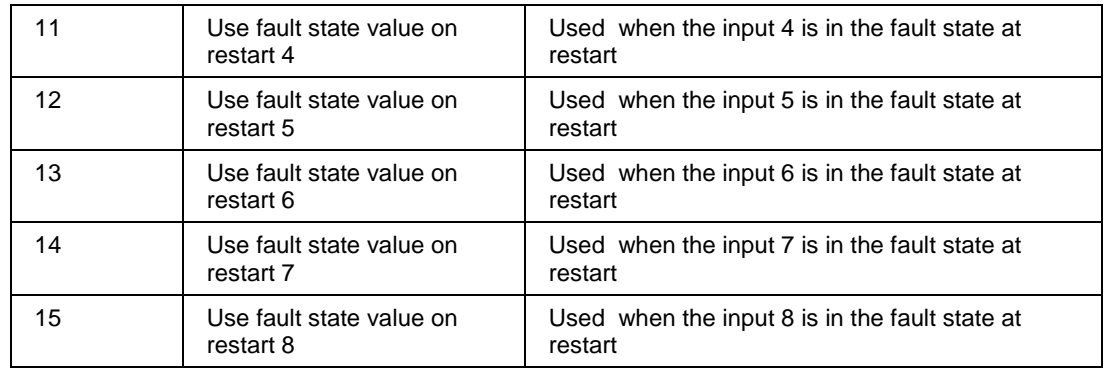

## **Parameter list**

## **Table 25: MAO block parameters**

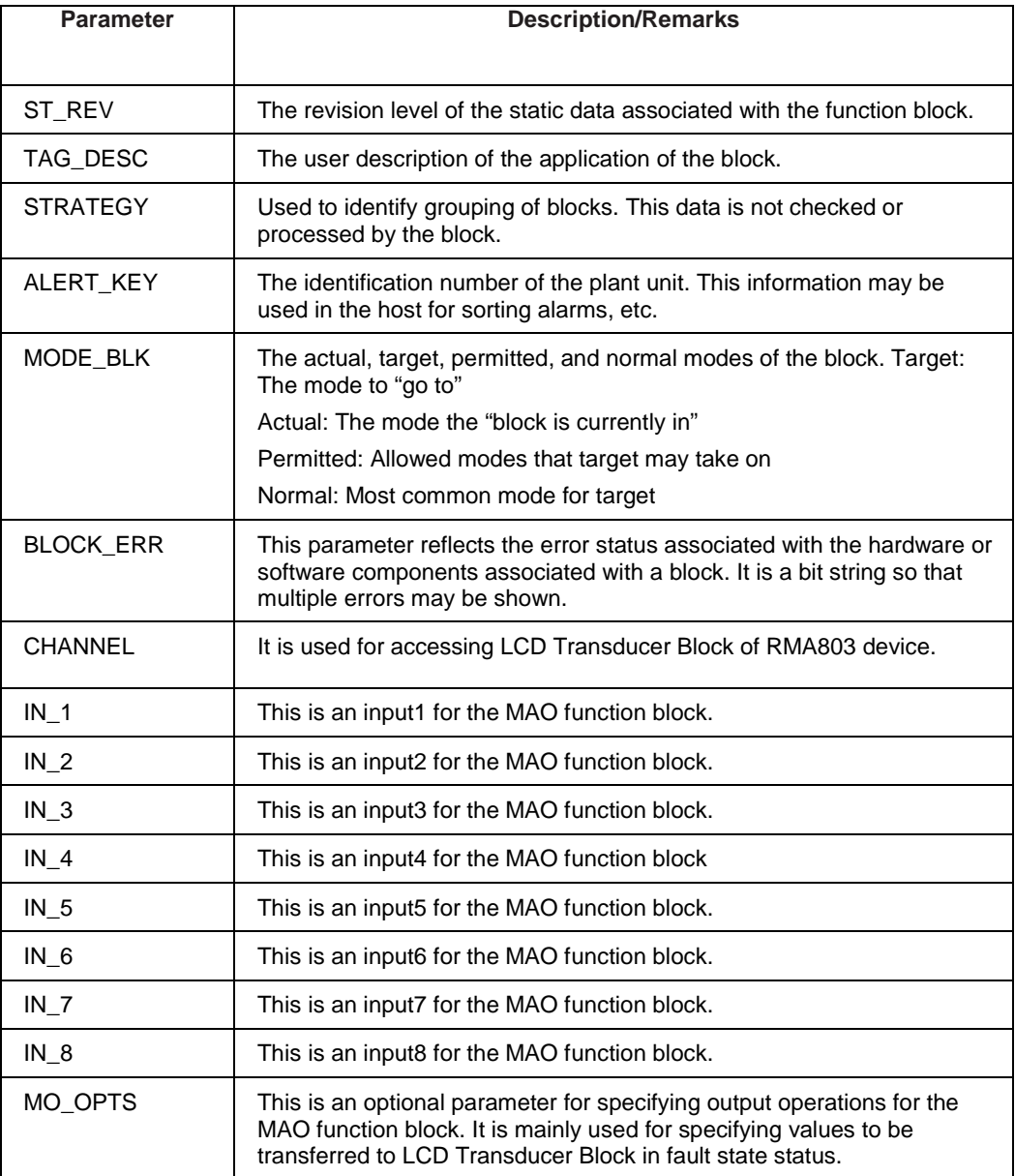

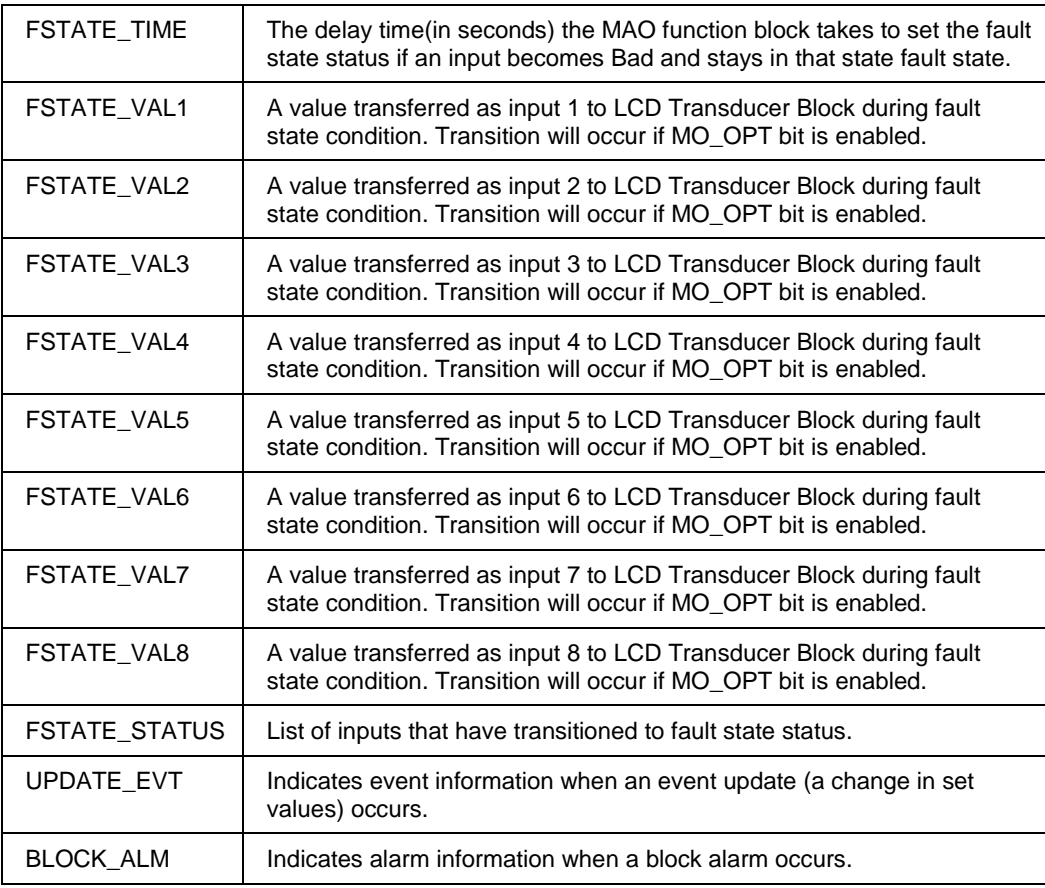

### **Attributes**

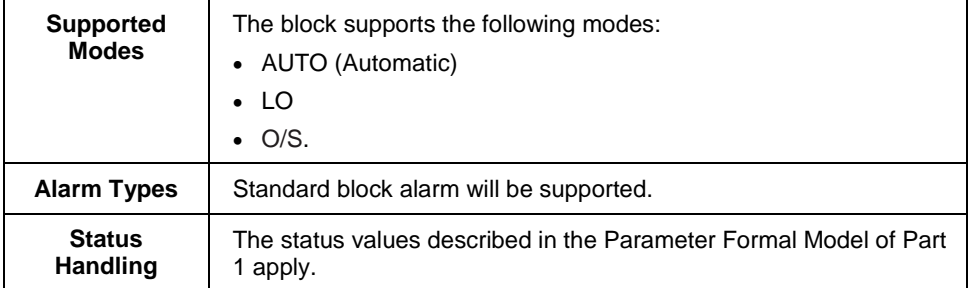

## **5.12 Configuring the Remote Indicator using Field Device Manager (FDM) system**

The Remote Indicator can be configured through Field Device Manager, by using DTM/DD for R440 release and by using DTM for R430 and R410 release. For more information, refer the FDM manual #EP-FDM-11430, #EP-FDM-11410.

# **6. RMA803 FF Remote Indicator Operation**

## **6.1 Operational considerations**

There are a number of considerations that must be noted when configuring a Remote Indicator to operate in a fieldbus network.

### **LAS Capability**

The Remote Indicator is capable of operating as the Link Active Scheduler (LAS). The LAS is a fieldbus feature which controls traffic on the network, such as controlling token-rotation and coordinating data publishing. This fieldbus function is active in only one device at any given time on a network. Devices which can be designated as the LAS may be an operator station or a field device. The Remote Indicator can be designated as LAS, in the event of a failure of the primary LAS, control in the field could continue.

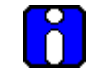

## **ATTENTION**

Note that the Remote Indicator can be used only as "backup" LAS.

### **Special Non-volatile parameters and NVM Wear-out**

All function block parameters designated as Non-Volatile (NV) in the FF specifications are updated to non-volatile memory (NVM) on a periodic basis. **NV\_CYCLE\_T** parameter in the resource block specifies this update interval.

To provide predictable restart behavior in the Remote Indicator, the following Non-Volatile parameters are updated to NVM each time they are written over the fieldbus.

- **MODE.TARGET** for all blocks
- **SP.VALUE** for the PID block

Since these are user-written parameters, these additional updates to NVM contribute negligibly to NVM wear out. However, users are cautioned to not construct control configurations where the above parameters are written continuously (via a computer application for example) or at rates greater than the **NV\_CYCLE\_T** interval. This consideration helps to minimize the possibility of NVM wear-out.

In the case of MODE this must not be a problem. When users wish to provide set-points to the PID block via a computer application, users should use RCAS mode with its corresponding set point value **RCAS\_IN**. **RCAS\_IN** is updated only at the **NV\_CYCLE\_T** update rate and this mode supports full shedding functionality and PID initialization necessary for a robust application.

### **Mode Restricted Writes to Parameters**

Some block parameters have restrictions on having write access to them. These are specified in the FF specifications. Writing to certain function block parameters are restricted based on the block's Target and/ or Actual mode.

## **6.2 Configuration of the RMA803 Remote Indicator using Handheld (HH)**

[Figure 21](#page-106-0) graphically represents the connection of the RMA803 Remote Indicator to the handheld. Each Remote Indicator includes a configuration database that stores its operating characteristics in a non-volatile memory. The handheld is used to establish and/or change selected operating parameters in a RMA803 Remote Indicator database. The process of viewing and/or changing database parameters is called configuration.

Configuration can be accomplished both online and offline with the Remote Indicator powered up and connected to the handheld. The online configuration immediately changes the Remote Indicator operating parameters. For offline configuration, Remote Indicator operating characteristics are entered into the handheld memory for subsequent downloading to a Remote Indicator.

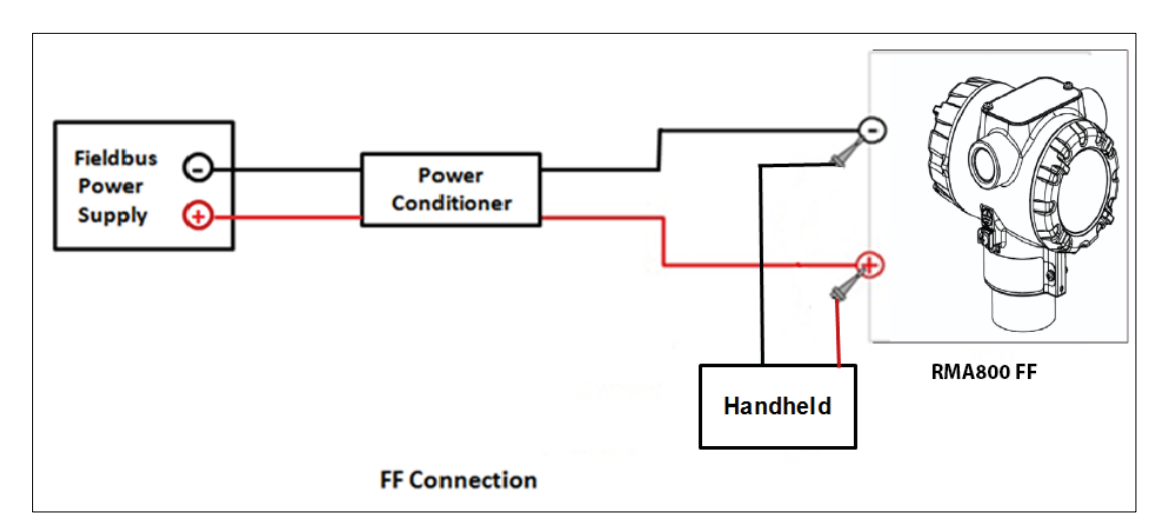

**Figure 21: Connecting the Remote Indicator to the handheld**

## <span id="page-106-0"></span>**6.3 Performing block instantiation**

### **About block instantiation**

A block instance is a copy of an available block in the device. There are totally 10 permanent blocks, and ten instances of 4 functional blocks can be created. Only 4 blocks support instantiation in a device. The Four blocks that support instantiation are Input Selector block, Signal Characterizer block, PID block, and Arithmetic block. A block can be instantiated or deleted.

Before block instantiation, the device checks whether the particular block is supported, and if there is sufficient memory to store the parameters. After Instantiation, the instantiated block must be loaded into the device, and then the strategies can be created.

# **ATTENTION**

Note that ten blocks can be instantiated at a time. For example, you can instantiate 3 Input Selector and 3 Signal Characterizer block, 1 PID Block and 3 Arithmetic block.

### **Block instantiation using Experion PKS**

The following are the steps for performing block instantiation using Experion PKS.

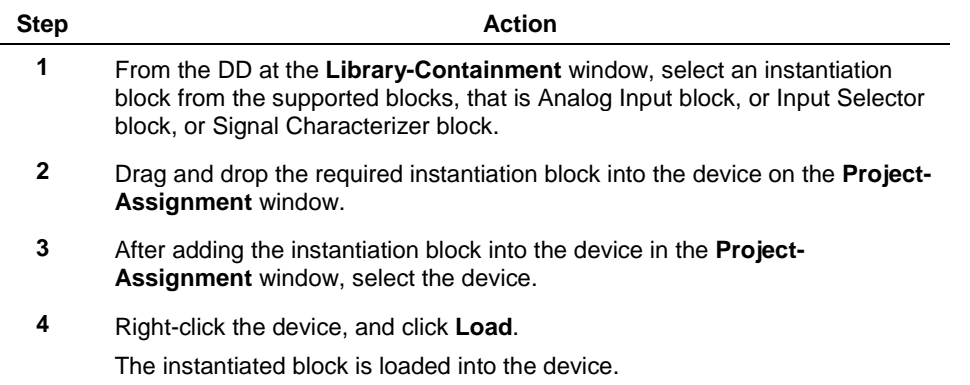

# **7. RMA803 FF Remote Indicator Maintenance**

## **7.1 Overview**

This section provides information about preventive maintenance and replacing damaged parts. The topics covered in this section are:

• Replacement of damaged parts such as the Remote Indicator Printed Wiring Assembly (PWA).

## **7.2 Preventive Maintenance Practices and Schedules**

The RMA803 Remote Indicator does not require any specific maintenance at regularly scheduled intervals.

## **7.3 Replacing the Local Display and Communication Electronic Assembly**

The Communication module includes a connector to the Display module. This section includes the procedure to replace the Communication module.

*The Remote Indicator does not have to be removed from service to replace the Comm Module*

*Property Please take appropriate steps to avoid ESD damage when handling the Communication and Display Module assemblies*

### Refer to [Figure 22](#page-107-0) for parts locations.

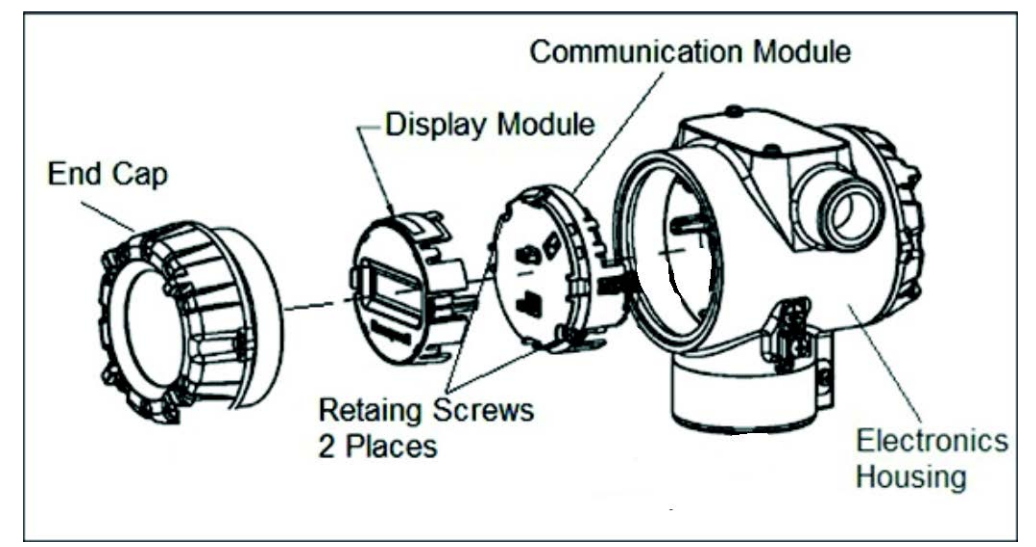

### <span id="page-107-0"></span>**Figure 22: PWA Replacement**
- 1. Turn OFF Remote Indicator power (Power removal is only required in accordance with area safety approvals. Power removal is only required in Class 1 Div 1 Explosionproof and Class 1 Div 2 environments).
	- When removing the Communications Module with power applied, the loop will go to 0V. Likewise, installing a Communications Module into a Remote Indicator with power applied will cause the loop output value to go to 12 ma for several seconds then the loop output value will go to the configured value based on the PV input.
	- Installing a Display Module into a powered Remote Indicator may cause a temporary upset to the loop output value.
- 2. Loosen the end cap lock, and unscrew the end cap from the electronics side of the Remote Indicator housing.
- 3. If equipped with a Display module, carefully depress the two tabs on the sides of the Display Module, and pull it off.
- 4. If necessary, unplug the Display interface connector from the Communication module. **Do not discard the connector**.
- 5. Loosen the two retaining screws, and carefully pull the Communication module from the Electronics compartment.
- 6. Carefully, insert the Communication module into the Electronics compartment.
- 7. Tighten the two Communication module retaining screws.
- 8. Refer to the SmartLine User's Manual to change the FAILSAFE, READ/WRITE, and SIM-OFF/SIM-ON (Fieldbus Only) configuration settings.
- 9. If applicable, re-install the Display module as follows:
- a) Orient the display as desired.
- b) Install the Interface Connector in the Display module such that it will mate with the socket for the display in the Communication module.
- c) Carefully line up the display, and snap it into place. Verify that the two tabs on the sides of the display latch.

 *Orient the Display for proper viewing through the end cap window. You can rotate the meter mounting orientation in 90o increments.*

- 10. Apply Parker Super O-ring Lubricant or equivalent to the end cap O-ring before installing the end cap. Reinstall the End Cap and tighten the End Cap locking screw.
- 11. Installing Optional External Configuration Button Assembly.
- a) Loosen (Do Not Remove) both top nameplate screws and pivot nameplate 90°.
- b) Align the protrusion on the button assembly with the matching opening in the housing and snap the button assembly into the housing.
- c) Rotate the nameplate back to the original position, and tighten the nameplate screws.

(Steps 13 - 16 required for Field Upgrades Only)

- 12. Loosen the End Cap locking screw and unscrew the End Cap from the Field Wiring side of the Remote Indicator housing.
- 13. Select the proper Communication/External Configuration upgrade kit label from the label strip provided and adhere to the inside of the Field Wiring compartment End Cap.
- 14. Apply Parker Super O-ring Lubricant or equivalent to the end cap o-ring before installing the end cap. Reinstall the End Cap and tighten the end cap locking screw
- 15. Install external upgrade label (i.e. DEVICE MODIFIED…..) provided on outside of housing.
- 16. Restore power if removed.
- 17. Check the settings of the Remote Indicator Setup and Display Setup parameters to make sure that the Remote Indicator is configured correctly for your application.
- 18. If applicable, verify External Button Configuration operation. Ready to go.

# **7.4 Downloading the firmware**

### **About firmware download feature**

The download class indicates how the device operation is affected by the download process. There are three types of download classes  $(1, 2 \& 3)$ . The Remote Indicator supports only one type of download class as per FOUNDATION Fieldbus specifications. RMA803 REMOTE INDICATOR device FF variant supports download type Class 3 only. A class-3 firmware download is performed, irrespective of whether the device is ON /OFF process.

#### <span id="page-109-0"></span>**Class 3**

When class 3 download is performed the device prepares for the download and goes out of the link as the memory of the device is re-written with the new firmware. After the restart of the device, the device comes back to the link automatically. However, the device retains the following credentials,

- Retains its original Device ID
- Retains only its System Management **VFD** in its **VFD\_LIST**
- Retains its Node Address and **PD** Tag
- Retains its management **VCR** to provide access to the SMIB.

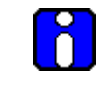

#### **ATTENTION**

Note that the Node Address and **PD** Tag does not retain, when the firmware is upgraded from one version to the other.

#### **Recommendations**

If firmware upgrade is required for a large number of RMA803 REMOTE INDICATOR devices, the following are the guidelines,

- 1. **Backup Diagnostics must be done only during the firmware update**. The diagnostics will initialize to zero if this is not done during the firmware update.
- 2. **Only one device firmware download is allowed in a given H1 Link process**: Firmware download to multiple devices must happen one after another in the same link. However, parallel downloads can be performed to devices on different H1 links.
- 3. **Download firmware to one device type at a time in a H1 link:** This reduces the chance for unknown interactions between devices to cause link issues or download failures.
- 4. **Reduce usage of DTM through tools like FDM in the H1 link:**

This reduces the traffic on the link and therefore reduces the time required for the download to complete.

5. **Parallel Firmware downloads from single CB**

Firmware downloads to a single FIM should be done from single CB instance. This reduces the chance of initiating multiple downloads to the same H1 link from different users.

6. **FF segment** design (the choice of devices to connect to a FF segment) must consider the maximum current draw of those devices, as well as the potential for inrush current during power-up.

For reference, the RMA803 REMOTE INDICATOR provides the following:

- Max current draw (observed during firmware download): 28 mA
- Normal quiescent current: 18 mA
- Inrush when powered on: 28 mA

#### **Downloading the File**

The firmware file to be downloaded is called as Gendomain file and have the file extension .ffd.

#### **File Name**

The file name is constructed as follows:

"Manufacturer ID" + "\_" + "Device Type" + "\_" + "Domain Name" " + "\_" + "Software Name" + "\_" + "Software Revision" + "." + "ffd", where:

- **Manufacturer ID** is represented as six hexadecimal digits (leading and trailing zeroes are included).
- **Device Family** is represented as four hexadecimal digits (leading and trailing zeroes are included). For Multidomain devices, Device Family is replaced by Multidomain Family.
- **Device Type** is represented as four hexadecimal digits (leading and trailing zeroes are included).
- Leading "0"s is not suppressed for **Manufacturer ID** and **Device Type**.
- Trailing blanks are stripped from Device Family, Domain Name, Software Name, and Software Revision.
- If **Software Name** or **Software Revision** is composed of all blanks, then the underscore that would have preceded is omitted to prevent names with two adjacent underscores, or from having the underscore character appear directly before the ".ffd".

For example, if the file contains the following header values,

Manufacturer ID = "48574 $C$ "

Device Type  $=$  "0005"

Domain Name = "DOM01"

Software Name = "FD-SW"

Software Revision  $=$  "2-41"

Then the file name would be:

**"48574C0005\_0005\_FD-DOM\_FD-SW\_2-41.ffd"**.

### **ATTENTION**

In the RMA803 Remote Indicator, only communication board firmware can be upgraded using the class 3 download. Display boards' firmware upgrade is not possible through FF link in the current release

# **7.5 Licensing for Function Blocks**

Enabling the 'Additional Function blocks' option in device requires user to activate the license. Therefore, the following steps need to be followed in order to activate that option:

If the license is required after the device was originally shipped:

- Retrieve the device unique serial number by going to Device Information Menu
- Place an order with below information
	- Serial number of the device
	- Device Type: Fieldbus Remote Indicator
	- Feature requires license: Additional Function Block (Part Number 50097037-501)
- The RDC generates and sends a License Key to customer.
- Customer activates the license by writing 'License Key' parameter present in Device Information menu. This can be activated through DD host and Local display.

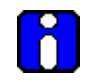

### **ATTENTION**

Serial number can be found in Device Information menu of DD view and Local display.

To view the activated license:

- For Local Display: Ensure that **Menu>Information>Options>Additional FB** option is enabled.
- For Host: Ensure that **Resource Block>Device Information>Options Present>Additional FB** option is checked/red dot appears.

# **8. RMA803 FF Remote Indicator Troubleshooting**

# **8.1 Troubleshooting overview**

This section contains information to help you identify the faults in devices and the recommended actions to correct them. Troubleshooting is performed to determine the cause of the fault by analyzing the device indications (such as device not visible on network or not able to write values to parameters.)

### **Device status and faults**

The Remote Indicator constantly runs internal background diagnostics to monitor the functions and status of the device operations. When errors and/or faults are detected, they are reported in the status bits of certain block parameters, (for example, **BLOCK\_ERR**). The other parameters can be seen by viewing the status descriptions and/or a value, which may help to identify a fault.

Device status and operational faults are identified by viewing key parameter values or status and then interpreting their meaning using the following tables.

<span id="page-112-0"></span>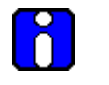

### **ATTENTION**

Additional diagnostics are available through supervisory and control applications that monitor and control fieldbus networks. These diagnostics and messages are dependent upon the capabilities of the application and the control system that is used.

# **8.2 Troubleshooting the Remote Indicator**

### **Device not visible on the network**

If a device cannot be seen on the fieldbus network, the device may not be powered up or possibly the supervisory or control program is not able to find (or polling) the node address of that device. See the following table for possible causes and recommended actions.

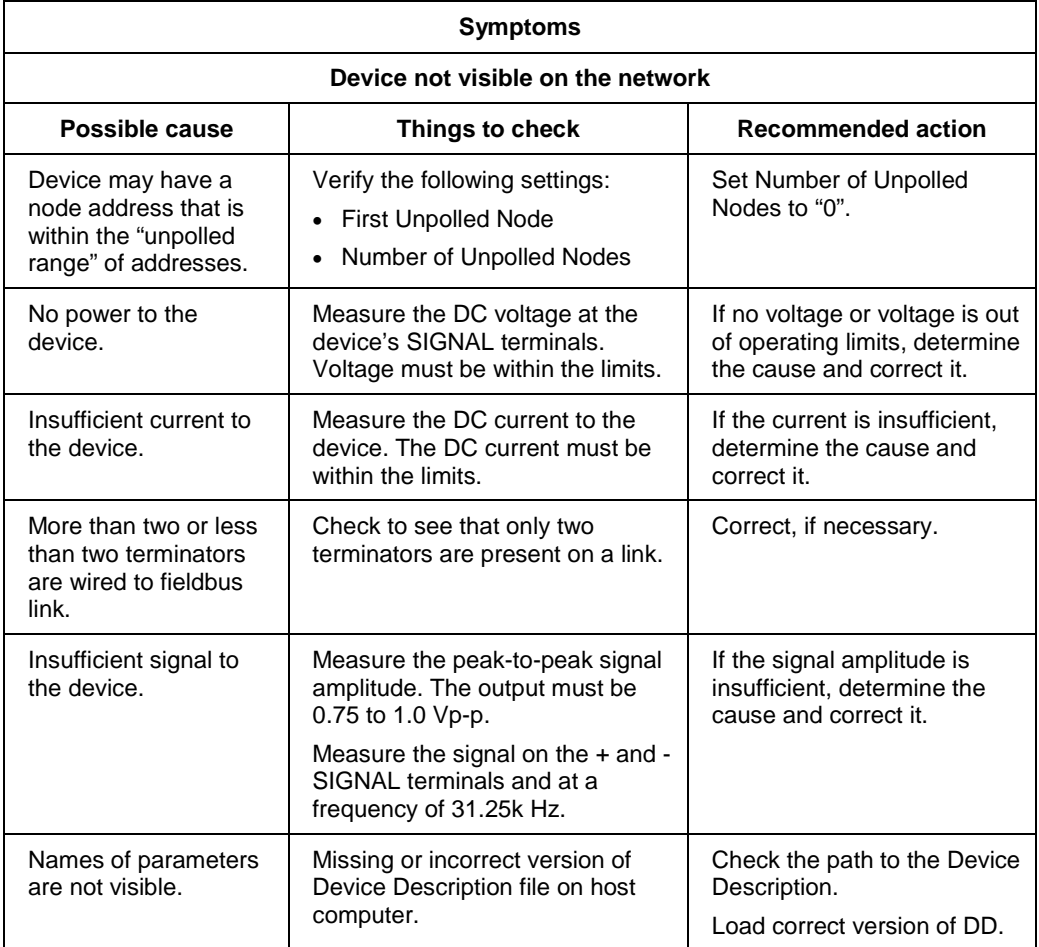

#### **Incorrect or non-compatible tools**

If non-compatible versions of fieldbus software tools are used, such as Standard Dictionary or Device Description (DD) files, or if you are using the incorrect revision level of device firmware, then device objects or some block objects may not be visible or identified by name. See the following table for the possible causes and recommended actions.

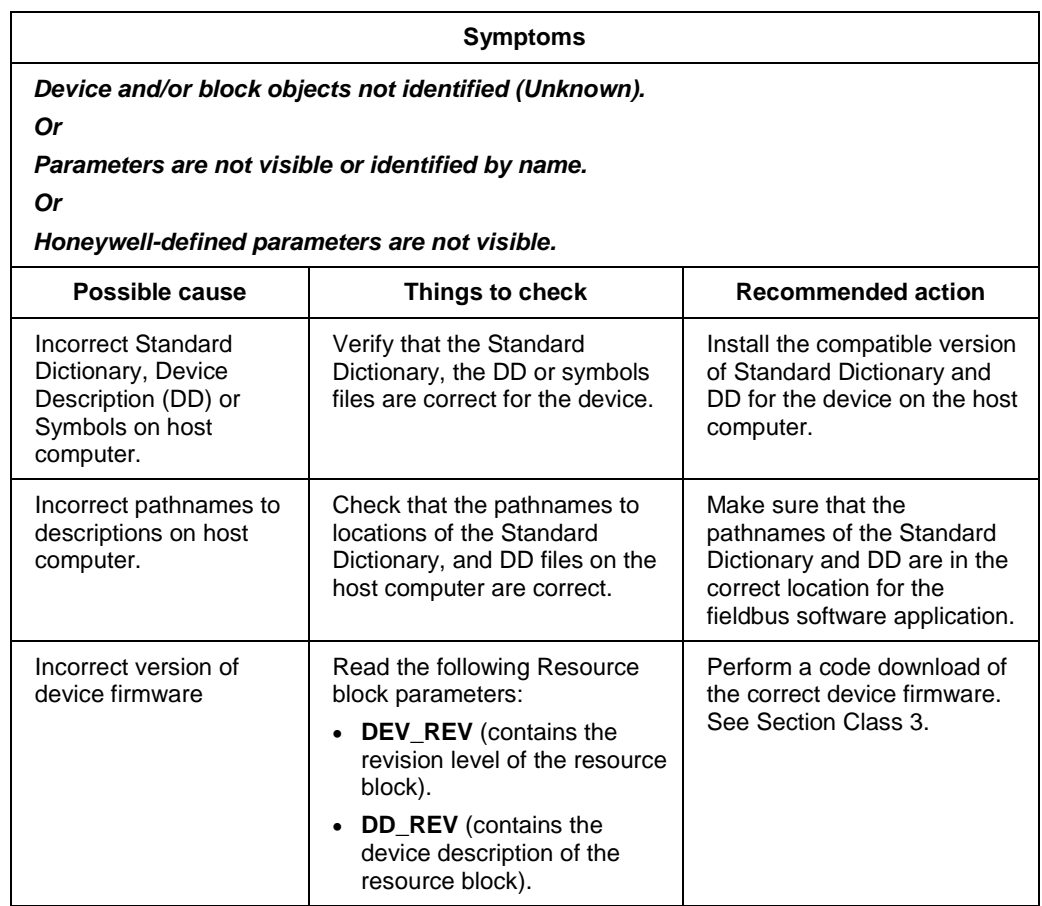

# **8.3 Troubleshooting blocks**

### **Non-functioning blocks**

Device block objects may not be running (executing their function block schedules) or the blocks may be in Out of Service (OOS) mode due to block configuration error. For example, if the PID function block is in OOS mode, the block does not provide updated output values, although the PID block may be running. While troubleshooting a non-functioning block objects, it is recommended to start with the resource block. For example, if the resource block is in OOS mode, all other blocks in the device are also in the OOS mode.

#### **Troubleshooting block configuration errors**

The block configuration errors prevent a device block from leaving the OOS mode. The **BLOCK\_ERR** parameter (bit 1) shows whether a block configuration error is present. The following section explains the troubleshooting for all the function blocks:

#### **Troubleshooting the Resource block**

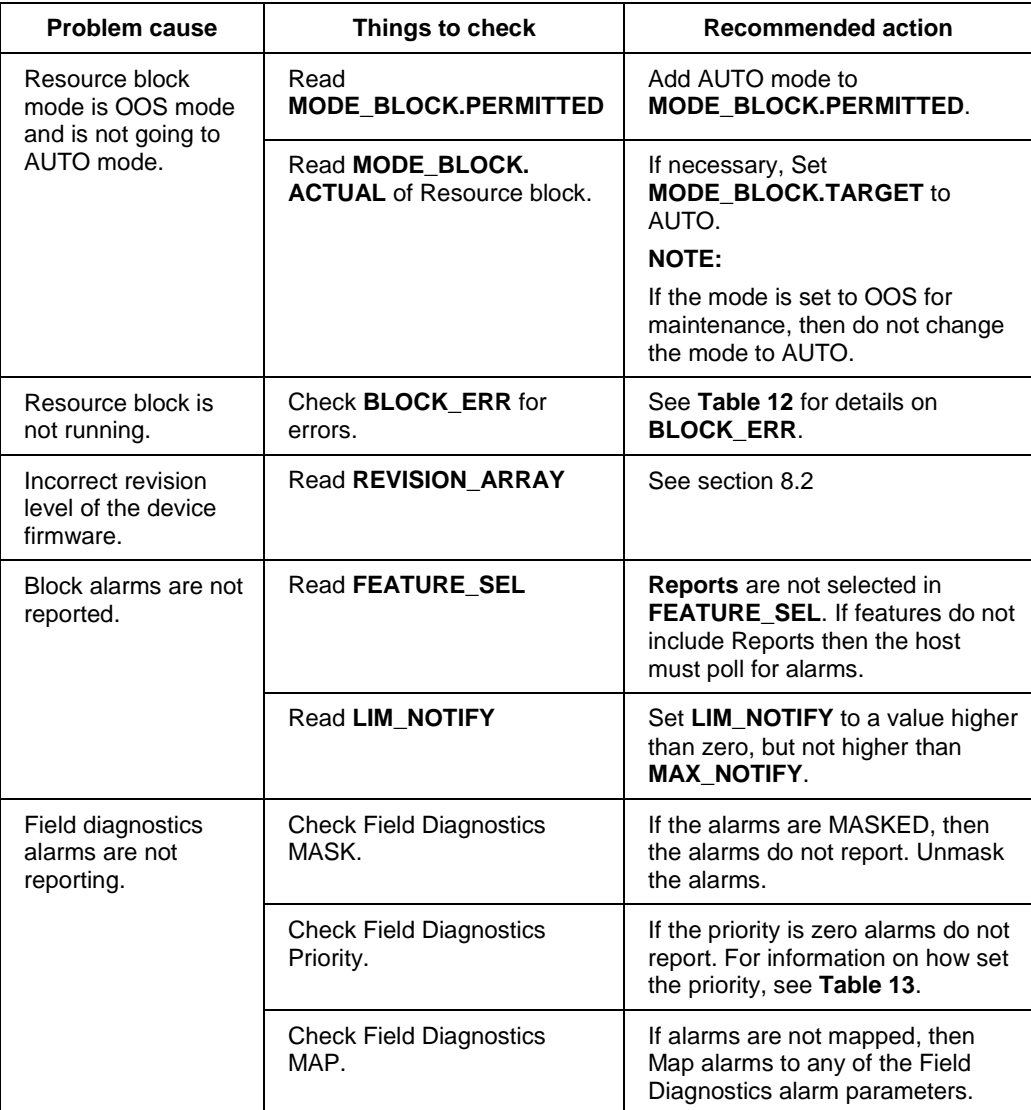

#### **Table 26: Resource block**

## **Troubleshooting the Diagnostics Transducer block**

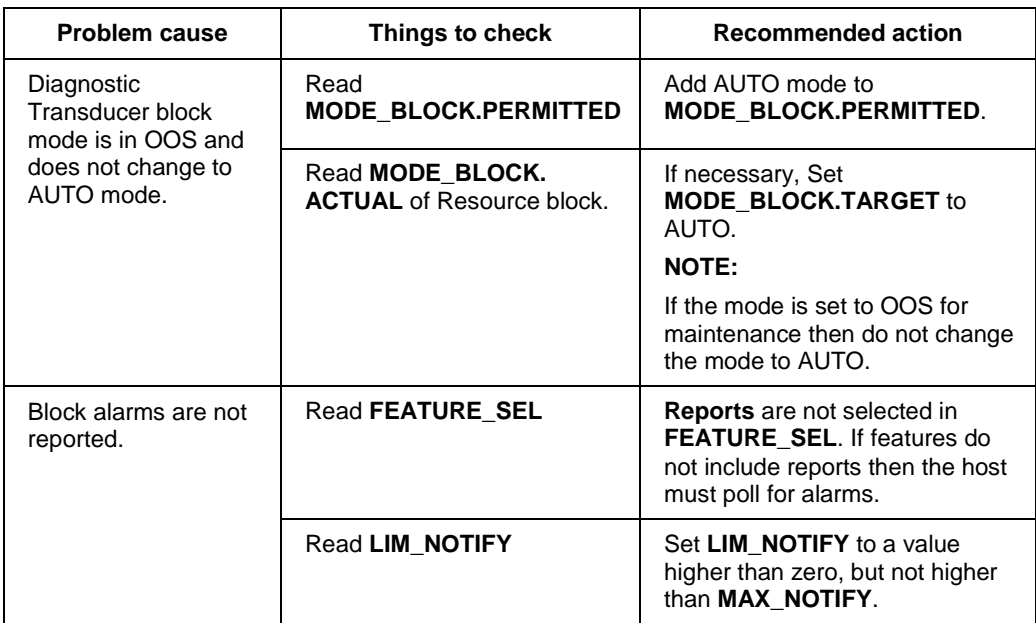

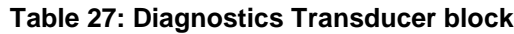

## **Troubleshooting the LCD Transducer block**

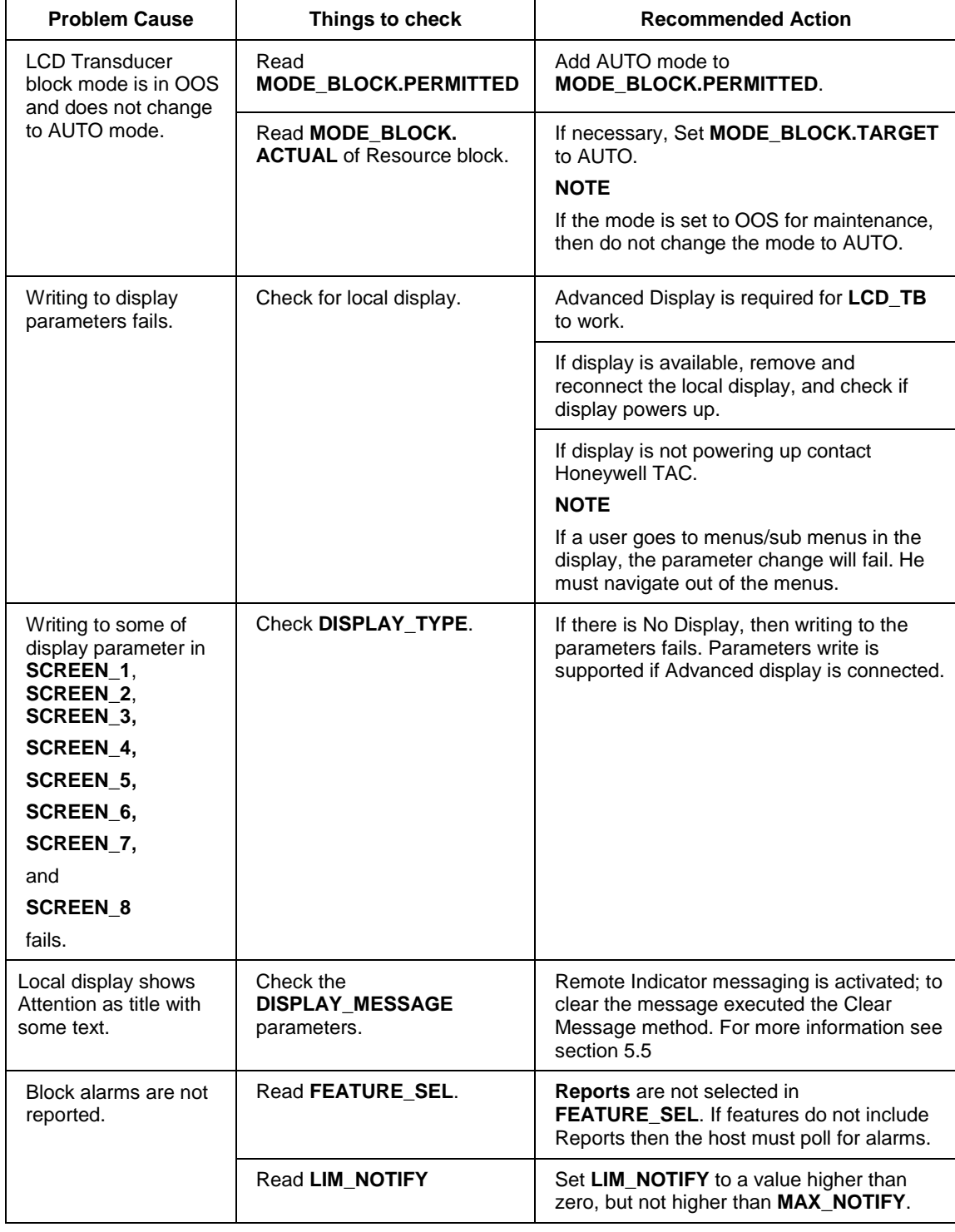

### **Table 28: LCD Transducer block**

### **Troubleshooting the Proportional Integral Derivative (PID) block**

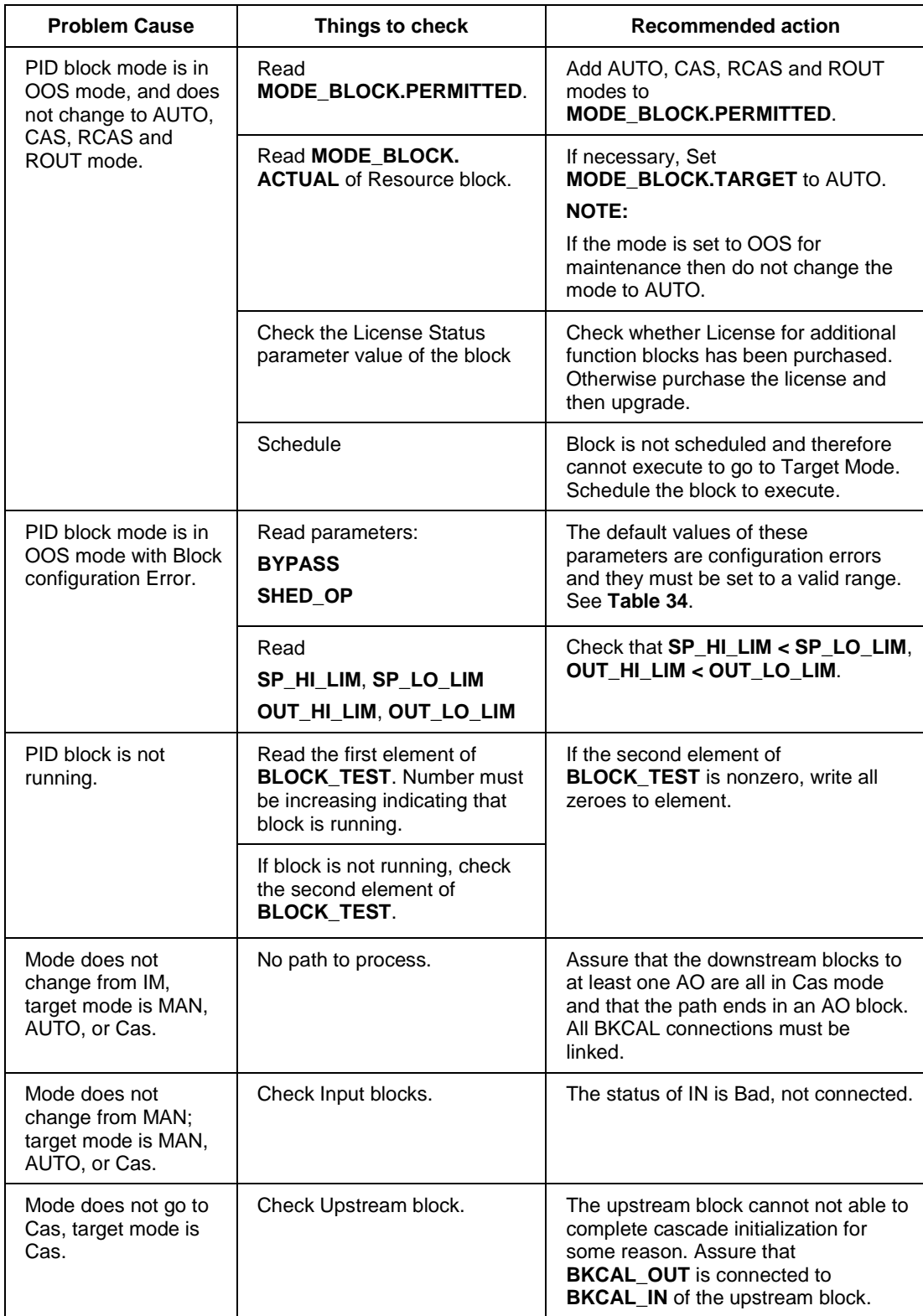

### **Table 29: PID block**

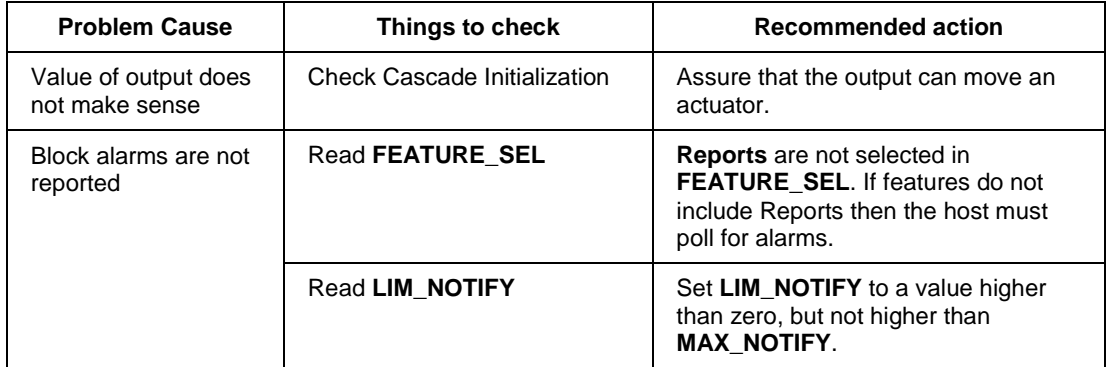

## **Troubleshooting the Input Selector block**

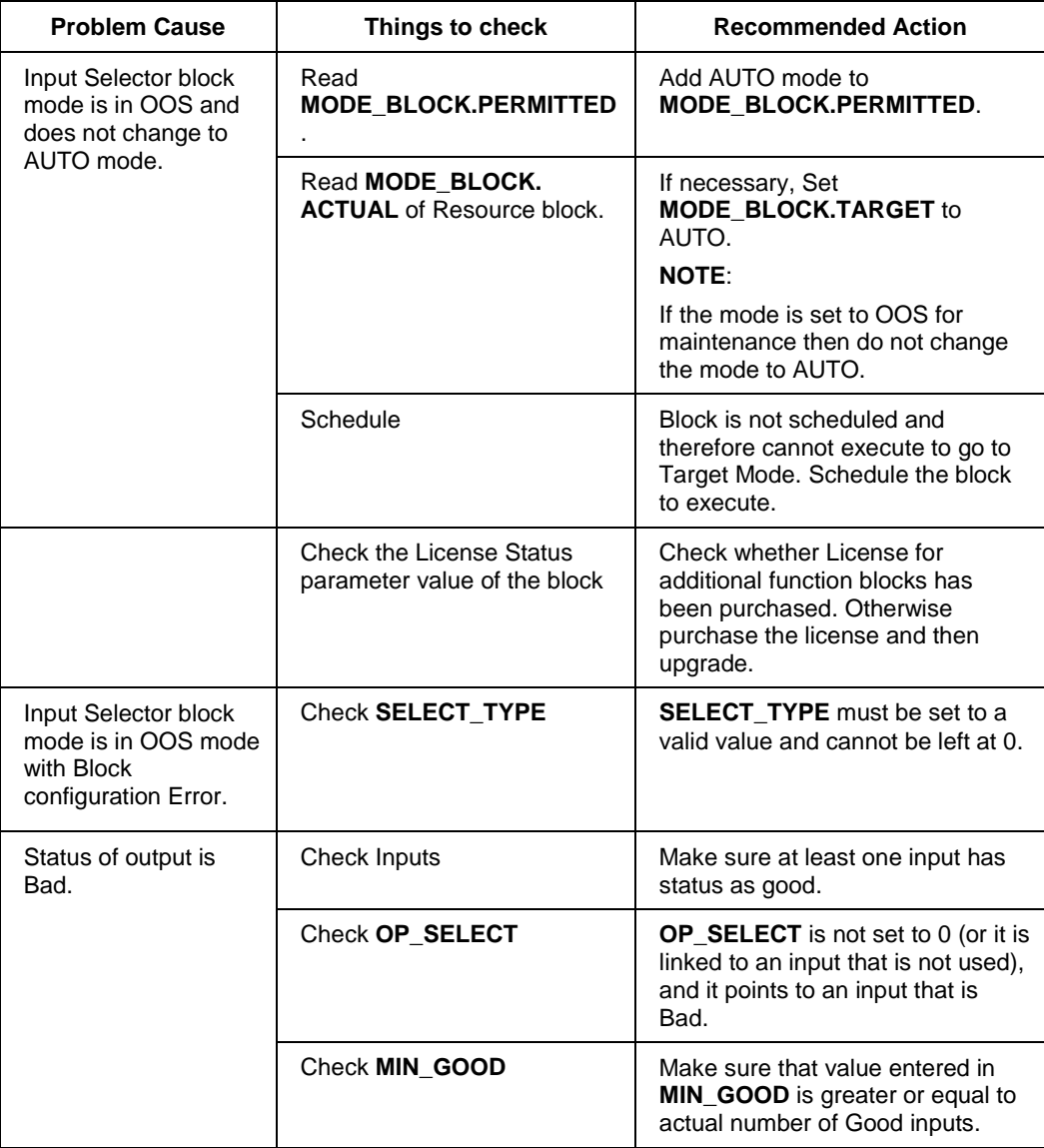

# **Table 30: Input Selector block**

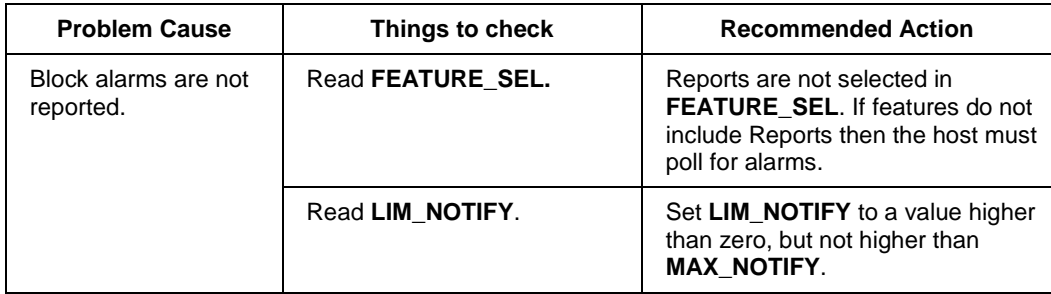

### **Troubleshooting the Integrator block**

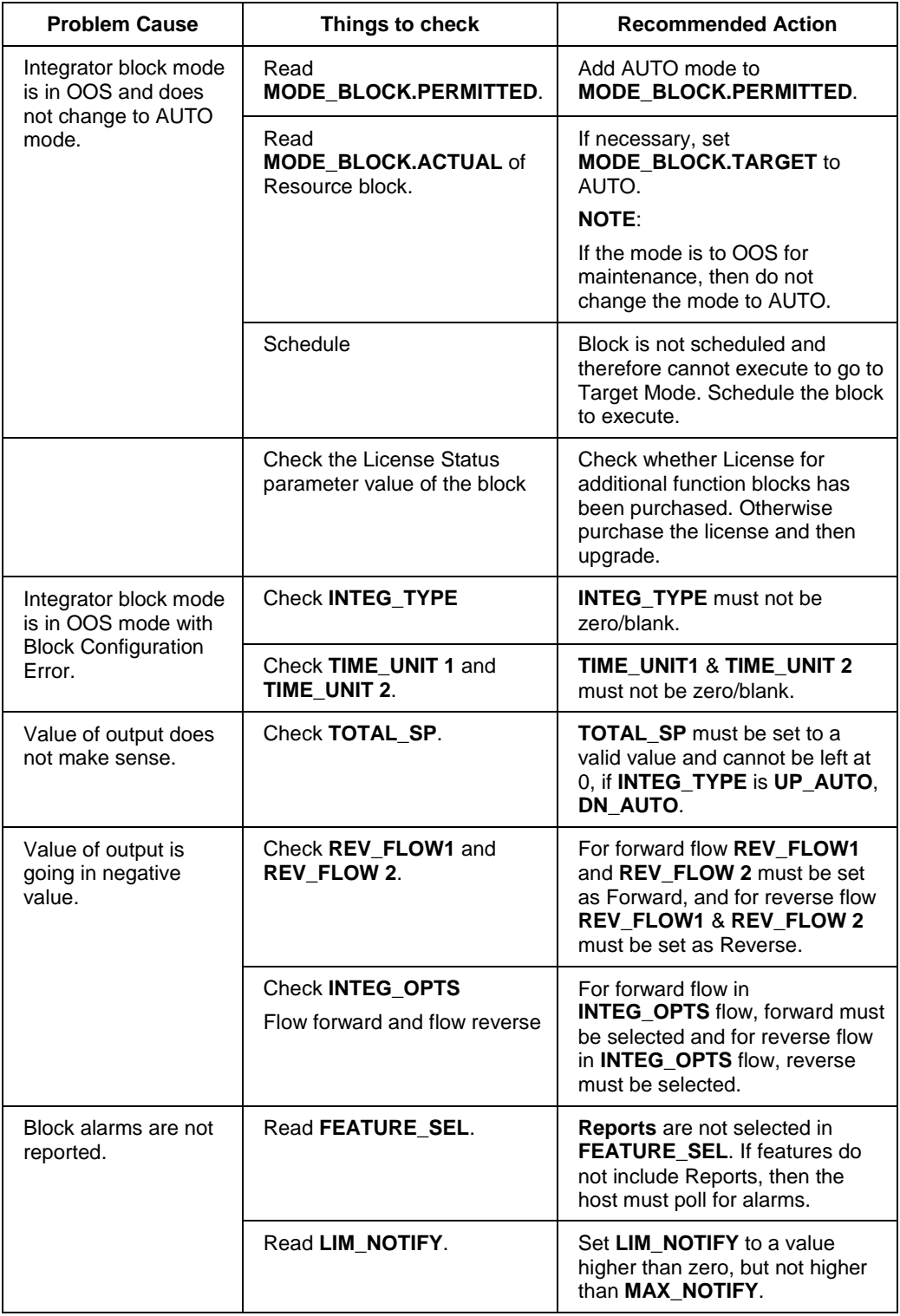

## **Table 31: Integrator block**

## **Troubleshooting the Arithmetic block**

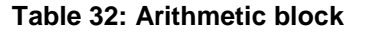

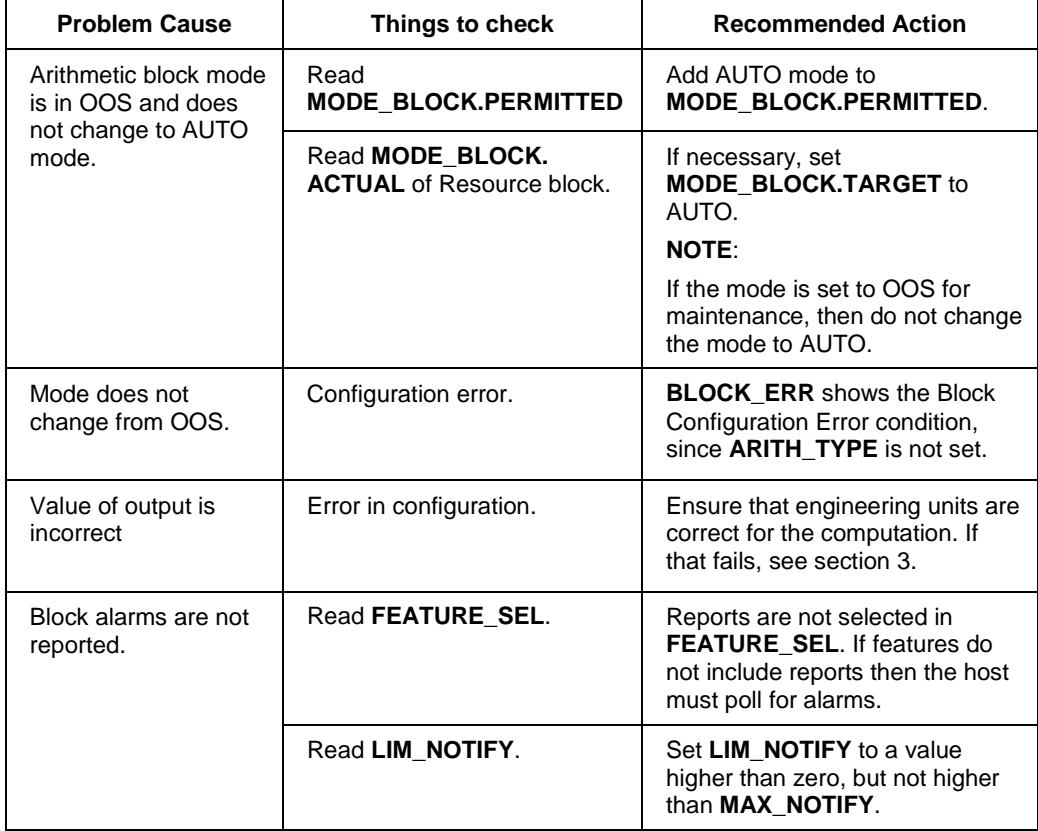

### **Troubleshooting the Signal Characterizer block**

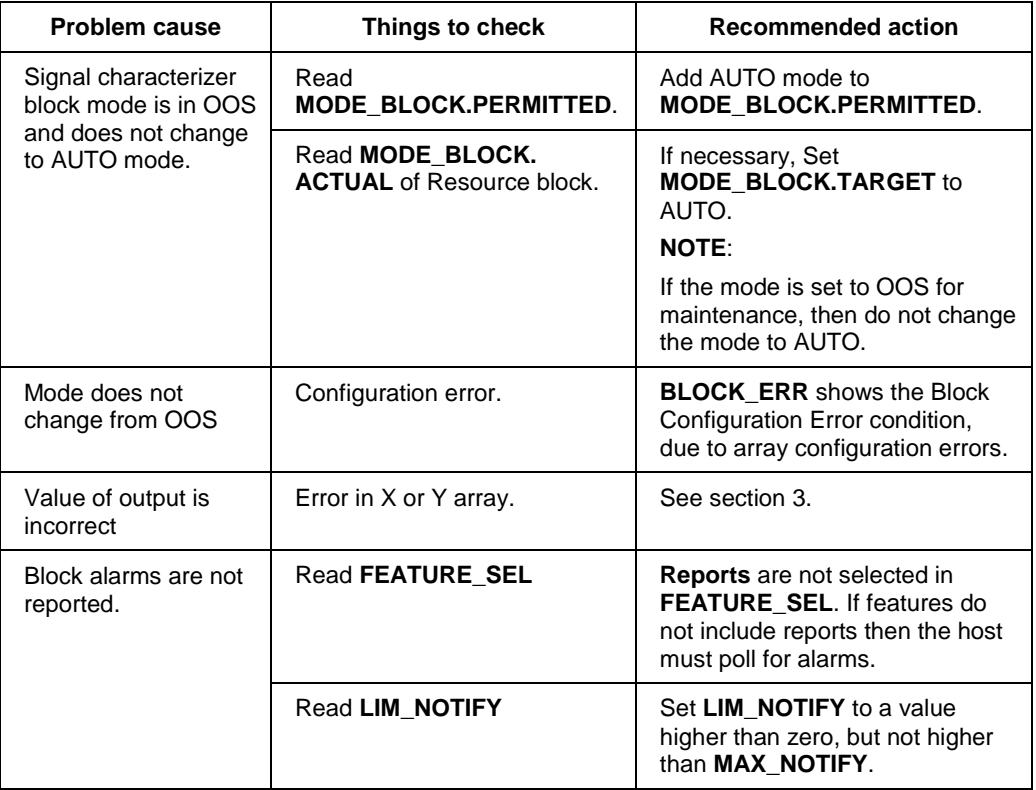

## **Table 33: Signal Characterizer block**

### **Resolving the block configuration errors**

**[Table 34](#page-124-0)** lists the parameters of all the blocks that can cause the status bit of Block Configuration Error to be set in their respective **BLOCK\_ERR** parameters. The following table provides the initial values and the valid range for the parameters.

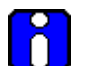

### **ATTENTION**

Block configuration errors can only be cleared if the function block is being executed (running). One way of determining block execution is by doing a series of two or three reads of the **BLOCK\_TEST** parameter and confirming that the first byte of the parameter is incrementing. This works, if the execute rate is fast relative to the speed of reading **BLOCK\_TEST**. A very slowly executing block may not appear to execute as the parameters are updated only when the block executes.

<span id="page-124-0"></span>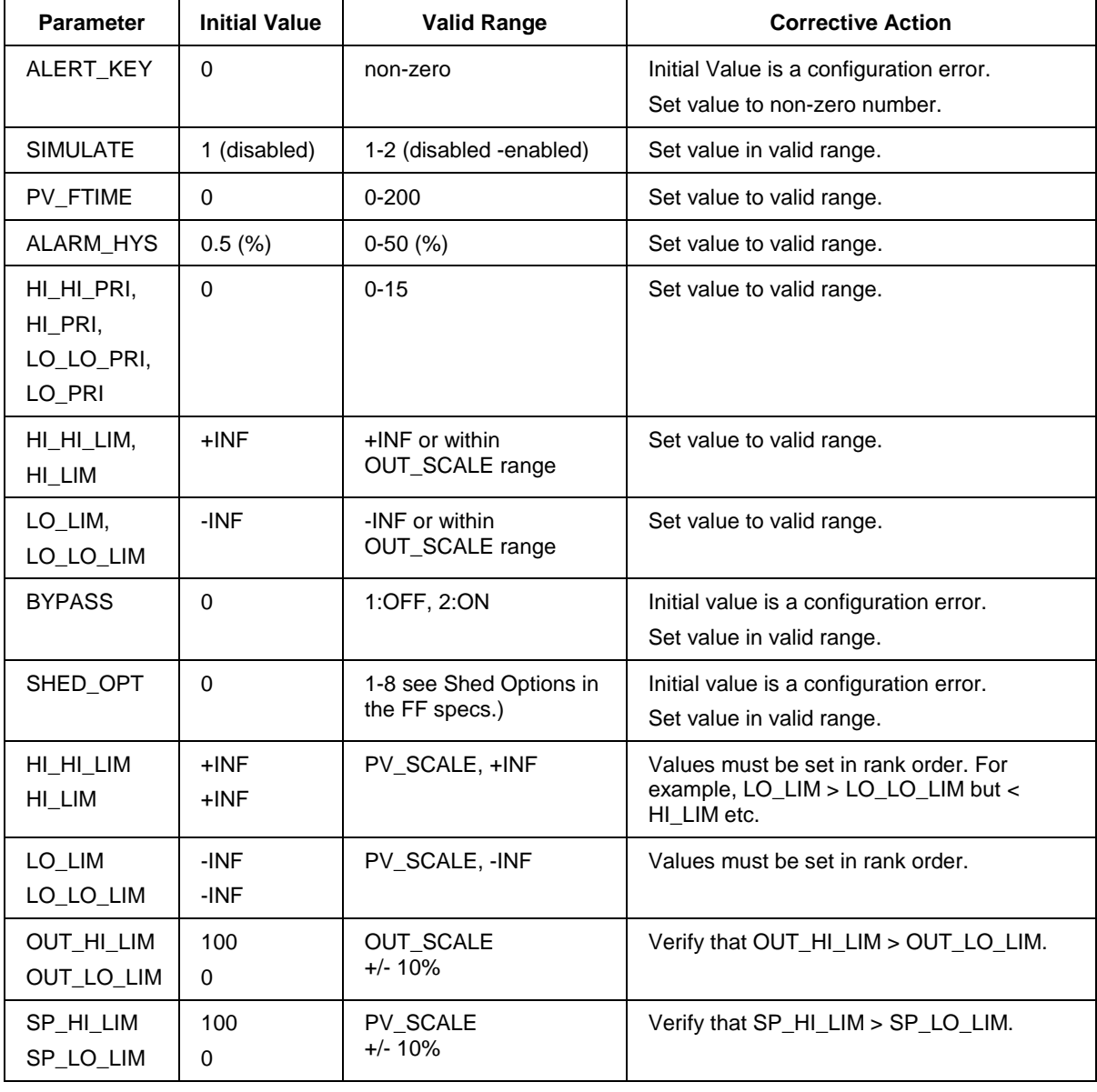

### **Table 34: Resolving block configuration errors**

# **8.4 Device Diagnostics**

#### **RMA803 FF Remote Indicator memory**

The Remote Indicator contains a number of areas of memory. An EEPROM provides a non-volatile memory area for static and non-volatile parameter values. The Remote Indicator also contains areas of RAM and ROM.

### **Performing diagnostics in the background**

Block objects (Resource, Transducer and Function blocks), the communications stack and other device objects, each of them have an allotted area of memory for their corresponding database. Diagnostic routines are performed in the background during device operations that checks the integrity of these individual databases. When a failure is detected, a status bit is set in the **BLOCK\_ERR** parameter in the appropriate block object. Diagnostic checks are performed continuously on the device functional databases of the Remote Indicator application shown in **[Table 35](#page-125-0)**.

<span id="page-125-0"></span>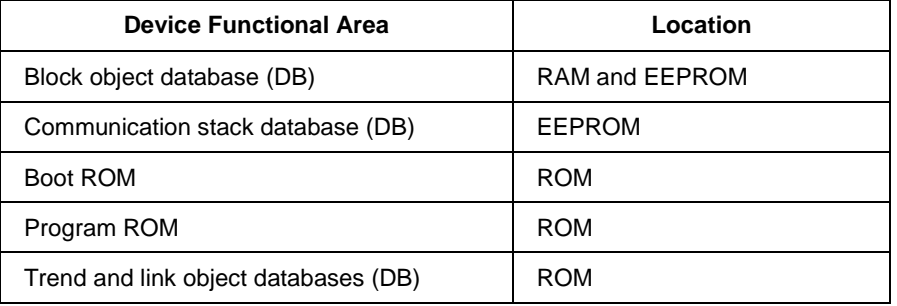

#### **Table 35: Diagnostics**

### **BLOCK\_ERR parameter**

**BLOCK ERR** parameter shows diagnostic faults of hardware and software components within the Remote Indicator. Each block object in the Remote Indicator device application contains a **BLOCK\_ERR** parameter. **BLOCK\_ERR** is actually a bit string, which provides a means to show multiple status or error conditions. A status message identifying the fault can be viewed by accessing the parameter. **[Table 12](#page-47-0)** shows the bit mapping of the **BLOCK\_ERR** parameter.

### **Background Diagnostics Execution, BLOCK\_TEST parameter**

To verify that block and background diagnostics are executing in a particular block:

View the **BLOCK\_TEST** parameter of the block.

- If the first element of the parameter **BLOCK** TEST is incrementing, the block is executing and the diagnostics are active.
- If the first element value is not increasing, the block is not executing.

# **8.5 Restoring the Remote Indicator to default settings**

### **Remote Indicator Diagnostics**

Remote Indicator faults are grouped into one of these two diagnostic categories and could cause the following results:

- 1. **Critical and Non-Critical Fault** Remote Indicator continues to read PVs from other Remote Indicators connected to the RMA803.
- 2. **Block Configuration Errors** Incorrect parameter values causes the Remote Indicator to generate a fault, for example, **BLOCK\_ERR** or **MODE\_BLK** = OOS.

#### **Function Block Faults**

Checking the status and values of key block parameters helps in identifying the type of function block fault whether it is critical or non-critical.

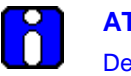

### **ATTENTION**

Depending on the fieldbus interface application, device operating status and parameter values may appear as text messages. The text in the table is typical of values or messages seen when using the NI-FBUS configurator.

#### **Critical Fault**

In the case of a critical fault due to Memory Failure, NV/Static data loss or the readback check failure, writes to the **RESTART** parameter twice, for the Remote Indicator to fully recover from the fault condition. Therefore:

- 1. Write "4" or "restart processor" to **RESTART** parameter of resource block.
- 2. Wait until communication is established.
- 3. If the fault occurs again, repeat the write to the **RESTART** parameter.
- 4. If the fault occurs again, replace the Remote Indicator electronics module.

Note that if a ROM error (Memory Failure) occurs in the resource block, it may take up to 10 seconds for the fault to reappear.

# **8.6 Understanding simulation mode**

### **About simulation mode jumper**

If the process is not running, a simulation mode is available in the Remote Indicator which aids in system debug. When simulation mode is enabled, user can simulate Field Diagnostic Alarm from Resource Blocks.

### **Setting simulation jumper**

A hardware jumper on the Communication Module assembly is set to enable or disable the **SIMULATE** parameter. See [Figure 23](#page-127-0) for jumper location.

**[Table 36](#page-128-0)** shows how to set the simulation jumper on the Communication Module assembly.

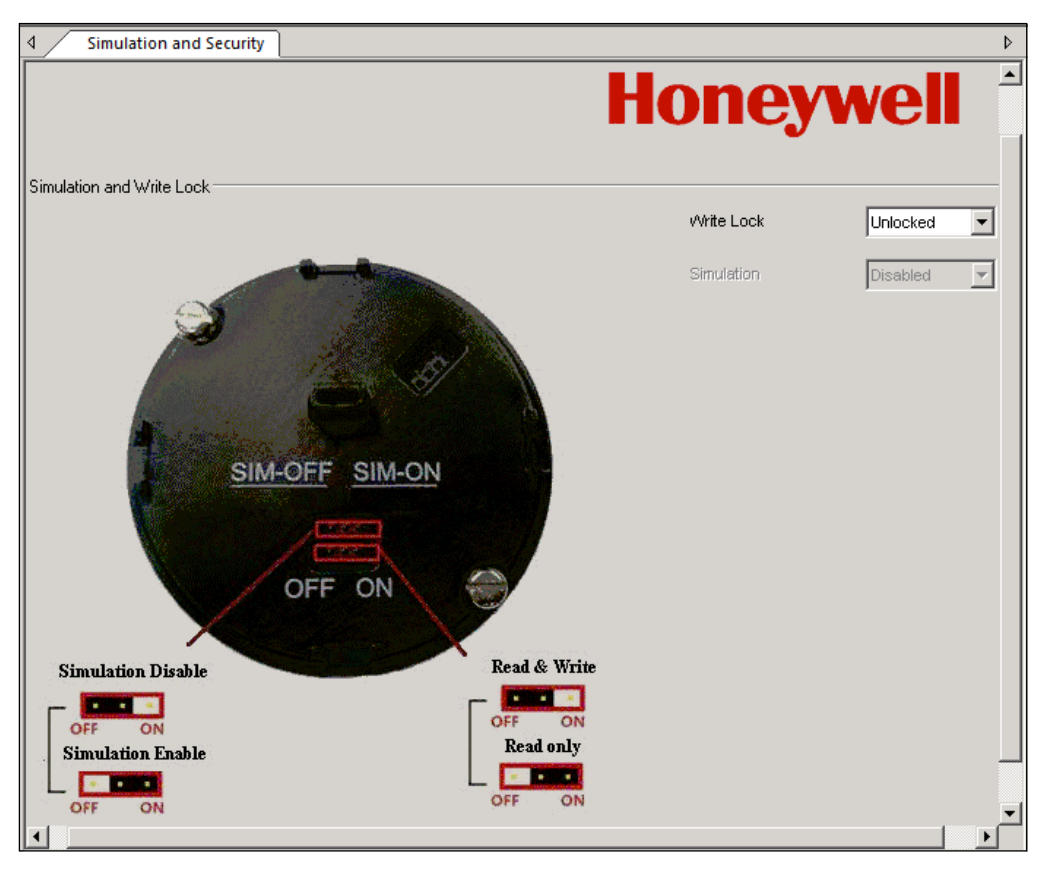

<span id="page-127-0"></span>**Figure 23: Simulation Write Lock Jumper Location on Comms Module assembly**

### **Table 36: Setting the Simulation Jumper**

<span id="page-128-0"></span>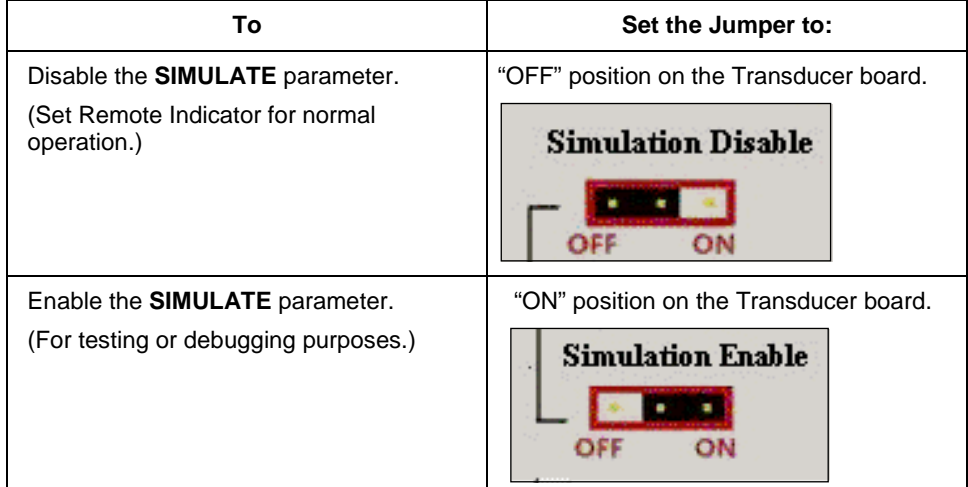

### **Enabling simulation mode**

The **SIMULATE** parameter is enabled by setting the hardware simulation jumper to the "ON" position.

### **Simulation mode truth table**

**[Table 37](#page-128-1)** shows the states of the simulation jumper and **SIMULATE** parameter shows how to activate the simulation mode.

<span id="page-128-1"></span>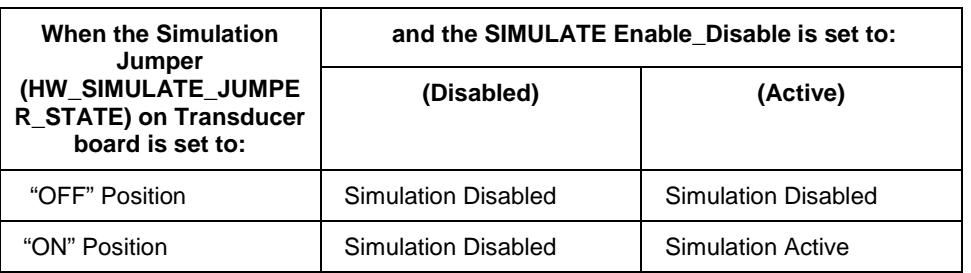

### **Table 37: Simulation Mode Truth Table**

# **8.7 Understanding write protection**

The software write lock feature can be enabled, only if the hardware write lock feature is disabled. If the software write lock feature is enabled without disabling the hardware write lock feature, then the software write lock feature gets disabled automatically. If the hardware write lock feature is selected with the hardware jumper being enabled, the selection is rejected. Se[e Figure f](#page-127-0)or jumper location. For more information on write protection, see **[Table 38](#page-129-0)**.

<span id="page-129-0"></span>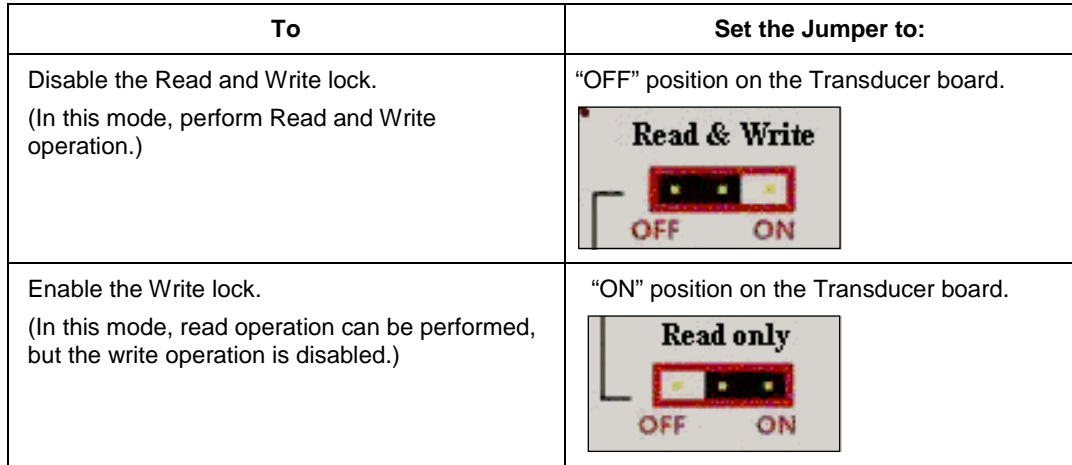

### **Table 38: Write lock**

# **8.8 Critical Diagnostics Screens**

When a Critical Diagnostic is present in the Remote Indicator, the Advanced Display will show the screen pictured i[n Figure 24.](#page-129-1) This screen will be inserted into the normal screen rotation and displayed between the user-defined operator screens. A description of the diagnostic conditions is given **[Table 39](#page-129-2)**, along with suggested actions for resolving the problem.

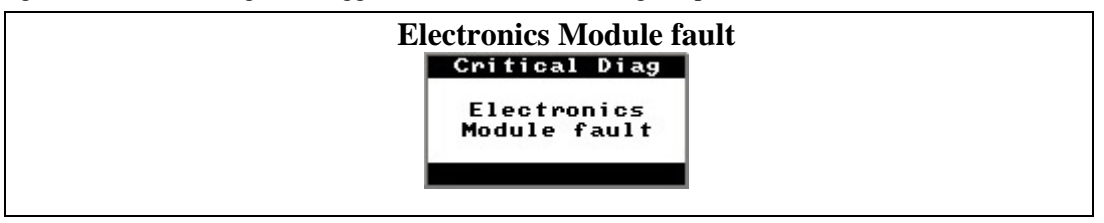

**Figure 24: Local Display Fault Diagnostic Conditions**

### <span id="page-129-2"></span><span id="page-129-1"></span>**Fault Conditions and Recommended Corrective Actions**

**Table 39: Fault Conditions and Recommended Corrective Actions.**

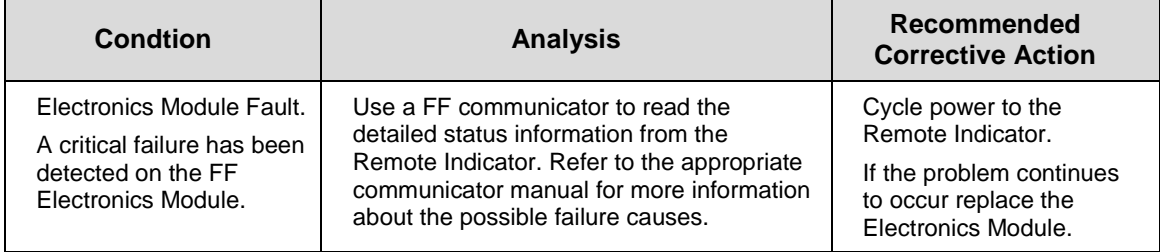

# **9. Parts List**

# **9.1 Overview**

Individually saleable parts for the various Remote IndicatorRemote Indicator models are listed in this section. Some parts are illustrated for identification. Parts are identified and listed in the corresponding tables as follows:

• Individually saleable parts are indicated in each figure by key number callout.

**[Table 40](#page-130-0)** is a summarized list of recommended spare parts.

<span id="page-130-0"></span>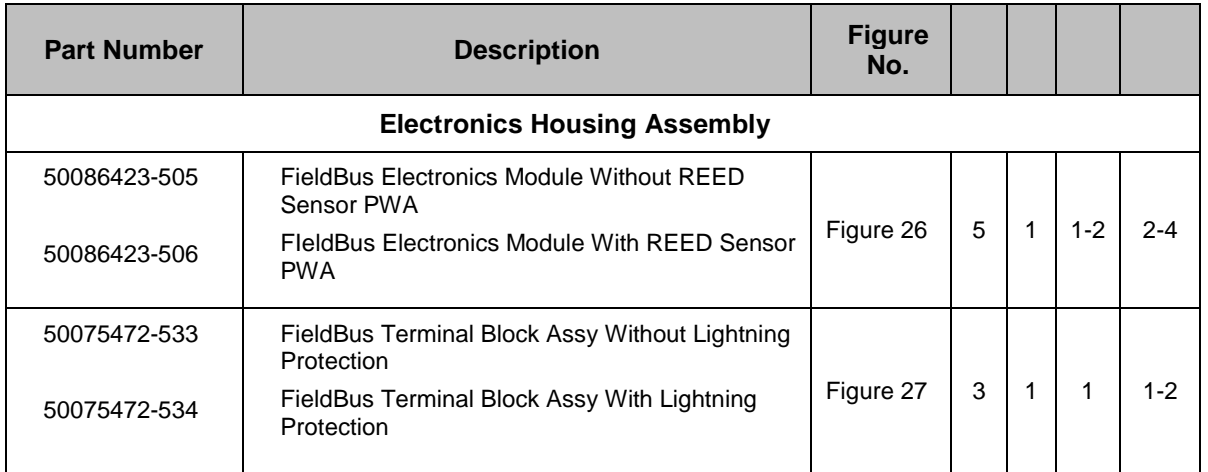

### **Table 40: Summary List of Recommended Spare Parts**

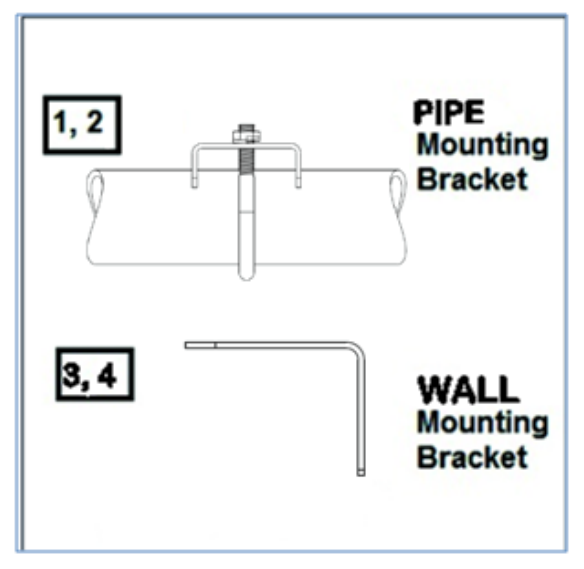

**Figure 25: Pipe and Wall Bracket Parts**

<span id="page-130-1"></span>**Table 41: Pipe and Wall Bracket Parts (Refer to [Figure 25\)](#page-130-1)**

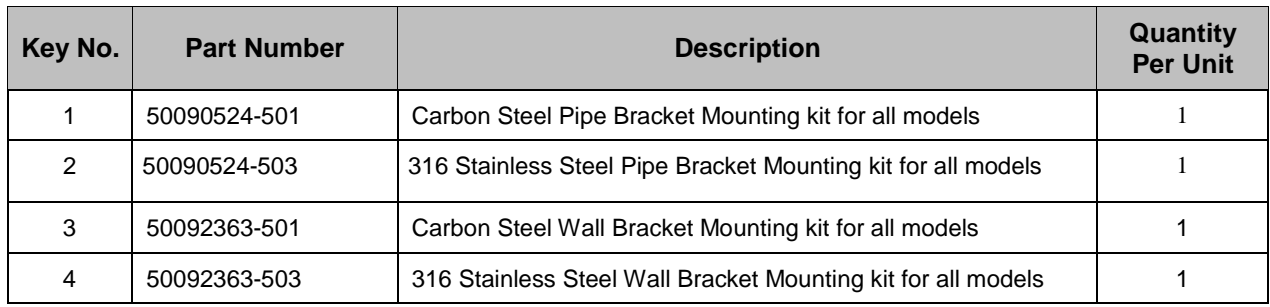

# **Figure 26: Electronic Housing, Display End**

<span id="page-131-0"></span>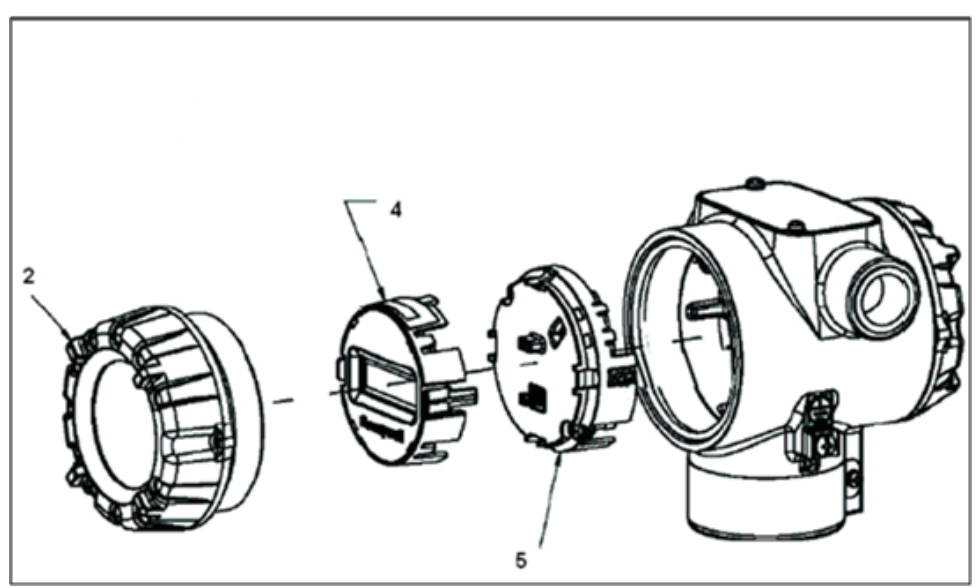

### **Table 42: Remote Indicator Major Assemblies**

| Key No.        | <b>Part Number</b>           | <b>Description</b>                                                                                                | Quantity<br><b>Per Unit</b> |
|----------------|------------------------------|----------------------------------------------------------------------------------------------------|-----------------------------|
| $\mathfrak{p}$ | 50049832-501<br>50049832-521 | End Cap, Display (Aluminum)<br>End Cap, Display (Stainless Steel)                                                 | See Fig. 26                 |
| 3              | 50075472-533<br>50075472-534 | Terminal Assy FF/PB without Lightning protection<br>Terminal Assy FF/PB with Lightning protection                 |                             |
| 4              | 50049846-501                 | <b>Advanced Display</b>                                                                                           | See Fig. 26                 |
| 5              | 50049849-507<br>50049849-508 | FF Electronics Module Assembly (PWA) without Reed sensor<br>FF Electronics Module Assembly (PWA) with Reed sensor | See Fig. 26                 |
| 6              | 50049915-501                 | External Zero, Span & Config Buttons                                                                              |                             |
| K <sub>1</sub> | 30757503-005                 | Electronics housing seals kit (includes O-rings)                                                                  |                             |

**(Refer to [Figure 27\)](#page-132-0)**

<span id="page-132-0"></span>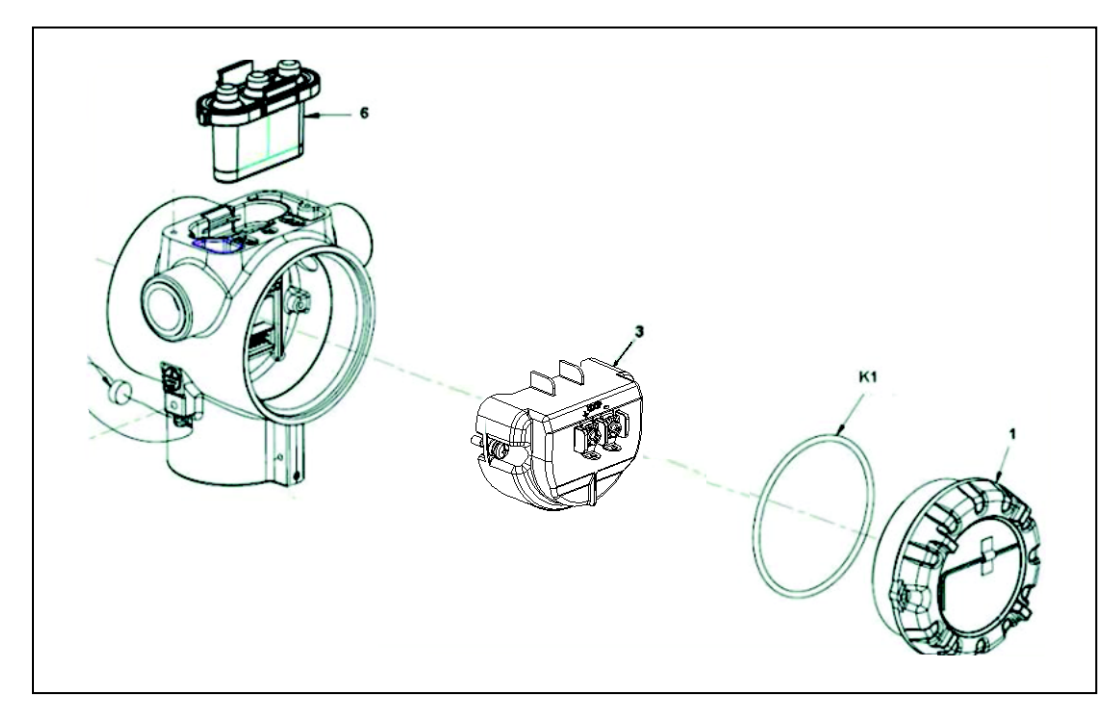

**Figure 27: Electronic Housing, Terminal Block End**

# **Appendix A. Product Certifications**

# **A1. European Directive Information (CE Mark)**

RMA800 SmartLine Remote Indicator Series EU Declaration of conformity (Document #32302406), can be downloaded here: [EU Declaration](https://honeywellprod.sharepoint.com/teams/agencyreportinfo/Shared%20Documents/Product%20Certificates/RMA800-CE-32302406.pdf)

# **Hazardous Locations Certifications**

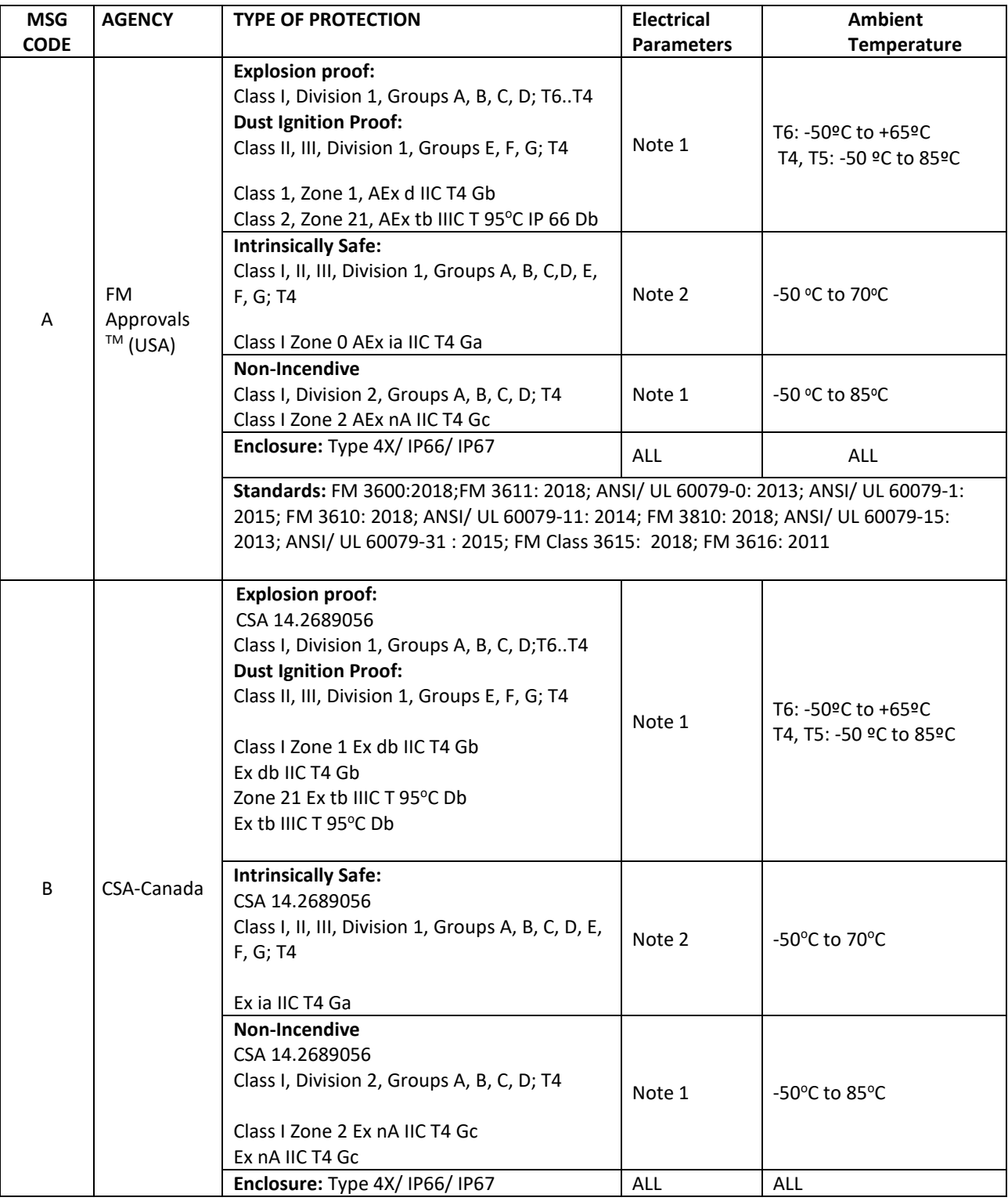

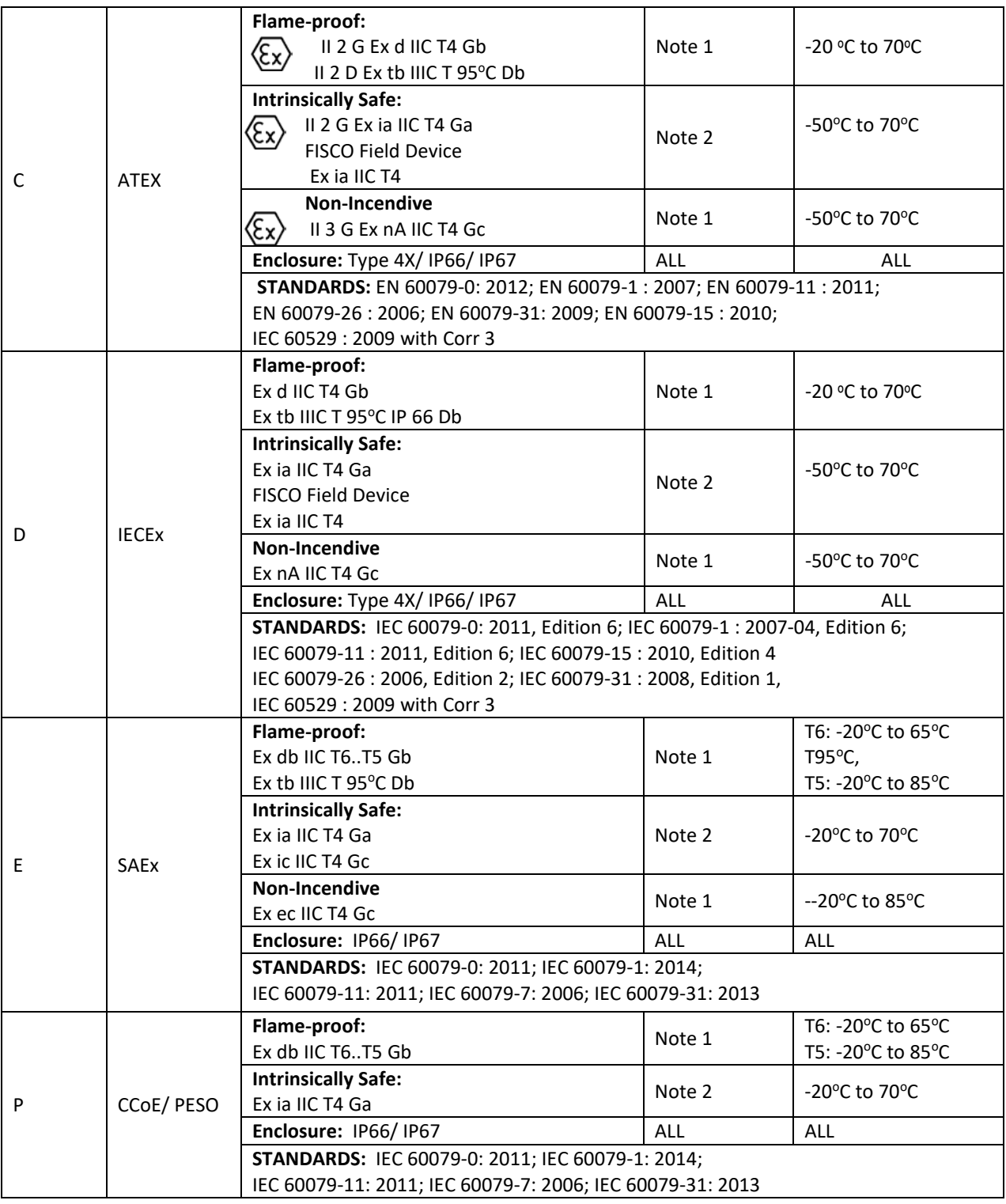

### **Notes**

### **1. Operating Parameters:**

Voltage= 12 to 42 V Current= 25 mA

### **2. Intrinsically Safe Entity Parameters**

For details see Control Drawing, 50089981.

# **Marking ATEX Directive**

### **a. General**

The following information is provided as part of the labeling of the Remote Indicator:

Name and Address of the manufacturer

The serial number of the Remote Indicator is located on the Meter Body data-plate. The first two digits of the serial number identify the year (02) and the second two digits identify the week of the year (23); for example, 0223xxxxxxxx indicates that the product was manufactured in 2002, in the 23rd week.

### **b. Apparatus Marked with Multiple Types of Protection**

The user must determine the type of protection required for installation the equipment. The user shall then check the box [ ] adjacent to the type of protection used on the equipment certification nameplate. Once a type of protection has been checked on the nameplate, the equipment shall not then be reinstalled using any of the other certification types.

### **c. WARNINGS and Cautions**

Non-Incendive / Non-Sparking (Division 2 and Zone 2 Environments):

**WARNING** – EXPLOSION HAZARD – SUBSTITUTION OF COMPONENTS MAY IMPAIR SUITABILITY FOR CLASS I, DIVISION 2

Intrinsically Safe (Divisions 1, Zone 1 and Zone 2 Environments):

**WARNING** – EXPLOSION HAZARD – SUBSTITUTION OF COMPONENTS MAY IMPAIR INTRINSIC SAFETY.

**WARNING** – DO NOT OPEN WHEN AN EXPLOSIVE GAS ATMOSPHERE IS PRESENT.

Explosion-Proof (Division 1 and Zone 1 Environments):

**WARNING** – DO NOT OPEN WHEN AN EXPLOSIVE GAS ATMOSPHERE IS PRESENT.

**WARNING** – DO NOT OPEN WHEN ENERGIZED "OPEN CIRCUIT BEFORE REMOVING COVER"

Flameproof (Division 1 and Zone 1 Environments):

**WARNING** – DO NOT OPEN WHEN ENERGIZED

General Requirements / Increased Safety (Zone 1):

**WARNING** – DO NOT OPEN WHEN ENERGIZED

**WARNING** – OPEN CIRCUIT BEFORE REMOVING COVER

All Protective Measures:

**WARNING:** FOR CONNECTION IN AMBIENTS ABOVE 60<sup>O</sup>C USE WIRE RATED  $105^{\circ}$ C

# **Conditions of Use "for Ex Equipment", Hazardous Location Equipment or "Schedule of Limitations"**

- a. Consult the manufacturer for dimensional information on the flameproof joints for repair.
- b. Painted surface of the RMA 800 series may store electrostatic charge and become a source of ignition in applications with a low relative humidity less than approximately30% relative humidity where the painted surface is relatively free of surface contamination such as dirt, dust or oil. Cleaning of the painted surface should only be done with a damp cloth.
- c. The ambient temperature range, maximum process temperature and applicable temperature class of the equipment is as follows:

RMA801: T4 for -50 $°C$  < Ta < 85 $°C$ RMA803: T4 for -20˚C < Ta < 70˚C

- d. The RMA800 series enclosure contains aluminum and is considered to present a potential risk of ignition by impact or friction. Care must be considered during installation and use to prevent impact or friction to avoid impact.
- e. If a charge-generating mechanism is present, the exposed metallic part on the enclosure is capable of storing a level of electrostatic charge that could become incendive for IIC gases. Therefore, the user/installer shall implement precautions to prevent the buildup of electrostatic charge, e.g. earthing the metallic part. This is particularly important if the equipment is installed in a zone 0 location.
- f. On installation, the RMA800 series shall be provided with supply transient protection external to the apparatus such that the voltage at the supply terminals of the RMA800 series does not exceed 140% of the voltage rating of the equipment.

# **Control Drawing: 50089981**

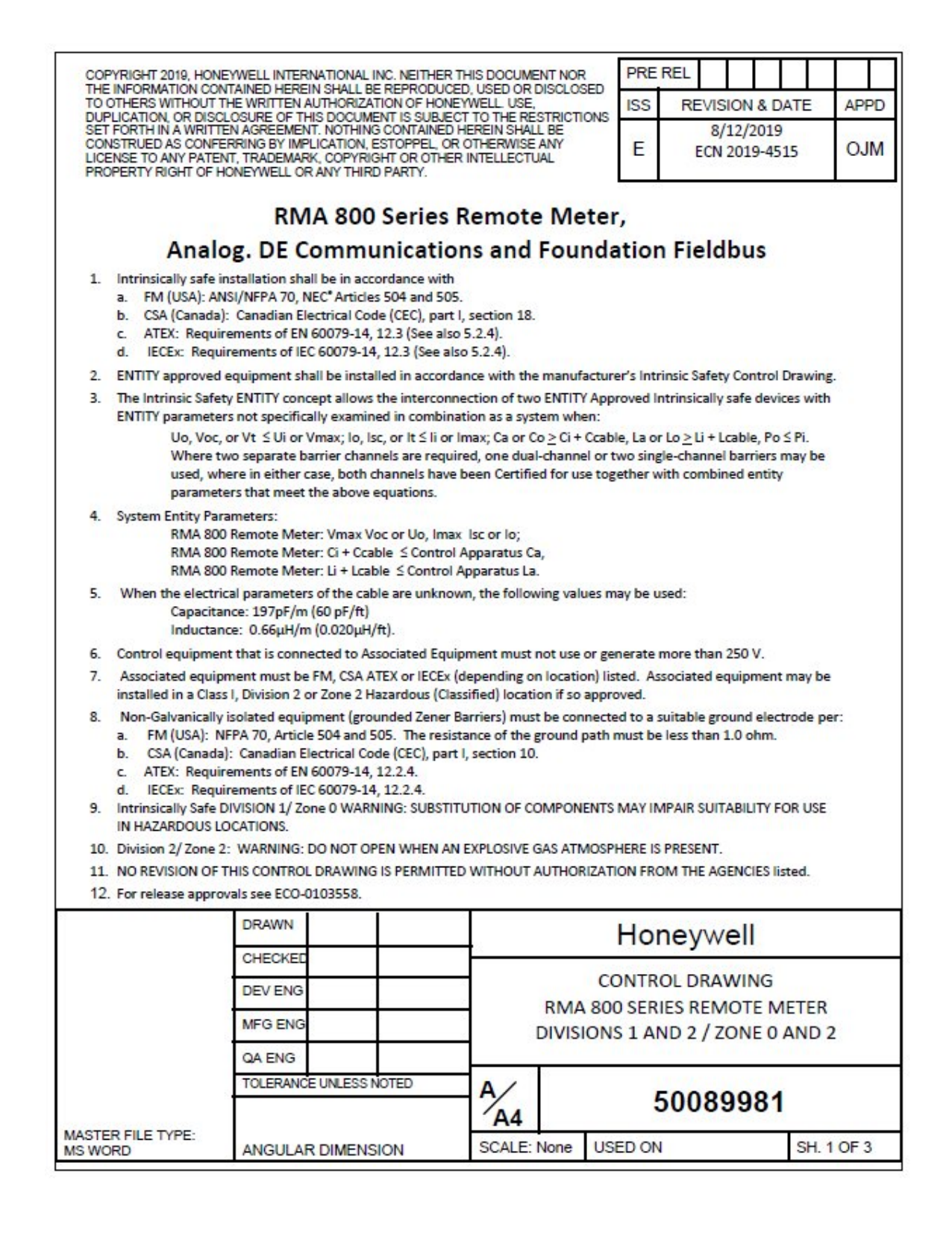

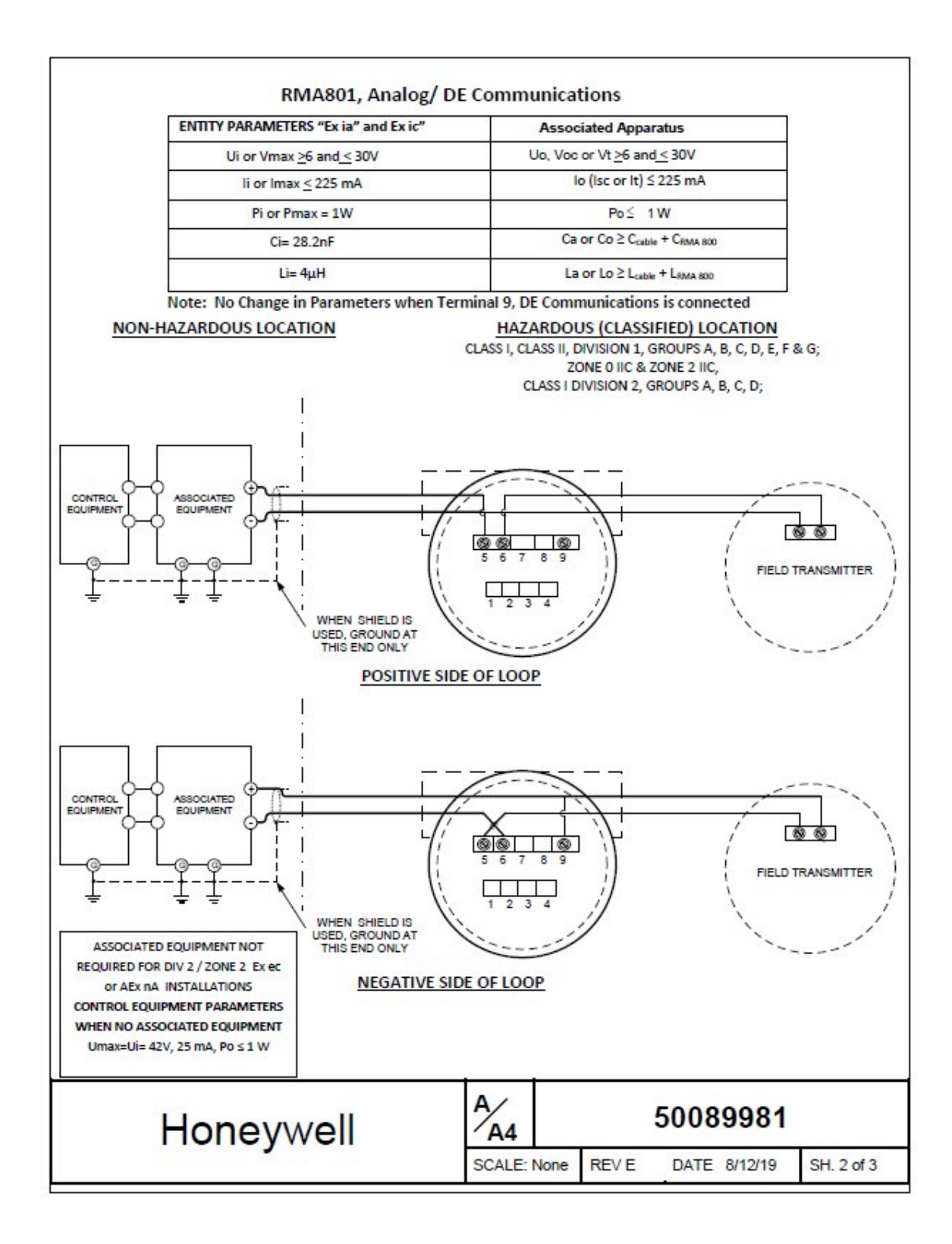

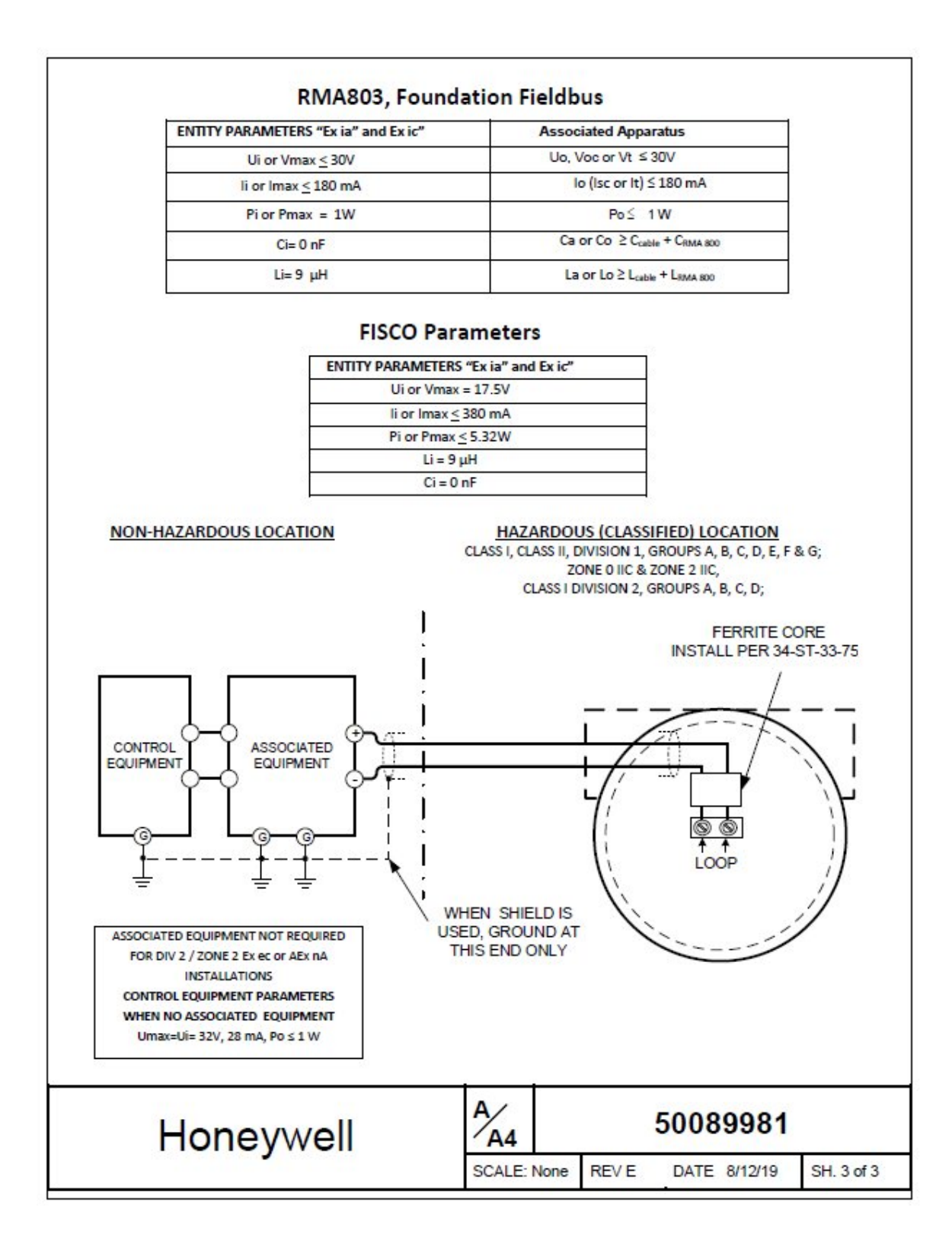

# **10. INDEX**

# **A**

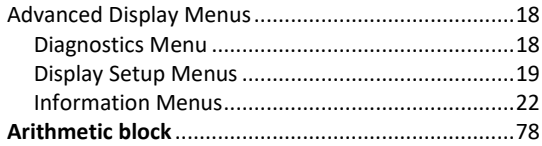

# **C**

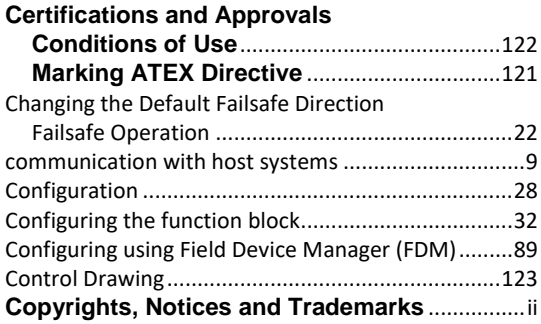

### **D**

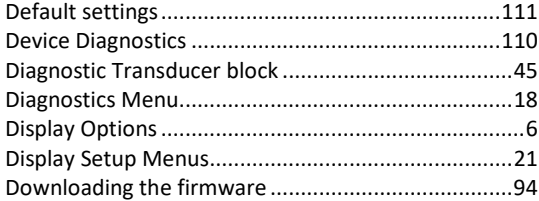

# **E**

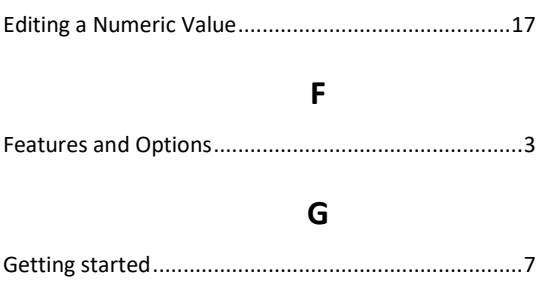

### **I**

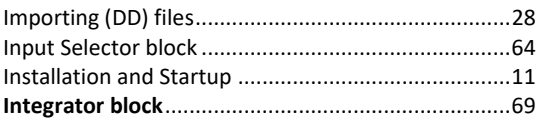

# **L**

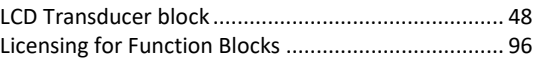

## **M**

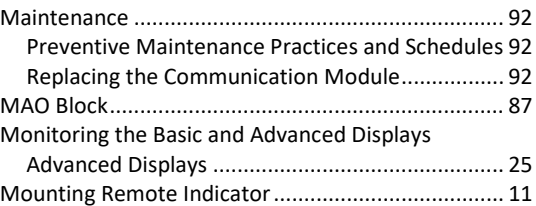

# **O**

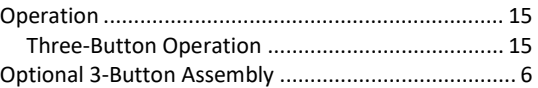

# **P**

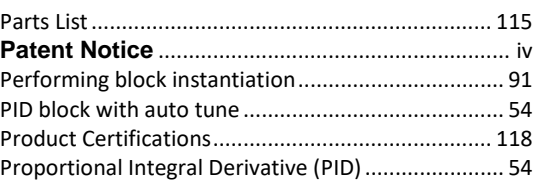

# **R**

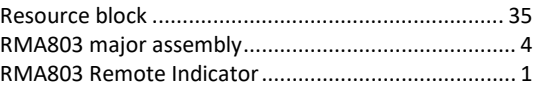

# **S**

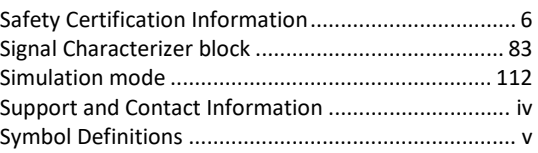

# **T**

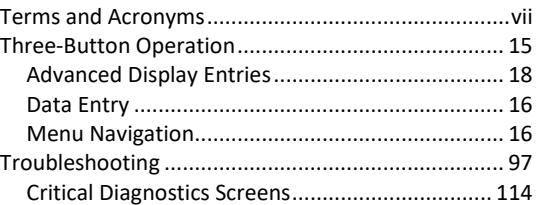

# **V**

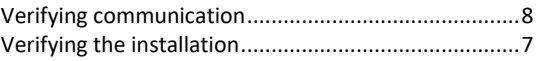

# **W**

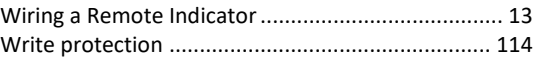

#### **Sales and Service**

For application assistance, current specifications, pricing, or name of the nearest Authorized Distributor, contact one of the offices below.

#### **ASIA PACIFIC**

Honeywell Process Solutions, (TAC) **[hfs-tac](mailto:hfs-tac-support@honeywell.com)[support@honeywell.com](mailto:hfs-tac-support@honeywell.com)**

#### **Australia**

Honeywell Limited Phone: +(61) 7-3846 1255 FAX: +(61) 7-3840 6481 Toll Free 1300-36-39-36 Toll Free Fax: 1300-36-04-70

#### **China – PRC - Shanghai**

Honeywell China Inc. Phone: (86-21) 5257-4568 Fax: (86-21) 6237-2826

**Singapore** Honeywell Pte Ltd. Phone: +(65) 6580 3278 Fax: +(65) 6445-3033

#### **South Korea**

Honeywell Korea Co Ltd Phone: +(822) 799 6114 Fax: +(822) 792 9015

#### **EMEA**

Honeywell Process Solutions, Phone: + 80012026455 or +44 (0)1344 656000

Email: (Sales) **[FP-Sales-Apps@Honeywell.com](mailto:FP-Sales-Apps@Honeywell.com)** or (TAC) **[hfs-tac-support@honeywell.com](mailto:hfs-tac-support@honeywell.com)**

#### **AMERICAS**

Honeywell Process Solutions, Phone: (TAC) 1-800-423-9883 or 215/641-3610 (Sales) 1-800-343-0228

Email: (Sales) **[FP-Sales-Apps@Honeywell.com](mailto:FP-Sales-Apps@Honeywell.com)** or (TAC) **[hfs-tac-support@honeywell.com](mailto:hfs-tac-support@honeywell.com)**

### **For more information**

To learn more about SmartLine Transmitters, visit **[www.honeywellprocess.com](https://www.honeywellprocess.com/)** Or contact your Honeywell Account Manager

**Process Solutions** Honeywell 1250 W Sam Houston Pkwy S Houston, TX 77042

Honeywell Control Systems Ltd Honeywell House, Skimped Hill Lane Bracknell, England, RG12 1EB

Shanghai City Centre, 100 Jungi Road Shanghai, China 20061

#### 34-ST-25-51, Rev.4 March 2020 2020 Honeywell International Inc.

# Honeywell